# **User Guide**

## **Matrix Switchers**

# DXP DVI DXP DVI Pro DXP HDMI

DVI, DVI Pro, and HDMI Series Digital Matrix Switchers

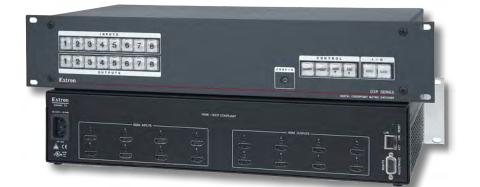

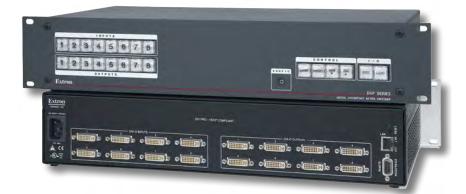

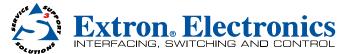

### Safety Instructions • English

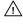

This symbol is intended to alert the user of important operating and maintenance (servicing) instructions in the literature provided with the equipment.

14

This symbol is intended to alert the user of the presence of uninsulated dangerous voltage within the product's enclosure that may present a risk of electric shock.

#### Caution

Read Instructions . Read and understand all safety and operating instructions before using the equipment. Retain Instructions • The safety instructions should be kept for future reference.

Follow Warnings • Follow all warnings and instructions marked on the equipment or in the user information. Avoid Attachments • Do not use tools or attachments that are not recommended by the equipment manufacturer because they may be hazardous.

## Consignes de Sécurité • Français

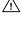

Ce symbole sert à avertir l'utilisateur que la documentation fournie avec le matériel contient des instructions importantes concernant l'exploitation et la maintenance (réparation).

Ce symbole sert à avertir l'utilisateur de la présence dans le boîtier de 14 l'appareil de tensions dangereuses non isolées posant des risques d'électrocution.

#### Attention

Lire les instructions · Prendre connaissance de toutes les consignes de sécurité et d'exploitation avant d'utiliser le matériel.

nserver les instructions. Ranger les consignes de sécurité afin de pouvoir les consulter à l'avenir Respecter les avertissements • Observer tous les avertissements et consignes marqués sur le matériel ou présentés dans la documentation utilisateur.

Eviter les pièces de fixation • Ne pas utiliser de pièces de fixation ni d'outils non recommandés par le fabricant du matériel car cela risquerait de poser certains dangers.

## Sicherheitsanleitungen • Deutsch

Dieses Symbol soll dem Benutzer in der im Lieferumfang enthaltenen Dokumentation besonders wichtige Hinweise zur Bedienung und Wartung (Instandhaltung) geben.

Dieses Symbol soll den Benutzer darauf aufmerksam machen, daß im /4 Inneren des Gehäuses dieses Produktes gefährliche Spannungen, die nicht isoliert sind und die einen elektrischen Schock verursachen können, herrschen.

#### Achtung

en der Anleitungen • Bevor Sie das Gerät zum ersten Mal verwenden, sollten Sie alle Sicherheits-und Bedienungsanleitungen genau durchlesen und verstehen.

Aufbewahren der Anleitungen • Die Hinweise zur elektrischen Sicherheit des Produktes sollten Sie aufbewahren, damit Sie im Bedarfsfall darauf zurückgreifen können.

Befolgen der Warnhinweise • Befolgen Sie alle Warnhinweise und Anleitungen auf dem Gerät oder in der Benutzerdokumentation.

Keine Zusatzgeräte • Verwenden Sie keine Werkzeuge oder Zusatzgeräte, die nicht ausdrücklich vom Hersteller empfohlen wurden, da diese eine Gefahrenquelle darstellen können.

### Instrucciones de seguridad • Español

Este símbolo se utiliza para advertir al usuario sobre instrucciones

- importantes de operación y mantenimiento (o cambio de partes) que se desean destacar en el contenido de la documentación suministrada con los equipos
- Este símbolo se utiliza para advertir al usuario sobre la presencia de elementos con voltaje peligroso sin protección aislante, que puedan encontrarse dentro de la caja o alojamiento del producto, y que puedan representar riesgo de electrocución.

#### Precaucion

es • Leer y analizar todas las instrucciones de operación y seguridad, antes de usar el equipo.

Conservar las instrucciones • Conservar las instrucciones de seguridad para futura consulta. Obedecer las advertencias • Todas las advertencias e instrucciones marcadas en el equipo o en la documentación del usuario, deben ser obedecidas

Evitar el uso de accesorios • No usar herramientas o accesorios que no sean especificamente recomendados por el fabricante, ya que podrian implicar riesgos

## 安全须知 • 中文

▲ 这个符号提示用户该设备用户手册中有重要的操作和维护说明。

🖉 这个符号警告用户该设备机壳内有暴露的危险电压,有触电危险。

#### 注意

阅读说明书 • 用户使用该设备前必须阅读并理解所有安全和使用说明。

- 保存说明书 用 户应保存安全说明书以备将来使用。
- 遵守警告 用户应遵守产品和用户指南上的所有安全和操作说明。
- 避免追加 不要使用该产品厂商没有推荐的工具或追加设备,以避免危险。

#### Warning

er sources . This equipment should be operated only from the power source indicated on the product. This equipment is intended to be used with a main power system with a grounded (neutral) conductor. The third (grounding) pin is a safety feature, do not attempt to bypass or disable it.

Power disconnection • To remove power from the equipment safely, remove all power cords from the rear of the equipment, or the desktop power module (if detachable), or from the power source receptacle (wall plug).

- Power cord protection Power cords should be routed so that they are not likely to be stepped on or pinched by items placed upon or against them
- Servicing Refer all servicing to qualified service personnel. There are no user-serviceable parts inside. To prevent the risk of shock, do not attempt to service this equipment yourself because opening or removing covers may expose you to dangerous voltage or other hazards

Slots and openings • If the equipment has slots or holes in the enclosure, these are provided to prevent overheating of sensitive components inside. These openings must never be blocked by other objects.

Lithium battery • There is a danger of explosion if battery is incorrectly replaced. Replace it only with the same or equivalent type recommended by the manufacturer. Dispose of used batteries according to the manufacturer's instructions.

#### Avertissement

mentations • Ne faire fonctionner ce matériel qu'avec la source d'alimentation indiquée sur l'appareil. Ce matériel doit être utilisé avec une alimentation principale comportant un fil de terre (neutre). Le troisième contact (de mise à la terre) constitue un dispositif de sécurité : n'essayez pas de la contourner ni de la désactiver.

- Déconnexion de l'alimentation Pour mettre le matériel hors tension sans danger, déconnectez tous les cordons d'alimentation de l'arrière de l'appareil ou du module d'alimentation de bureau (s'il est amovible) ou encore de la prise secteur.
- Protection du cordon d'alimentation Acheminer les cordons d'alimentation de manière à ce que personne ne risque de marcher dessus et à ce qu'ils ne soient pas écrasés ou pincés par des objets.
- Réparation-maintenance Faire exécuter toutes les interventions de réparation-maintenance par un technicien gualifié. Aucun des éléments internes ne peut être réparé par l'utilisateur. Afin d'éviter tout danger d'électrocution, l'utilisateur ne doit pas essayer de procéder lui-même à ces opérations car l'ouverture o retrait des couvercles risquent de l'exposer à de hautes tensions et autres dangers.

Fentes et orifices • Si le boîtier de l'appareil comporte des fentes ou des orifices, ceux-ci servent à empêcher les composants internes sensibles de surchauffer. Ces ouvertures ne doivent jamais être bloquées par des objets.

Lithium Batterie • II a danger d'explosion s'II y a remplacment incorrect de la batterie. Remplacer uniquement avec une batterie du meme type ou d'un ype equivalent recommande par le constructeur. Mettre au reut les batteries usagees conformement aux instructions du fabricant.

#### Vorsicht

- nquellen Dieses Gerät sollte nur über die auf dem Produkt angegebene Stromquelle betrieben werden. Dieses Gerät wurde für eine Verwendung mit einer Hauptstromleitung mit einem geerdeten (neutralen) Leiter konzipiert. Der dritte Kontakt ist für einen Erdanschluß, und stellt eine Sicherheitsfunktion dar. Diese sollte nicht umgangen oder außer Betrieb gesetzt werden.
- Stromunterbrechung Um das Gerät auf sichere Weise vom Netz zu trennen, sollten Sie alle Netzkabel aus der Rückseite des Gerätes, aus der externen Stomversorgung (falls dies möglich ist) oder aus der Wandsteckdose ziehen.
- Schutz des Netzkabels Netzkabel sollten stets so verlegt werden, daß sie nicht im Weg liegen und niemand darauf treten kann oder Objekte darauf- oder unmittelbar dagegengestellt werden können
- Wartung Alle Wartungsmaßnahmen sollten nur von qualifiziertem Servicepersonal durchgeführt werden. Die internen Komponenten des Gerätes sind wartungsfrei. Zur Vermeidung eines elektrischen Schocks versuchen Sie in keinem Fall, dieses Gerät selbst öffnen, da beim Entfernen der Abdeckungen die Gefahr eines elektrischen Schlags und/oder andere Gefahren bestehen.
- Schlitze und Öffnungen Wenn das Gerät Schlitze oder Löcher im Gehäuse aufweist, dienen diese zur Vermeidung einer Überhitzung der empfindlichen Teile im Inneren. Diese Öffnungen dürfen niemals von anderen Objekten blockiert werden.
- Litium-Batterie Explosionsgefahr, falls die Batterie nicht richtig ersetzt wird. Ersetzen Sie verbrauchte Batterien nur durch den gleichen oder einen vergleichbaren Batterietyp, der auch vom Hersteller empfohlen wird. Entsorgen Sie verbrauchte Batterien bitte gemäß den Herstelleranweisungen.

#### Advertencia

- entación eléctrica Este equipo debe conectarse únicamente a la fuente/tipo de alimentación eléctrica indicada en el mismo. La alimentación eléctrica de este equipo debe provenir de un sistema de distribución general con conductor neutro a tierra. La tercera pata (puesta a tierra) es una medida de seguridad, no puentearia ni eliminaria.
- Desconexión de alimentación eléctrica Para desconectar con seguridad la acometida de alimentación eléctrica al equipo, desenchufar todos los cables de alimentación en el panel trasero del equipo, o desenchufar el módulo de alimentación (si fuera independiente), o desenchufar el cable del receptáculo de la pared.
- Protección del cables de alimentación Los cables de alimentación eléctrica se deben instalar en lugares donde no sean pisados ni apretados por objetos que se puedan apoyar sobre ellos.
- Reparaciones/mantenimiento Solicitar siempre los servicios técnicos de personal calificado. En el interior no hay partes a las que el usuario deba acceder. Para evitar riesgo de electrocución, no intentar personalmente la reparación/mantenimiento de este equipo, ya que al abrir o extraer las tapas puede quedar expuesto a voltajes peligrosos u otros riesgos.

Ranuras y aberturas • Si el equipo posee ranuras o orificios en su caja/alojamiento, es para evitar el sobrecalientamiento de componentes internos sensibles. Estas aberturas nunca se deben obstruir con otros objetos.

Batería de litio • Existe riesgo de explosión si esta batería se coloca en la posición incorrecta. Cambiar esta batería únicamente con el mismo tipo (o su equivalente) recomendado por el fabricante. Desachar las baterías usadas siguiendo las instrucciones del fabricante.

#### 警告

**电源** ● 该设备只能使用产品上标明的电源。 设备必须使用有地线的供电系统供电。 第三条线( 地线)是安全设施,不能不用或跳过。

拔掉电源 • 为安全地从设备拔掉电源,请拔掉所有设备后或桌面电源的电源线,或任何接到市电 系统的电源线。

**电源线保护** • 妥善布线, 避免被踩踏,或重物挤压。

- 维护 所有维修必须由认证的维修人员进行。 设备内部没有用户可以更换的零件。为避免出现触 电危险不要自己试图打开设备盖子维修该设备。
- 通风孔 有些设备机壳上有通风槽或孔, 它们是用来防止机内敏感元件过热。 不要用任何东西 挡住诵风孔。
- 锂电池 不正确的更换电池会有爆炸的危险。必须使用与厂家推荐的相同或相近型号的电池。按 照生产厂的建议处理废弃电池。

## **FCC Class A Notice**

This equipment has been tested and found to comply with the limits for a Class A digital device, pursuant to part 15 of the FCC rules. The Class A limits provide reasonable protection against harmful interference when the equipment is operated in a commercial environment. This equipment generates, uses, and can radiate radio frequency energy and, if not installed and used in accordance with the instruction manual, may cause harmful interference to radio communications. Operation of this equipment in a residential area is likely to cause interference; the user must correct the interference at his own expense.

**NOTE:** This unit was tested with shielded I/O cables on the peripheral devices. Shielded cables must be used to ensure compliance with FCC emissions limits.

For more information on safety guidelines, regulatory compliances, EMI/EMF compatibility, accessibility, and related topics, see the "Extron Safety and Regulatory Compliance Guide" on the Extron website.

## **Specifications Availability**

Product specifications are available on the Extron website, **www.extron.com**.

## **Conventions Used in this Guide**

## Notifications

**WARNING:** Risk of severe bodily injury. A warning indicates a situation that has the potential to result in death or severe injury.

**ATTENTION:** Potential Damage to Property. Attention indicates a situation that may damage or destroy the product or associated equipment.

**NOTE:** A note draws attention to important information.

**TIP:** A tip provides a suggestion to make working with the application easier.

#### **Software Commands**

Commands are written in the fonts shown here:

^ARMerge Scene,,Op1 scene 1,1^B51^W^C

[Ø1] RØØØ4ØØ3ØØØØ4ØØØØ8ØØØ6ØØ[Ø2] 35[17][Ø3]

Esc X1 \*X17 \* X20 \* X23 \* X21 CE -

| NOTE: | For commands and examples of computer or device responses mentioned                |
|-------|------------------------------------------------------------------------------------|
|       | in this guide, the character " $m{0}$ " is used for the number zero and " $m{0}$ " |
|       | represents the capital letter "o."                                                 |

Computer responses and directory paths that do not have variables are written in the font shown here:

Reply from 208.132.180.48: bytes=32 times=2ms TTL=32 C:\Program Files\Extron

Variables are written in slanted form as shown here:

ping xxx.xxx.xxx.-t SOH R Data STX Command ETB ETX

Selectable items, such as menu names, menu options, buttons, tabs, and field names are written in the font shown here:

From the File menu, select New.

Click the **OK** button.

#### Copyright

© 2012 Extron Electronics. All rights reserved.

#### Trademarks

All trademarks mentioned in this guide are the properties of their respective owners.

# Contents

| Introduction                             | . 1 |
|------------------------------------------|-----|
| About this Guide                         | . 1 |
| About the DXP DVI, DXP DVI Pro, and      |     |
| DXP HDMI Series Digital Matrix Switchers | . 1 |
| Features                                 | . 2 |
| DXP DVI and DXP DVI Pro Series           | . 2 |
| DXP HDMI Series                          | . 2 |
| DXP DVI, DXP DVI Pro, and DXP HDMI       | . 2 |
| Application Diagrams                     | . 4 |
|                                          |     |

| Installation             | 7  |
|--------------------------|----|
| Rear Panels              | 7  |
| Connections              | 10 |
| Ethernet Connection      | 10 |
| RS-232 and RS-422 Remote |    |
| Connections              | 11 |

| Definitions                                       | 12 |
|---------------------------------------------------|----|
| Front Panel Controls and Indicators               | 13 |
| Input and Output Buttons                          | 14 |
| Configuration Port                                | 15 |
| Control Buttons                                   | 15 |
| I/O Buttons                                       | 17 |
| Button Icons                                      | 18 |
| Powering On                                       | 19 |
| Creating a Configuration                          | 19 |
| Example 1: Creating a Set of Ties                 | 20 |
| Example 2: Adding a Tie to a Set of Video<br>Ties | 22 |
| Breaking Ties                                     | 23 |
| Example 3: Removing a Tie from a Set              |    |
| of Ties                                           | 24 |
| Viewing a Configuration                           | 25 |
| Example 4: Viewing Video and Audio,               |    |
| Audio-only, and Video-only Ties                   |    |
| Saving and Recalling Presets                      |    |
| Example 5: Saving a Preset                        |    |
| Example 6: Recalling a Preset                     | 30 |
|                                                   |    |

| I/O Grouping                                | . 32 |
|---------------------------------------------|------|
| Example 7: Grouping Inputs and Outputs      | . 34 |
| Muting and Unmuting Video and Audio         | ~ ~  |
| Outputs                                     | . 36 |
| Example 8: Muting and Unmuting an<br>Output | . 37 |
| Locking and Unlocking the Front Panel       |      |
| (Executive Modes)                           | . 39 |
| Selecting Lock Mode 2 or Toggling           |      |
| Between Mode 2 and Mode 0                   | . 39 |
| Selecting Lock Mode 2 or Toggling           | 40   |
| Between Mode 2 and Mode 1                   | . 40 |
| Switching from Lock Mode 1 to Lock          | 10   |
| Mode 0<br>Resetting                         |      |
| Resetting the System from the Front         | . 40 |
| Panel                                       | 40   |
| Resetting Using the Rear Panel Reset        | 0    |
| Button                                      | . 41 |
| Setting the Button Background Illumination  |      |
| Selecting the RS-232/RS-422 Port Protocol   |      |
| and Baud Rate (Rear Panel)                  | . 44 |
| Troubleshooting                             | . 45 |
| Configuration Worksheets                    | . 46 |
| Worksheet Example 1: System                 |      |
| Equipment                                   | . 46 |
| Worksheet Example 2: Daily Configuration    | . 47 |
| Worksheet Example 3: Test Configuration     | . 47 |
| Worksheet Form                              | . 48 |

## SIS Configuration and Control ...... 49

| Serial Ports                        | 49 |
|-------------------------------------|----|
| Ethernet Port                       | 50 |
| Ethernet Cable                      | 50 |
| Default IP Addresses                | 50 |
| Establishing an Ethernet Connection | 50 |
| Connection Timeouts                 | 51 |
| Number of Connections               | 51 |
| Verbose Mode                        | 51 |
| Host-to-Switcher Instructions       | 51 |
| Switcher-initiated Messages         | 51 |
|                                     |    |

| Switcher Error Responses              | 53 |
|---------------------------------------|----|
| Using the Command and Response Tables |    |
| for SIS Commands                      | 53 |
| Special Characters                    | 53 |
| SIS Commands for DXP                  | 54 |
| Symbol Definitions for DXP            | 54 |
| Command and Response Table for        |    |
| DXP SIS Commands                      | 57 |
| IP-specific SIS Commands              | 68 |
| Symbol Definitions for IP-specific    |    |
| Commands                              | 68 |
| Command and Response Table for        |    |
| IP-Specific SIS Commands              | 70 |
|                                       |    |

| Matrix Switchers Control Program     | 72  |
|--------------------------------------|-----|
| Installing the Software              | 72  |
| Software Operation Via Ethernet      | 73  |
| Special Characters                   | 73  |
| Using the Software                   | 73  |
| Setting Up the Matrix Window         | 76  |
| Managing Ties                        | 77  |
| IP Setup                             | 79  |
| Updating the Firmware                | 85  |
| Uploading HTML Files                 | 87  |
| Window Buttons, Menus, and Trash Can |     |
| (Right Column)                       |     |
| Window Menus                         | 88  |
| Using Emulation Mode                 | 99  |
| Using the Matrix Switcher Help File  | 101 |
| Creating Button Labels               | 101 |
| Using the Button Label Generator     | 102 |
| Replacing Button Labels              | 103 |
| Blank Button Labels                  | 104 |
|                                      |     |

| HTML Operation                   | 105 |
|----------------------------------|-----|
| Accessing the Web Pages          | 105 |
| Special Characters               | 106 |
| Status Tab                       | 107 |
| System Status Page               | 107 |
| DSVP and HDCP Page               | 108 |
| Configuration Tab                | 109 |
| System Settings Page             | 109 |
| Passwords Page                   | 112 |
| Email Settings Page              | 113 |
| Firmware Upgrade Page            | 115 |
| File Management Tab              | 117 |
| Uploading Files                  | 117 |
| Adding a Directory               | 118 |
| Other File Management Activities | 118 |
| Control Tab                      | 119 |
| Set and View Ties Page           | 119 |
| Global Presets Page              | 121 |
|                                  |     |

## Reference Information ...... 122

| Part Numbers and Accessories    | 122 |
|---------------------------------|-----|
| Models                          | 122 |
| Included Parts                  | 122 |
| Optional Accessories            | 123 |
| Cables and Adapters             | 123 |
| Mounting the Switcher           | 123 |
| UL Guidelines for Rack Mounting | 123 |
| Rack Mounting Procedure         | 124 |
| IP Addressing                   | 125 |
| What is an IP Address?          | 125 |
| Choosing IP Addresses           | 125 |
| Subnet Mask                     | 126 |
| Pinging for the IP Address      | 126 |
| Connecting as a Telnet Client   | 127 |
| Subnetting, a Primer            | 129 |
|                                 |     |

# Introduction

This section gives an overview of the Extron DXP Series Digital Matrix Switchers, describes significant features of the series, and provides application diagrams.

- About this Guide
- About the DXP DVI, DXP DVI Pro, and DXP HDMI Series Digital Matrix Switchers
- Features
- Application Diagrams

## About this Guide

This guide contains installation, configuration, and operating information for the DXP Series Digital Matrix Switchers, including the DXP DVI series, the DXP DVI Pro series, and the DXP HDMI series.

The terms "DXP," "switcher," and "DXP switcher" are used interchangeably in this guide to refer to all DXP models. "DXP DVI" refers to the two DVI models (non-Pro), "DXP DVI Pro" refers to the four DVI Pro models, and "DXP HDMI" refers to the four HDMI models.

# About the DXP DVI, DXP DVI Pro, and DXP HDMI Series Digital Matrix Switchers

The DXP DVI, DXP DVI Pro, and DXP HDMI series are high performance, digital matrix switchers. The DVI and DVI Pro series route single link DVI-D signals (up to eight) and the DXP HDMI series route HDMI signals from multiple sources to any DVI or HDMI-equipped display devices. All DXP matrix switchers support resolutions of up to 1920x1200 and HDTV 1080p/60.

The DVI Pro and HDMI models are HDCP compliant, enabling simultaneous distribution of a single source signal to one or more compliant displays. (The DXP DVI series are not HDCP compliant.)

The following matrix sizes are available:

#### **DXP DVI Series (non-Pro):**

- DXP 44 DVI: 4 inputs by 4 outputs
- DXP 88 DVI: 8 inputs by 8 outputs

#### **DXP DVI Pro Series:**

- DXP 44 DVI Pro: 4 inputs by 4 outputs
- DXP 48 DVI Pro: 4 inputs by 8 outputs
- DXP 84 DVI Pro: 8 inputs by 4 outputs
- DXP 88 DVI Pro: 8 inputs by 8 outputs

#### **DXP HDMI Series:**

- DXP 44 HDMI: 4 inputs by 4 outputs
- DXP 48 HDMI: 4 inputs by 8 outputs
- DXP 84 HDMI: 8 inputs by 4 outputs
- DXP 88 HDMI: 8 inputs by 8 outputs

All three series provide easy integration in applications that require reliable DVI, DVI Pro, or HDMI signal routing. They include several convenience features that are common to most Extron matrix switchers, such as the QuickSwitch Front Panel Controller (QS-FPC<sup>™</sup>), global presets, IP Link<sup>®</sup>, and Ethernet control.

All models feature automatic cable equalization for all inputs and automatic re-clocking for each output. These features reduce the need for additional signal conditioning equipment by compensating for weak source signals or signal loss when you are using long input cable assemblies.

The DXP matrix switchers can be operated via the front panel, RS-232 and RS-422 serial control, and IP Link Ethernet control. Optional Extron X-Y remote control panels are also available to operate the DXP switcher remotely.

## **Features**

### **DXP DVI and DXP DVI Pro Series**

- Inputs and outputs on DVI-I connectors
- HDMI signal support Full support of embedded HDMI audio signals when optional Extron HDMI-to-DVI adapters are used. Audio carried in the HDMI stream is switched with the video but not removed or decoded from the data stream.
- Automatic cable equalization for each input to 100 feet (30.4 m) at 1920x1200 when the DXP is used with Extron DVI cables

#### **DXP HDMI Series**

- Inputs and outputs on HDMI connectors
- DVI signal support Full support of DVI signals when optional Extron DVI-to-HDMI adapters are used. Audio carried in the DVI stream is switched with the video but not removed or decoded from the data stream.
- Automatic cable equalization for each input to 100 feet (30.4 m) at 1920x1200 when the DXP is used with Extron HDMI cables

#### **DXP DVI, DXP DVI Pro, and DXP HDMI**

All DXP series feature the following:

- Automatic output re-clocking Automatic output re-clocking stabilizes data to correct pair skew and restore signal integrity for improved performance. Signals are reshaped and the timing is restored to allow for transmission over long cables.
- **Power for external devices** +5 VDC, 250 mA power is available on the outputs for external peripheral devices.

- **EDID reference** Extended display identification data (EDID) files let you direct computer sources to stored EDID files that define resolution and refresh rates, or to the EDID of a connected monitor to specify what resolution to output. User assigned EDID files are also available, allowing the EDID of Output 1 to be manually assigned to any input.
- **1.65 Gbps digital data rate** The DXP can switch all digital data (DVI and HDMI standard) and supports carriage of embedded audio, ancillary data, and the ID information of the data stream.
- **DDC transmission support** DDC channels are actively buffered, allowing passthrough of EDID and HDCP information between source and display.
- Audio breakaway (DVI Pro and HDMI models only) An embedded audio signal can be separated from its corresponding video signal within the switcher, allowing the audio and video signals from one source to be switched to different destinations.
- 32 global presets Frequently used I/O configurations can be saved and recalled as global presets either from the front panel, IP Link, or serial control. This allows I/O configurations to be set up and stored in memory for future use.
- **I/O mode viewing** Users can easily view which inputs and outputs are actively connected.
- **QuickSwitch Front Panel Controller (QS-FPC)** The DXP front panels provide a discrete button for each input and output.
- **Tri-color back-lit buttons** The front panel buttons light red, green, or amber, depending on function, for ease of use in low-light environments, and can be custom labeled for easy identification.
- IP Link Ethernet control The DXP matrix switchers can be monitored and managed over a computer network, using standard TCP/IP protocols. IP Link provides for remote selection of I/O ties, EDID configuration, and monitoring system status.
- **RS-232 and RS-422 control** Using serial commands issued from the rear panel Remote RS232/RS422 port or the front panel 2.5 mm TRS Config port, you can control and configure the DXP switchers via the included Matrix Switchers Control Program, or integrate the switchers into a control system. Firmware updates can also be installed via this port.
- Simple Instruction Set (SIS<sup>™</sup>) commands The Extron SIS consists of a set of basic ASCII code commands that easy programming through a control system via an RS-232 or RS-422 connection.
- **Control software** For RS-232, RS-422, and Ethernet remote control via a computer, the Matrix Switchers Control Program is provided with the DXP switcher. This icon-driven software uses a graphical, drag-and-drop interface to provide easy I/O configuration and other customization. The control software also offers an emulation mode for configuration of an offsite switcher; the configuration can then be saved for future downloading to the switcher.
- **Optional remote control** Available as an option is the MKP 2000 or MKP 3000 X-Y Remote Control Panel, which can be connected via Ethernet or to the Remote RS232/RS422 port, providing the flexibility to control a DXP matrix switcher from a remote location.
- Front panel security lockout Front panel lockout (executive mode) prevents unauthorized use in non-secure environments. In lockout mode, a special button combination is required to unlock operation of the switcher from the front panel.
- Rack-mountable 2U, full rack width metal enclosure

- Internal universal power supply The 100-240 VAC, 50-60 Hz, international power supply provides worldwide power compatibility.
- High-bandwidth Digital Content Protection (HDCP) compliance (DXP DVI Pro and DXP HDMI only) — The DXP switchers provide continuous authentication with HDCP-compliant input and output devices to ensure quick and reliable switching in professional AV environments. This enables simultaneous distribution of a single source signal to one or more displays. The DXP switchers support full matrix switching of digital signals with HDCP for copy protection of digital television broadcasts and high resolution digital video output from DTV tuners, DVRs, and Blu-ray Disc players.

## **Application Diagrams**

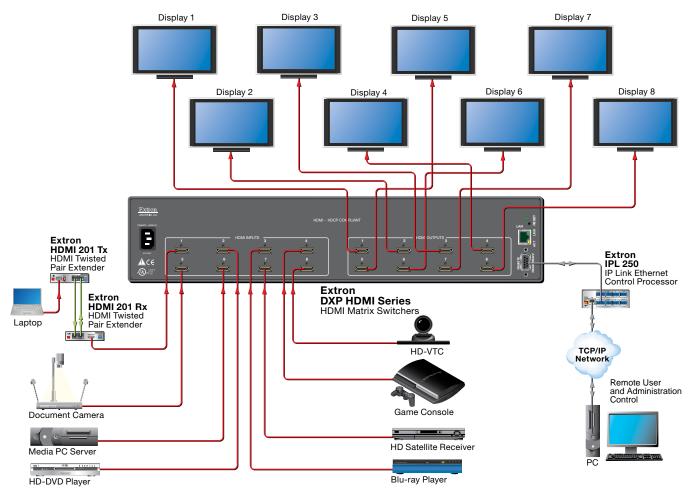

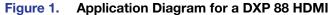

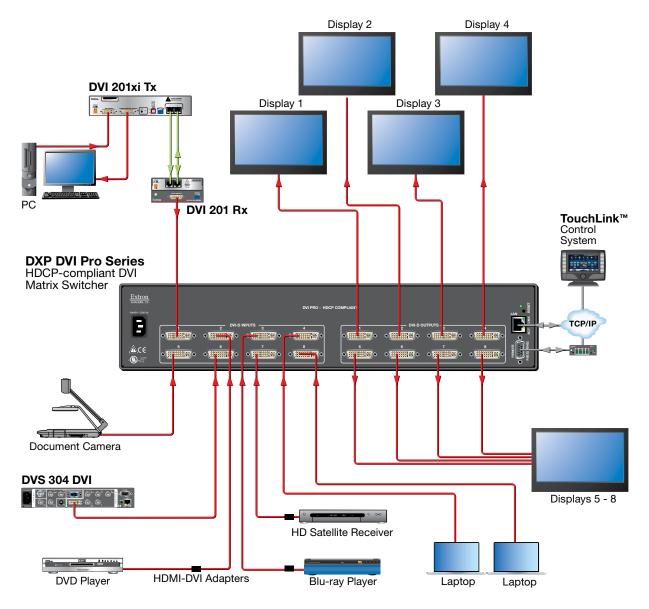

Figure 2. Application Diagram for a DXP 88 DVI Pro

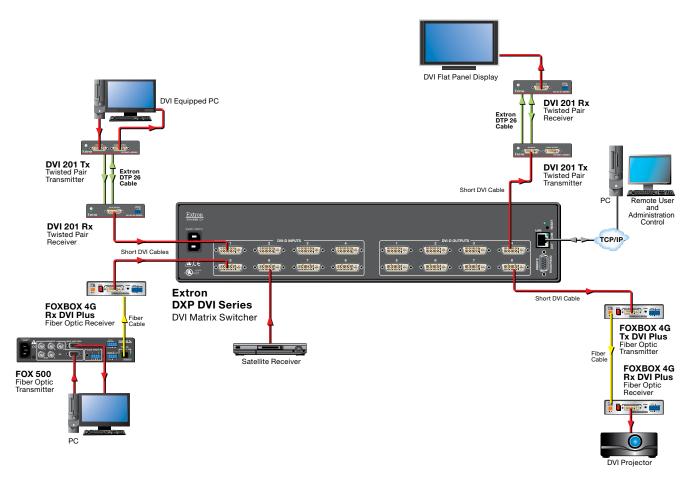

Figure 3. Application Diagram for a DXP 88 DVI (Non-Pro)

# Installation

This section describes the rear panels of the DXP switchers and provides instructions for cabling. It covers the following topics:

- Rear Panels
- Connections

## **Rear Panels**

Most of the connectors are on the rear panels of the DXP switchers. The following figures show the rear panels of a DVI model and an HDMI model.

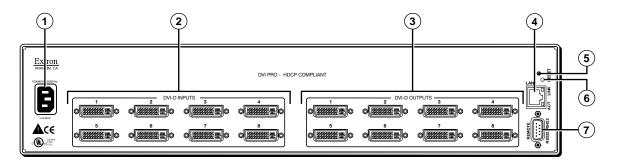

#### Figure 4. DXP 88 DVI Pro Rear Panel

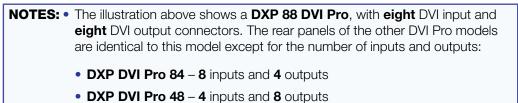

- DXP DVI Pro 44 4 inputs and 4 outputs
- The DXP 44 and 48 DVI (non-Pro) rear panels are identical to their DVI Pro counterparts except that they do not contain the "DVI Pro – HDCP Compliant" designation.

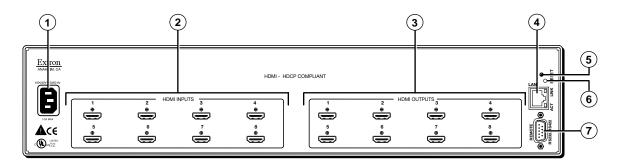

Figure 5. DXP 88 HDMI Rear Panel

- **NOTE:** Figure 5 on the previous page shows a **DXP 88 HDMI**, with eight HDMI input connectors and eight HDMI output connectors. The rear panels of the other three DXP HDMI models are identical to this model except for the number of inputs and outputs:
  - DXP HDMI 84 8 inputs and 4 outputs
  - DXP HDMI 48 4 inputs and 8 outputs
  - DXP HDMI 44 4 inputs and 4 outputs
- **AC power connector** Plug a standard IEC power cord into this connector to connect the switcher to a 100 VAC to 240 VAC, 50-60 Hz power source.
- Input connectors
  - **DVI and DVI Pro series:** Connect DVI-D source devices to these female 29-pin DVI-I input connectors. Only single-link DVI-D signals are supported.

| Pin | Signal                  | Pin | Signal                  | Pin | Signal                  |        |
|-----|-------------------------|-----|-------------------------|-----|-------------------------|--------|
| 1   | TMDS data 2–            | 9   | TMDS data 1–            | 17  | TMDS data 0–            |        |
| 2   | TMDS data 2+            | 10  | TMDS data 1+            | 18  | TMDS data 0+            |        |
| 3   | TMDS data<br>2/4 shield | 11  | TMDS data 1/3<br>shield | 19  | TMDS data 0/5<br>shield | (<br>9 |
| 4   | Not used                | 12  | Not used                | 20  | Not used                |        |
| 5   | Not used                | 13  | Not used                | 21  | Not used                |        |
| 6   | DDC clock               | 14  | +5 V power              | 22  | TMDS clock<br>shield    |        |
| 7   | DDC data                | 15  | Ground                  | 23  | TMDS clock+             |        |
| 8   | Not used                | 16  | Hot plug<br>detect      | 24  | TMDS clock-             |        |

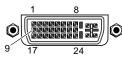

Female DVI Connector

Figure 6. DVI Connector Pin Assignments

• **HDMI series:** Connect HDMI source devices to these female 19-pin type A HDMI input connectors.

| Pin | Signal                | Pin | Signal                | Pin | Signal                     |
|-----|-----------------------|-----|-----------------------|-----|----------------------------|
| 1   | TMDS data 2+          | 7   | TMDS data 0+          | 13  | CEC                        |
| 2   | TMDS data 2<br>shield | 8   | TMDS data 0<br>shield | 14  | Reserved<br>(NC on device) |
| 3   | TMDS data 2–          | 9   | TMDS data 0–          | 15  | SCL                        |
| 4   | TMDS data 1+          | 10  | TMDS clock+           | 16  | SDA                        |
| 5   | TMDS data 1<br>shield | 11  | TMDS clock<br>shield  | 17  | DDC/CEC<br>ground          |
| 6   | TMDS data 1–          | 12  | TMDS clock–           | 18  | +5 V power                 |
|     |                       |     |                       | 19  | Hot plug<br>detect         |

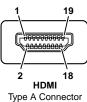

#### Figure 7. HDMI Connector Pin Assignments

**NOTE:** LockIt<sup>®</sup> cable lacing brackets, one for each HDMI input and output connector, are provided with the DXP HDMI. These brackets can be used to secure the HDMI cables to the DXP connectors to reduce stress on the HDMI connectors and prevent signal loss due to loose cable connections.

> For information on attaching the Locklt brackets, see the Locklt HDMI Lacing Bracket Installation Guide card, available on the Extron website at www.extron.com.

#### 3 Output connectors –

- DVI and DVI Pro series: Connect DVI output devices to these female 29-pin DVI-I output connectors.
- HDMI series: Connect HDMI output devices to these female 19-pin type A HDMI output connectors.

NOTE: The switchers do not alter the video signal in any way. The signal that is output by the switcher is in the same format as the input signal.

**Ethernet port** — If desired, connect the DXP switcher to a computer or to an Ethernet LAN via this RJ-45 connector. You can use a computer to control the networked switcher with SIS commands from a remote location. You can also control the switcher from a PC that is either running

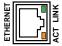

the Matrix Switchers Control Program or via the HTML pages that are pre-loaded on the switcher (see "Ethernet Connection" on the next page).

Ethernet connection indicators — The Link and Act LEDs indicate the status of the Ethernet connection. The green Link LED indicates that the switcher is properly connected to an Ethernet LAN. This LED should light steadily. The amber Act (Activity) LED indicates transmission of data packets on the RJ-45 connector. This LED should flicker as the switcher communicates.

- 5 **Reset/Power LED** This green LED remains lit while the DXP has power. It also blinks the appropriate number of times when the unit is being reset, indicating the level (mode) of reset that has been performed.
- 6 Reset button This recessed button initiates four levels (modes) of reset on the DXP switcher. To initiate the different reset levels, use a pointed object such as a small Philips screwdriver or a stylus to press and hold the button while the switcher is running or while it is being powered up (see "Resetting" on page 40 for more information).
- Remote RS232/RS422 connector Connect a host device, such as a computer, touch panel control, or RS-232 capable PDA to the switcher via this 9-pin D connector for serial RS-232 and RS-422 control (see "RS-232 and RS-422 Remote Connections" on page 11).

## Connections

WARNING: Risk of electric shock. Remove power from the system before making any connections. **ATTENTION:** Use Electrostatic discharge precautions (be electrically grounded) when making connections. Electrostatic discharge (ESD) can damage equipment, although you may not feel, see, or hear it.

### **Ethernet Connection**

When connecting a computer to the DXP Ethernet port, it is essential that you use the correct Ethernet cables, and that they be properly terminated with the correct pinout. Ethernet links use Category (CAT) 3, 5e, or 6 unshielded twisted pair (UTP) or shielded twisted pair (STP) cables, terminated with RJ-45 connectors. Ethernet cables are limited to a length of 328 feet (100 m).

- **NOTES:** Do not use standard telephone cables. Telephone cables do not support Ethernet or Fast Ethernet.
  - Do not stretch or bend the cables; this can cause transmission errors.

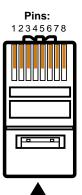

Insert Twisted Pair Wires RJ-45 Connector

## **Crossover Cable**

| Pin | End 1<br>Wire Color | End 2<br>Wire Color |
|-----|---------------------|---------------------|
| 1   | White-green         | White-orange        |
| 2   | Green               | Orange              |
| 3   | White-orange        | White-green         |
| 4   | Blue                | Blue                |
| 5   | White-blue          | White-blue          |
| 6   | Orange              | Green               |
| 7   | White-brown         | White-brown         |
| 8   | Brown               | Brown               |
|     | T568A               | T568B               |

A cable that is wired as T568A at one end and T568B at the other (Tx and Rx pairs reversed) is a "crossover" cable.

#### Straight-through Cable

| Pin | End 1<br>Wire Color | End 2<br>Wire Color |
|-----|---------------------|---------------------|
| 1   | White-orange        | White-orange        |
| 2   | Orange              | Orange              |
| 3   | White-green         | White-green         |
| 4   | Blue                | Blue                |
| 5   | White-blue          | White-blue          |
| 6   | Green               | Green               |
| 7   | White-brown         | White-brown         |
| 8   | Brown               | Brown               |
|     | T568B               | T568B               |

T568B

A cable that is wired the same at both ends is called a "straight-through" cable because no pin or pair assignments are swapped. Both ends of the cable can be T568B (as shown) or T568A (not shown).

#### Figure 8. **RJ-45 Connector and Pinout Tables**

The cable used depends on your network speed. The switcher supports both 10 Mbps (10Base-T — Ethernet) and 100 Mbps (100Base-T — Fast Ethernet), half-duplex and full-duplex, Ethernet connections.

- 10Base-T Ethernet requires CAT 3 UTP or STP cable at minimum.
- 100Base-T Fast Ethernet requires CAT 5e UTP or STP cable at minimum.

The Ethernet cable must be properly terminated for your application as either a crossover or a straight-through cable.

- **Crossover cable** Direct connection between the computer and the DXP switcher
- **Patch (straight-through) cable** Connection of the DXP to a network via a switch, router, or hub.

#### **RS-232 and RS-422 Remote Connections**

The DXP switchers have two serial ports through which the DXPs can be configured via SIS commands (serial commands that control the switcher through this connector).

#### Remote RS232/RS422 port (rear panel)

Figure 9 shows the pin assignments for the Remote RS232/RS422 connector.

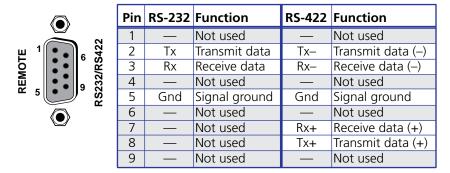

#### Figure 9. Remote RS232/RS422 Connector Pin Assignments

See the "SIS Configuration and Control" section, beginning on page 49, for definitions of the SIS commands and the "Matrix Software" section, beginning on page 72, for details on how to install and use the control software.

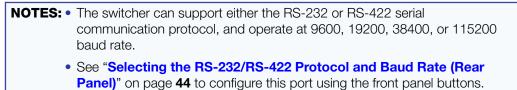

If desired, you can connect an MKP 2000 or MKP 3000 remote control panel to this port. See the user guide of either product for details.

#### **RS-232 Config port (front panel)**

The Config port is an additional RS-232 connector, located on the front panel. A host device can be connected to this port for serial RS-232 control only. Protocol for the port is the same as for the rear panel Remote RS232/RS422 port: 9600 baud, 8 data bits, 1 stop bit, no parity, and no flow control.

An optional 2.5 mm cable (Extron part number **70-335-01**) can be used to connect the DXP to your computer. Figure **10** shows the pin assignments for this cable.

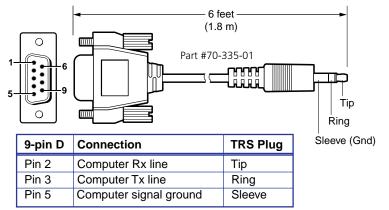

Figure 10. 2.5 mm Connector Cable for the Configuration Port

# Operation

This section describes the DXP front panel controls and the procedures for configuring and operating the DXP switchers. Topics include:

- Definitions
- Front Panel Controls and Indicators
- Powering On
- Creating a Configuration
- Viewing a Configuration
- Saving and Recalling Presets
- I/O Grouping
- Muting and Unmuting Video and Audio Outputs
- Locking and Unlocking the Front Panel (Executive Modes)
- Resetting
- Setting the Button Background Illumination
- Selecting the RS-232/RS-422 Port Protocol and Baud Rate (Rear Panel)
- Troubleshooting
- Configuration Worksheets

## **Definitions**

The following terms, which apply to Extron digital matrix switchers, are used throughout this guide:

- **Tie** An input-to-output connection
- Set of ties An input tied to two or more outputs. (An output can never be tied to more than one input.)
- **Configuration** One or more ties or sets of ties
- **Current configuration** The configuration that is currently active in the switcher (also called configuration 0)
- **EDID (Extended Display Identification Data)** Resolution, refresh rate, pixel clock, and audio channel configuration information for a display device. This information is stored in memory at system power-up and each time a new display device is connected. The EDID is then made available to be assigned to any input.
- **Global preset** A configuration that has been stored. Up to 32 global presets can be stored in memory. Preset locations are assigned first to the input buttons, then if when all input buttons have presets assigned, to the output buttons. All models have 16 presets available from the front panel and 32 through RS-232/RS-422 or Ethernet.

When a preset is retrieved from memory, it becomes the **current configuration**.

- Room A subset of outputs that are logically related to each other, as determined by the operator. The switchers support up to 10 rooms, each of which can consist of 1 to 16 outputs. Each room can have up to 10 presets.
- **Room preset** A configuration consisting of outputs in a single room that has been stored. When a room preset is retrieved from memory, it becomes the current configuration for the outputs assigned to that room only (none of the other outputs are affected).
- I/O Group One of four possible subdivisions of the front panel matrix into smaller functional sub-switchers. Inputs and outputs can be assigned to one of these groups or not assigned to any group (see "I/O Grouping" on page 32).

## **Front Panel Controls and Indicators**

All models of the DXP have the same front panel with the same controls and layout. The front panel buttons are grouped into two sets, with the input and output buttons located on the left side of the control panel and the control buttons on the right.

These illuminated push buttons can be labeled with text or graphics. You can set the buttons to have amber background illumination all the time, or you can disable the illumination (see "**Setting the Button Background Illumination**" on page **44**). Depending on the operation, the buttons blink or light steadily when pressed.

The front panel buttons have multiple functions. In the descriptions on the following pages, primary functions are preceded by a square ( $\Box$ ) and secondary functions are preceded by a bullet ( $\bullet$ ).

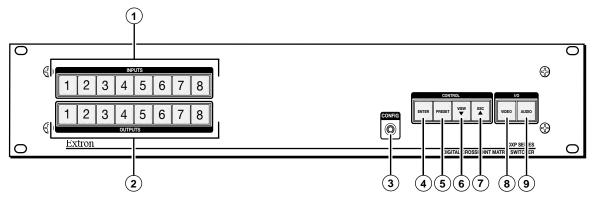

Figure 11. DXP Switchers Front Panel

### **Input and Output Buttons**

Each DXP model has as many input buttons as output buttons, regardless of how many inputs and outputs it actually has. On models with four inputs or outputs, buttons 5 through 8 behave like buttons 1 through 4, selecting inputs or outputs 1 through 4. The following table summarizes the button functions.

| Primary Funct           | ions                     |                                                                                                    |  |  |
|-------------------------|--------------------------|----------------------------------------------------------------------------------------------------|--|--|
|                         |                          | 1 2 3 through 8                                                                                                    |  |  |
|                         | Action:                  | Select an input or output for the tie being created.                                                                                                |  |  |
|                         | Indications:             | Blinking: potential tie or untie<br>Lit: current tie<br>Amber: video and audio tie<br>Green: video only tie<br>Red: audio only tie                  |  |  |
| Secondary Fu            | nctions                  |                                                                                                    |  |  |
| I/O Grouping            | Action 1:                | Input 1 and Output 1:<br>Select an I/O group<br>mode.                                                                                               |  |  |
|                         | Action 2/<br>indication: | Assign an input or output to the selected group.<br>Lit: The input or output is assigned to the selected group.                                     |  |  |
| Presets                 | Action/<br>indication:   | Select a preset in preset mode.<br>Lit: A preset has already been saved to this location.<br>Blinking: The preset location is selected to be saved. |  |  |
| Mutes                   | Action/<br>indication:   | <b>Outputs:</b> Press and hold to mute the video, audio, or video and audio output. <b>Outputs, blinking:</b> The output is muted.                  |  |  |
| Background illumination | Action:                  | Press input buttons 1 and 2 to toggle between<br>background illumination and unlit buttons.                                                         |  |  |

① Input buttons — The input buttons do the following:

#### Primary functions (

- Select an input.
- □ Identify the selected input.

#### Secondary functions (•):

- Input 1 only: With the Output 1 button, place the switcher in I/O grouping mode (see "I/O Grouping" on page 32).
- Select a global preset (see "Saving and Recalling Presets" on page 29).
- Inputs 1 and 2 only: Toggle button background illumination on and off (see "Setting the Button Background Illumination" on page 44).
- ② **Output buttons** The output buttons do the following:

#### Primary functions (

- Select outputs.
- Identify the selected outputs.

#### Secondary functions (•):

- Select a global preset (see "Saving and Recalling Presets" on page 29).
- Output 1 only: With the Input 1 button, places the switcher in I/O grouping mode (see "I/O Grouping" on page 32).
- Mute and unmute an output (see "Muting and Unmuting Video and Audio Outputs" on page 36).

#### **Configuration Port**

③ Config port — This RS-232 port is an alternative to the Remote RS232/RS422 connector on the DXP rear panel (see "⑦ Remote RS232/RS422 connector" on page 9 for a description). The port (RS-232 only) can be used for system configuration and control via SIS commands or the control software. To connect to the Config port, see "RS-232 Config port (front panel)" on page 11.

#### **Control Buttons**

The following table summarizes the primary and secondary functions of the four control buttons.

| Primary Functi        | ions                     |                                                                                       |                                            |                                                 |                                                  |  |  |
|-----------------------|--------------------------|---------------------------------------------------------------------------------------|--------------------------------------------|-------------------------------------------------|--------------------------------------------------|--|--|
|                       |                          | ENTER                                                                                 | PRESET                                     | VIEW                                            | ESC                                              |  |  |
|                       | Action:                  | Save changes.                                                                         | Select preset mode.                        | Select view mode.                               | Cancel or escape.                                |  |  |
|                       | Indication:              | Blink: Save<br>needed                                                                 | Blink: Save preset.<br>Lit: Recall preset. | View the selected mode.                         | Blinks once.                                     |  |  |
| Secondary Fur         | nctions                  |                                                                                       |                                            |                                                 |                                                  |  |  |
| I/O Grouping          | Action/<br>indication:   | Select group 1.                                                                       | Select group 2.                            | Select group 3.                                 | Select group 4.                                  |  |  |
|                       | Action 1:                |                                                                                       | Select Configuration Mode                  |                                                 |                                                  |  |  |
| Port<br>configuration | Action 2/<br>indication: | Select 9600 baud.<br>Blink: Selected                                                  | Select 19200 baud.<br>Blink: Selected      | Select 38400<br>baud.<br><b>Blink:</b> Selected | Select 115200<br>baud.<br><b>Blink:</b> Selected |  |  |
| Front panel<br>locks  | Action:                  | With Video and<br>Audio, select lock<br>mode 2 or toggle<br>between modes 0<br>and 2. |                                            |                                                 |                                                  |  |  |

• Enter button — The Enter button does the following:

#### Primary functions (

- Saves changes that you make on the front panel.
- Indicates that a potential tie has been created but not saved.
- Indicates that a global preset has been selected to be saved or recalled but that the preset action has not been accomplished.

#### Secondary functions (•):

- In I/O grouping mode, selects group 1 (see "I/O Grouping" on page 32).
- In I/O grouping mode, indicates that group 1 is selected.
- With the Preset, View ▼, and Esc ▲ buttons, places the switcher in serial port configuration mode (see "Selecting the RS-232/RS-422 Protocol and Baud Rate (Rear Panel)" on page 44).
- Selects 9600 baud for the Remote RS232/RS422 and the RS-232 Config ports in serial port configuration mode.
- Indicates that the Remote RS232/RS422 and the RS-232 Config ports are set to 9600 baud in serial port configuration mode.
- 5 **Preset button** The Preset button does the following:

#### Primary functions ():

 Places the switcher in preset saving mode to save a configuration as a preset, and in preset recalling mode to activate a previously-defined preset.

Blinks when the DXP is in preset saving mode and lights steadily when the switcher is in preset recalling mode.

#### Secondary functions (•):

- In I/O grouping mode, selects group 2.
- In I/O grouping mode, indicates that group 2 is selected.
- With the Enter, View ▼, and Esc ▲ buttons, places the switcher in serial port configuration mode.
- Selects 19200 baud for the Remote RS232/RS422 and the RS-232 Config ports in serial port configuration mode.
- Indicates that the Remote RS232/RS422 and the RS-232 Config ports are set to 19200 baud in serial port configuration mode.
- 6 View  $\checkmark$  button The View  $\checkmark$  button does the following:

#### Primary functions (

Places the switcher in view-only mode to display the current configuration.

**NOTE:** View-only mode also provides a way to mute and unmute outputs (see "**Muting and Unmuting Video and Audio Outputs**" on page **36**).

□ Indicates that the DXP is in view-only mode.

#### Secondary functions (•):

- In I/O grouping mode, selects group 3.
- In I/O grouping mode, indicates that group 3 is selected.
- With the Enter, Preset, and Esc ▲ buttons, places the switcher in serial port configuration mode.
- Selects 38400 baud for the Remote RS232/RS422 and the RS-232 Config ports in serial port configuration mode.
- Indicates that the Remote RS232/RS422 and the RS-232 Config ports are set to 38400 baud in serial port configuration mode.

**⑦** Esc  $\blacktriangle$  button — The Esc  $\blacktriangle$  button does the following:

#### Primary functions (

 Cancels operations or selections in progress and resets the front panel button indicators.

**NOTE:** The **Esc** ▲ button does **not** reset the current configuration or any presets.

Indicates that the escape function has been activated (blinks once).

#### Secondary functions (•):

- In I/O grouping mode, selects group 4 (see "I/O Grouping" on page 32)
- In I/O grouping mode, indicates that group 4 is selected.
- With the Enter, Preset, and View ▼ buttons, selects serial port configuration mode (see "Selecting the RS-232/RS-422 Protocol and Baud Rate (Rear Panel)" on page 44).
- Selects 115200 baud for the Remote RS232/RS422 and the RS-232 Config ports in serial port configuration mode.
- Indicates that the Remote RS232/RS422 and the RS-232 Config ports are set to 115200 baud in serial port configuration mode.

#### **I/O Buttons**

You must select video, audio, or both before creating or viewing a tie or a configuration. This is done by pressing the Video button (③) or the Audio button (④).

| Primary Functions  |             |                                                                                      |                |  |
|--------------------|-------------|--------------------------------------------------------------------------------------|----------------|--|
|                    |             | VIDEO                                                                                | AUDIO          |  |
| Action/indication: |             | Select or deselectSelect or deselectvideo.audio.Green when selectedRed when selected |                |  |
| Secondary Functio  | ns          |                                                                                      |                |  |
| Front nonal looks  | Action 1:   | With Enter, select lock mode 2 or toggle between mode 0 and mode 2.                  |                |  |
| Front panel locks  | Action 2:   | Select lock mode 1 or toggle between lock modes 1 and 2.                             |                |  |
| Resets             | Action:     | Perform a system reset.                                                              |                |  |
| Port               | Action/     | Select RS-232.                                                                       | Select RS-422. |  |
| configuration      | indication: | Blink: Selected Blink: Selected                                                      |                |  |

8 Video button — The Video button does the following:

Primary function ():

Selects and deselects video for a configuration that is being created or viewed, and lights green to indicate that video is available for configuring or for viewing.

#### Secondary functions (•):

- With the Enter button and Audio button, selects between front panel locks (lock mode 2 and lock mode 0) (see "Locking and Unlocking the Front Panel (Executive Modes)" on page 39).
- With the Audio button, selects between front panel lock types (lock mode 2 and lock mode 1).
- With the Audio button, initiates system reset from the front panel (see "**Resetting the System from the Front Panel**" on page **40**).
- Selects the RS-232 protocol for the rear panel Remote RS232/RS422 port in serial port selection and configuration mode and indicate the selection (see "Selecting the RS-232/RS-422 Protocol and Baud Rate (Rear Panel)" on page 44).
- 9 Audio button The Audio button does the following:

#### Primary function $(\Box)$ :

Selects and deselects audio for a configuration that is being created or viewed and lights red to indicate that audio is available for configuring or for viewing.

#### Secondary functions (•):

- With the Enter button and the Video button, selects between front panel locks (lock mode 2 and lock mode 0).
- With the Video button, selects between front panel locks (lock mode 2 and lock mode 1).
- With the Video button, commands the front panel system reset.
- Selects the RS-422 protocol for the rear panel Remote RS232/RS422 port in serial port selection and configuration mode and indicate the selection.
- Blinks to indicate that the Remote RS232/RS422 port is set to the RS-422 protocol when the DXP is in Serial Port Configuration mode.

#### **Button Icons**

You can temporarily remove the numbered translucent covers on the input and output pushbuttons to insert labels behind the covers.

Input and output labels can be created easily with the Extron Button Label Generator software, which is provided with every Extron matrix switcher. Each input and output button can be labeled with names, alphanumeric characters, or color bitmaps. See "Creating Button Labels" on page **101** for details on using the labeling software and the procedure for removing and replacing the translucent covers.

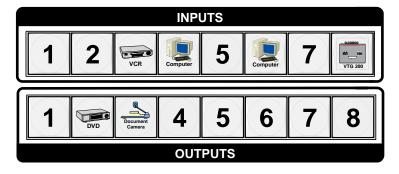

Figure 12. Example of Button Labels on a DXP Front Panel

## **Powering On**

Apply power by connecting the provided IEC power cord to the rear panel IEC connector and to an AC source. The switcher performs a self-test that blinks the front panel button indicators red, green, and amber and then turns them off. An error-free power-up self-test sequence leaves all I/O and control buttons either unlit or showing background illumination. The lit or unlit status of the Video and Audio buttons remains the same as it was when the switcher was previously powered off.

The current configuration, EDID, and all presets are saved in memory. When power is applied, the most recent configuration is retrieved. The previous presets remain intact.

If an error occurs during the self-test, the DXP locks up and does not operate. If this occurs, call the Extron S3 Sales & Technical Support Hotline (see the last page of this guide for contact information in your area).

## **Creating a Configuration**

A configuration consists of one or more inputs, each tied to a set of one or more outputs.

- **NOTES:** While an input can be tied to multiple outputs, an output can be tied to only one input.
  - The DXP DVI (non-Pro) switchers do not support audio; only video ties can be created on these models.

This section contains the steps to follow to create or change a configuration. The following subsections contain some examples of configurations that can be created on the DXP, and instructions for setting them up. The illustrations show the DXP 88; however, the procedures apply to all DXP models. To create a configuration:

- 1. Press the Esc ▲ button to clear any input, output, or control button indicators that may be lit.
- Select to configure video, audio, or both by pressing the Video and Audio buttons (<sup>®</sup> and <sup>®</sup> in figure 11 on page 13).
- Select the desired input and outputs by pressing the input and output buttons
   (1) and (2) in figure 11).
  - The input buttons light one of the following colors:
    - Amber: Video and audio ties
    - Green: Video only ties
    - Red: Audio only ties
  - Output buttons light or blink one of the following colors:
    - Amber: Video and audio ties
    - **Green:** Video only ties
    - **Red:** Audio only ties
  - To indicate **potential ties**, output buttons **blink** in the appropriate color when an input is selected.
  - To indicate **current ties**, output buttons **light steadily** in the appropriate color when an input is selected.
  - To clear unwanted outputs, press and release the associated lit output buttons.
     To indicate **potential unties**, output buttons **blink** the appropriate color when an output is deselected (muted) but not untied from the input.

- 4. Press and release the Enter button to accept the tie or to break an existing tie.
- 5. Repeat steps 1 through 4 to create or clear additional ties until the desired configuration is complete.

| NOTES: | • Only one input can be tied to an output. If you tie an input to an output that is already tied to another input, the older tie is broken in favor of the newer tie.                                                                                                    |
|--------|----------------------------------------------------------------------------------------------------|
|        | • If an input with no tie is selected, only the button for the selected input lights (no output buttons light).                                                                                                    |
|        | • If you press the input button for an I/O grouped input and then try to select an output in a different group, the associated output button cannot be selected, and the selected input button remains lit (see "I/O Grouping" on page <b>32</b> for more information).                                                                                                    |
|        | • As each input and output is selected, the associated output button<br>blinks the appropriate color to indicate a tentative tie. Buttons for<br>outputs that were already tied to the input light the appropriate color<br>steadily. Outputs that are already tied can be left on, along with new<br>blinking selections, or toggled off by pressing the associated output<br>button. |
|        | • When the Video and Audio buttons are lit, if an input with an audio tie but no video tie is selected, the selected input button lights amber and the output button lights the appropriate color (red, green, or amber).                                                                                                    |

#### **Example 1: Creating a Set of Ties**

In the following example, input 5 is tied to outputs 3, 4, and 8. The steps show the front panel indications that result from your actions.

**NOTE:** This example assumes that there are no ties in the current configuration.

**1.** Press and release the Esc  $\blacktriangle$  button.

Press the Esc button to clear all selections.

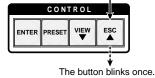

#### Figure 13. Clear All Selections

2. To select video and audio for the tie, press and release the Video and Audio buttons as necessary until both the buttons light.

**NOTE:** Because the DXP DVI series models do not support audio, you cannot create audio ties. Pressing the Audio button has no effect.

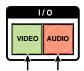

Press the Video button to toggle on and off. Press the Audio button to toggle on and off. The button lights **green** when selected. The button lights **red** when selected.

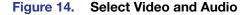

3. Press and release the Input 5 button.

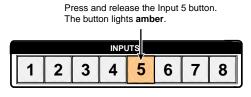

#### Figure 15. Select Input 5

4. Press and release the Output 3, Output 4, and Output 8 buttons.

Press and release the Output 3, Output 4, and Output 8 buttons. The buttons blink **amber** to indicate that the selected input will be tied to these outputs.

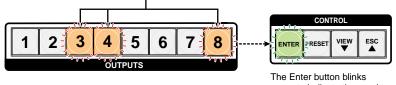

green to indicate the need to confirm the change.

#### Figure 16. Select the Outputs

NOTE: You can cancel the entire set of ties at this point by pressing and releasing the Esc ▲ button. The Esc ▲ button blinks red once.

5. Press and release the Enter button.

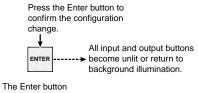

becomes unlit or returns to background illumination.

#### Figure 17. Press Enter to Confirm the Tie

The configuration now is input 5 video and audio tied to output 3, output 4, and output 8.

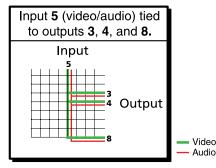

Figure 18. Example 1, Final Configuration

### Example 2: Adding a Tie to a Set of Video Ties

In the following example, a new tie is added to the current configuration. The illustrations show the front panel indications that result from your actions.

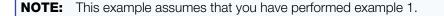

**1.** Press and release the Esc  $\blacktriangle$  button.

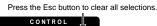

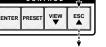

The button blinks once

#### Figure 19. Clear All Selections

2. To select only video for the tie, press and release the Video and Audio buttons as necessary until the Video button is lit and the Audio button is off.

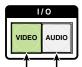

Press the Video button to toggle video on. Press the Audio button to toggle audio off.

2

3

1

The button lights green when selected. The button is unlit or background illuminated when deselected.

#### Figure 20. Select Video Only

3. Press and release the Input 5 button.

Press and release the Input 5 button. The button lights green to indicate that video outputs can be tied to or untied from this input.

The Output 3, Output 4, and Output 8 buttons light green to indicate the video ties created in example 1.

5

OUTPUT

6 7

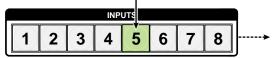

#### Figure 21. Select an Input with Ties

Press and release the Output 1 button.

Press and release the Output 1 button. The button blinks green to indicate that the selected video input will be tied to this output.

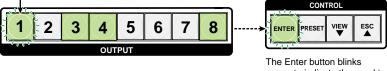

green to indicate the need to confirm the change.

Figure 22. Select an Additional Output

5. Press and release the Enter button.

|                                                | he Enter button to<br>a the configuration<br>a.                                         |
|------------------------------------------------|-----------------------------------------------------------------------------------------|
|                                                | All input and output buttons<br>→ become unlit or return to<br>background illumination. |
| The Enter but<br>becomes unli<br>background il | t or returns to                                                                         |

Figure 23. Confirm the Tie

The configuration now is:

- Input 5 video tied to output 1, output 3, output 4, and output 8
- Input 5 audio tied to output 3, output 4, and output 8

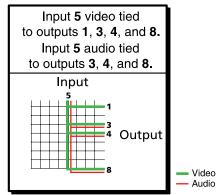

Figure 24. Example 2, Final Configuration

#### **Breaking Ties**

To undo an existing I/O tie:

- 1. Press the I/O button (Video, Audio, or both) for the type of tie you want to break.
- Press the input button whose tie you want to dissolve. The input button and its tied output buttons light red, green, or amber, depending on your selection in step 1 and on the types of ties the selected input currently has.
- **3.** Press the desired lit output button. The selected output button and the Enter button start to blink.
- 4. Press the Enter button. The selected input and output buttons and the Enter button become unlit, and the tie is broken.

**Example 3: Removing a Tie from a Set of Ties**, on the next page, lets you practice this procedure.

### Example 3: Removing a Tie from a Set of Ties

In the following example, an existing tie is removed from the current configuration. The steps show the front panel indications that result from your actions.

This example assumes that you have performed examples 1 and 2. NOTE:

**1.** Press and release the Esc  $\blacktriangle$  button.

Press the Esc button to clear all selections.

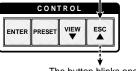

The button blinks once.

#### Figure 25. Clear All Selections

2. To select only audio for the tie, press and release the Video and Audio buttons as necessary until the Audio button is lit and the Video button is off.

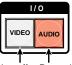

Press the Video button to toggle video off. Press the Audio button to toggle Audio on. The button is **unlit** or **background illuminated** The button lights **red** when selected. when deselected.

#### Figure 26. Select Audio Only

3. Press and release the input 5 button.

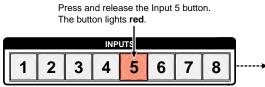

The Output 3, Output 4, and Output 8 buttons light red to indicate the audio ties created in example 1.

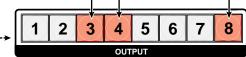

The Output 1 button does not light green to indicate the tie created in example 2 because that tie is video only.

#### Figure 27. Select an Input

4. Press and release the Output 4 button.

Press and release the Output 4 button. The button blinks red to indicate the pending change: audio input will be untied.

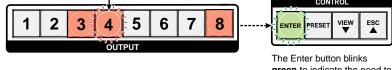

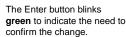

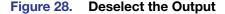

5. Press and release the Enter button.

| Press the Enter button to<br>confirm the configuration<br>change.<br>All input and output buttons<br>become unlit or return to<br>background illumination. |  |
|----------------------------------------------------------------------------------------------------|--|
| The Enter button<br>becomes unlit or returns to<br>background illumination.                                                                                |  |

#### Figure 29. Confirm the Tie Removal

The configuration now is:

- Input 5 video tied to output 1, output 3, output 4, and output 8
- Input 5 audio tied to output 3 and output 8
- Input 5 video and audio tied to output 3 and output 8

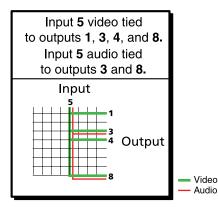

Figure 30. Example 3, Final Configuration

## **Viewing a Configuration**

You can view the current set of video and audio ties using the front panel buttons. The view-only mode prevents inadvertent changes to the current configuration. View-only mode also provides a way to mute outputs (see "**Muting and Unmuting Video and Audio Outputs**" on page **36**).

NOTE: The DXP DVI (non-Pro) series do not support audio ties.

View the current configuration as follows:

- 1. Press the Esc button to clear any remaining input, output, or control button selections.
- 2. Press and release the View button. All output buttons that are **not** tied light as follows:
  - Amber: No tied video or audio input
  - Green: No tied video input
  - Red: No tied audio input
- 3. Select video, audio, or both to view by pressing the Video and Audio buttons.

4. Select the desired input or outputs whose ties you wish to view by pressing the input and output buttons. **NOTES:** • When you place the DXP in view-only mode, all output buttons without ties light. Likewise, when you press an output button with no ties, all other output buttons without ties light. • To see all ties of the current configuration, press and release each input and output button, one at a time, with the Video and Audio buttons lit. • In view-only mode, you can view video and audio, video-only, or audio-only ties. Pressing and releasing the Video or Audio button toggles each selection on and off. • When you view video and audio ties, the Video button is lit green and the Audio button is lit red. After you select an input or output, the output buttons light as follows, indicating if audio is broken away: Amber: Video and audio ties • Green: Video only ties Red: Audio only ties • After 30 seconds of front panel inactivity, the switcher exits view-only mode.

### Example 4: Viewing Video and Audio, Audio-only, and Video-only Ties

In the following example, we view the video and audio, audio-only, and video-only ties in the current configuration. The steps show the front panel indications that result from your actions.

**NOTE:** This example assumes that you have performed examples 1, 2, and 3.

1. Press and release the Esc button.

Press the Esc button to clear all selections.

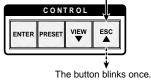

#### Figure 31. Clear All Selections

2. Press and release the View button to put the switcher in view-only mode. The View button lights red.

**3.** To select both video and audio for viewing, press and release the Video and Audio buttons as necessary until both are lit.

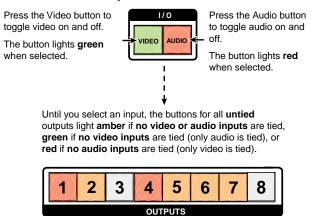

Figure 32. Select Video and Audio

4. Press and release the Input 5 button.

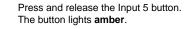

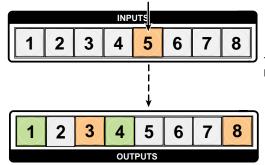

The output buttons for outputs that **are** tied to Input 5 light the appropriate color:

- Amber for audio and video ties (audio follow)
- Green for video ties (video breakaway)
- Red for audio ties (audio breakaway)

The buttons for outputs that are **not** tied to Input 5 are either unlit or background illuminated.

#### Figure 33. Select an Input to View

Press and release the Video button to deselect video.

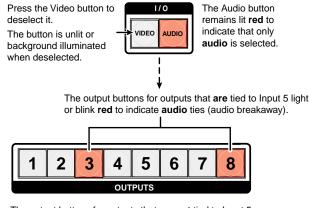

The output buttons for outputs that are **not** tied to Input 5 are either unlit or background illuminated.

#### Figure 34. Deselect Video to View Only Audio Ties

6. Press and release the Video button to toggle it to green and the Audio button to toggle it to either unlit or background-illuminated.

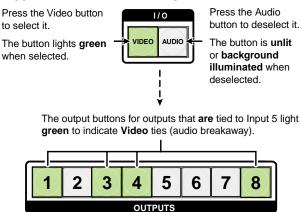

The output buttons for outputs that are **not** tied to Input 5 are either unlit or background illuminated.

#### Figure 35. Deselect Audio and Select Video to View Only Video Ties

If video ties are established for input 5, the output buttons light green for all video outputs tied to input 5. If no ties are established for input 5, all output buttons return to either unlit or background illumination.

7. Press and release the View button to exit view-only mode.

Press the View button to exit view-only mode.

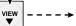

All **input buttons** and **output buttons** return to unlit or background illumination.

The View button returns to unlit or background illumination.

#### Figure 36. Press the View Button to Exit View-only Mode

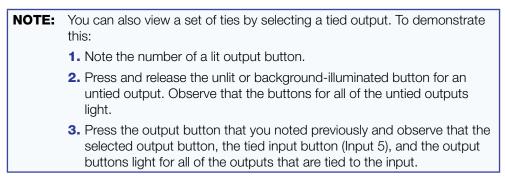

## **Saving and Recalling Presets**

The current configuration (0) can be saved as a preset in any one of 32 preset memory addresses. Preset locations are assigned to the input buttons and (where necessary) output buttons. Up to 16 presets can be selected from the front panel to be either saved or retrieved (16 additional presets can be selected via the control software, SIS commands, or the web pages). When a preset is retrieved from memory, it becomes the **current configuration**.

- **NOTES:** Presets cannot be viewed from the front panel unless recalled as the current configuration. Presets *can* be viewed using the Matrix Switchers Control program (see the "Matrix Software" section, beginning on page **72**, for more details).
  - The current configuration and all presets are stored in non-volatile memory. When power is removed and restored, the current configuration is still active and all presets are retained.
  - When a preset is recalled, it replaces the current configuration, which is lost unless it is also stored as a preset. The recalled preset overwrites all of the current configuration ties in favor of the preset ties.
  - All models have 32 presets; however, only up to 16 presets (the number of front panel buttons) can be selected from the front panel. Preset numbers greater than 16 can be accessed under serial port or Ethernet control.

Preset Preset Preset Preset Preset Preset Preset Preset

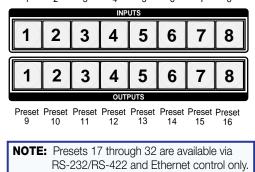

Figure 37. Preset Locations for All DXP Models

#### **Example 5: Saving a Preset**

In the following example, the current configuration is saved as a preset. The steps show the front panel indications that result from your actions.

1. Press and release the Esc button.

Press the Esc button to clear all selections.

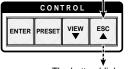

The button blinks once.

Figure 38. Clear All Selections

2. Press and **hold** the Preset button until it blinks (approximately 2 seconds). (In the example below, preset 2 was **not** assigned in a previous example.)

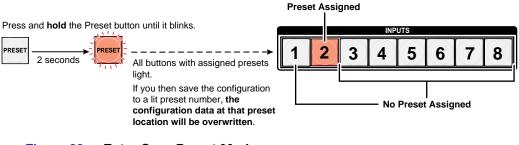

#### Figure 39. Enter Save Preset Mode

3. Press and release the input or output button for the desired preset.

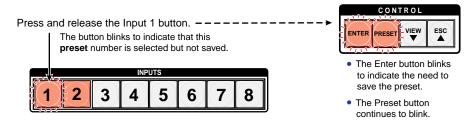

#### Figure 40. Select the Preset

**4.** Press and release the Enter button. The current configuration is now stored in the selected memory location.

Press the Enter button to save the preset.

VIEW

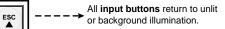

The Enter and Preset buttons return to unlit or background illumination.

PRESET

ENTER

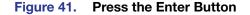

## **Example 6: Recalling a Preset**

In the following example, a preset is recalled to become the current configuration. The steps show the front panel indications that result from your action.

1. Press and release the Esc button.

Press the Esc button to clear all selections.

| ENTER PRESET VIEW ESC |       | CONT   | ROL  |     |
|-----------------------|-------|--------|------|-----|
|                       | ENTER | PRESET | VIEW | ESC |

The button blinks once.

Figure 42. Clear All Selections

2. Press and release the Preset button.

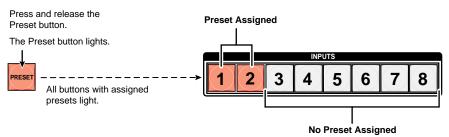

#### Figure 43. Enter Recall Preset Mode

3. Press and release the input or output button for the desired preset.

Press and release the Input 1 button.

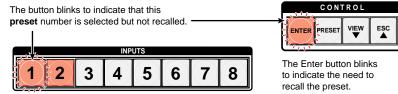

#### Figure 44. Select the Preset

 Press and release the Enter button. The configuration stored in the selected memory location is now the current configuration and can be viewed in view-only mode.
 Press the Enter button to

recall the preset.

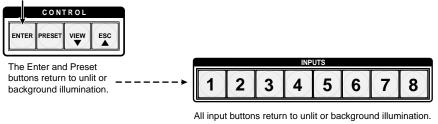

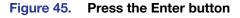

# **I/O Grouping**

I/O grouping allows you to subdivide the front panel control of the matrix into four smaller functional sub-switchers. Inputs and outputs can be assigned to one of four groups or not assigned to any group.

When you are creating ties on the front panel, inputs and outputs that are assigned to a group can be tied only to other outputs and inputs within the same group. For example, you cannot tie an input that is assigned to group 1 to an output that is assigned to group 2. Ungrouped inputs and outputs can be switched to outputs and inputs in any group. Ties between groups (for example, an input in group 1 tied to an output in group 2) **can** be created via SIS commands, the control software, or the web pages.

INPUTS 1 2 3 4 5 6 7 8 Monitor Editing Station 2 input, 4 output Group 1 Group 2 Group 3 matrix 2 1 3 4 5 6 7 8 Input Monitor 8 OUTPUTS 6 Output Editing Station - 7 #2 Group 3 Monitor 0.1976. 214.4 3 input, 2 output 0,0,0,0, 00 🗔 💭 , <u>0 0</u> matrix 3 input, 2 output DVS 304 matrix Camera # VTR Input (MPEG-2/JPEG 2000) #1 Input Monitor 456 Ł 2 3 3 Output Dutput 1000 1000 Group 2 Monitor Group 1 Camera #3 VTR (MPEG-2/JPEG 2000) #3 Monitor

Figure **46** gives an example of input and output grouping of DVI Pro and HDMI devices on a DXP.

## Figure 46. I/O Grouping of Incompatible Video Formats

Suggested applications for the I/O grouping feature include:

- Segregating specific video formats to prevent an input in one video format from being inadvertently applied to an output device that supports another video format (see figure **46**).
- Segregating input and output devices that are in separate rooms.
- Isolating video from being displayed on specific output devices for operational security reasons.

I/O groups can be set up using the front panel, SIS commands via RS-232 or RS-422 control (see the "SIS Configuration and Control" section, beginning on page 49), the embedded web pages (see the "HTML Operation" section, beginning on page 105), or the Matrix Switchers Control Program via RS-232, RS-422, or IP control (see the "Matrix Software" section, beginning on page 72).

To set up I/O groups using the front panel:

- 1. Press the Esc button to clear any input, output, or control buttons that may be lit.
- To enter I/O group mode, press and hold the Input 1 and Output 1 buttons simultaneously until the buttons light to indicate the ungrouped inputs and outputs, then release the buttons.
- 3. Press and release one of the control buttons to select a group:
  - Press the Enter button to select group 1.
  - Press the Preset button to select group 2 (shown at right).

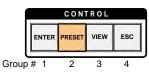

- Press the View button to select group 3.
- Press the Esc button to select group 4.
- 4. Select the desired inputs and outputs to assign to the group by pressing their buttons.
- 5. Press and release the Video and Audio buttons to exit I/O group mode, or allow the mode to time out after approximately 30 seconds.

**NOTES:** • Ties between groups (for example, an input in group 1 tied to an output in group 2) can be created under RS-232/RS-422 or Ethernet control. Ties that existed before I/O groups were created to include them remain in effect, even if they include inputs and outputs in different groups. Presets that tie inputs and outputs across groups can be created via Ethernet or RS-232/RS-422. These presets are selectable from the front panel. • An input or output can be assigned to only one group. If an input or output is already assigned to a group and you assign it to a different group, the older grouping is discarded in favor of the new grouping. • You can break audio away from the video for a given input or output that are assigned to different groups by pressing the Video or Audio button after you select I/O group mode (between steps 2 and 3, above) to isolate the video or audio. Audio breakaway across different groups can be confusing when you are operating the front panel. Breakaway grouping is not displayed by the Matrix Switchers Control Program, HTML pages, or SIS commands and is not recommended (after they are created, breakaway ties are displayed). • For I/O groups to function, at least two groups must be created. • I/O groups are protected when front panel lock mode 2 is selected. You can view the groups in lock mode 2, but you cannot change them from the front panel (see "Locking and Unlocking the Front Panel (Executive Modes)" on page 39).

# **Example 7: Grouping Inputs and Outputs**

In the following example, several switcher inputs and outputs are assigned to groups. The steps show the front panel indications that result from your actions.

1. Press and release the Esc button.

Press the Esc button to clear all selections.

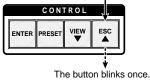

#### Figure 47. Clear All Selections

2. To enter I/O group mode, press and **hold** the Input 1 and Output 1 buttons until all buttons that are not grouped light green (approximately 2 seconds).

Release the Input 1 button and Output 1 button.

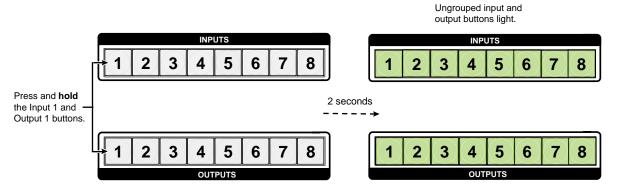

## Figure 48. Select I/O Group Mode

3. Press and release the Enter button to select group 1.

Press and release the Enter button to select group 1. The button lights to indicate the selection.

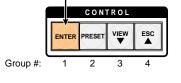

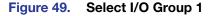

4. Press and release the desired input and output buttons for the group you are creating. (In the example below, inputs and outputs 1 through 4 will comprise group 1.)

Press and release the Input 1 through Input 4 buttons. The selected buttons light.

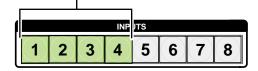

Press and release the Output 1 through Output 4 buttons. The selected buttons light.

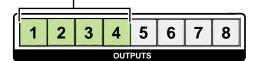

#### Figure 50. Assign Inputs and Outputs to Group 1

- NOTES: I/O groups are protected when front panel lock mode 2 is selected. You can view the groups in lock mode 2, but you cannot change them from the front panel (see "Locking and Unlocking the Front Panel (Executive Modes) on page 39).
  • If front panel lock mode 2 is selected and you try to perform this step, the button presses are ignored and the Enter, Video, and Audio buttons
- **5.** Press and release the Preset button to select group 2.

Press and release the Preset button to select group 2. The button lights to indicate the selection.

blink.

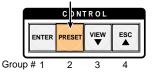

#### Figure 51. Select I/O Group 2

6. Press and release the desired input and output buttons for group 2. (In the example below, inputs and outputs 5 through 8 will comprise group 2.)

Press and release the Input 5 through Input 8 buttons. The selected buttons light.

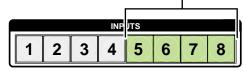

Press and release the Output 5 through Output 8 buttons. The selected buttons light.

| 1 | 2 | 3 | 4   | 5    | 6 | 7 | 8 |
|---|---|---|-----|------|---|---|---|
|   |   |   | OUT | PUTS |   |   |   |

Figure 52. Assign Inputs and Outputs to Group 2

7. Simultaneously press and release the Video and Audio buttons to exit I/O group mode.

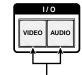

Press and release both buttons.

#### Figure 53. Deselect I/O Group Mode

**NOTE:** If you do not press any front panel buttons for approximately 30 seconds, the front panel times out and the switcher exits I/O group mode.

In this example:

- Group 1 consists of inputs and outputs 1 through 4.
- Group 2 consists of inputs and outputs 5 through 8.
- Outputs 1, 3, 4, and 8 remain tied to input 5, because those ties were created before the groups were formed (examples 1 through 4).

# **Muting and Unmuting Video and Audio Outputs**

Individual outputs can be muted or unmuted as follows:

| <b>NOTES:</b> • Mutes are protected when front panel lock mode 2 is selected | d. You can view |
|------------------------------------------------------------------------------|-----------------|
| the mute status of the output in lock mode 2 but you cannot                  | change it from  |
| the front panel (see "Locking and Unlocking the Front Par                    | nel (Executive  |
| Modes)" on page <b>39</b> ).                                                 |                 |

- To enable changes to the mute settings, set the lock mode to **0**.
- 1. Press the Esc button to clear any input, output, or control buttons that may be lit.
- 2. Press and release the View button.
- **3.** Press the Video and Audio buttons as necessary to select video, audio, or both to mute or unmute.
- 4. One at a time, press and **hold** the buttons for the desired outputs until the selected outputs blink to indicate the mute or return to their previous state to indicate the unmute (approximately 2 seconds).
- 5. Press and release the View button to return the switcher to normal operation.
- **NOTES:** You can mute video and audio, video-only, or audio-only outputs. Pressing and releasing the Video button and the Audio button toggles each selection on and off.
  - When the DXP enters view-only mode, the output LEDs light for all outputs without ties.
  - Mutes are saved to non-volatile memory. When power is removed and restored, the mute settings are retained.

# **Example 8: Muting and Unmuting an Output**

In the following example, several switcher outputs are muted and unmuted. The steps show the front panel indications that result from your actions.

1. Press and release the Esc button.

Press the Esc button to clear all selections.

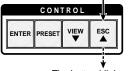

The button blinks once.

#### Figure 54. Clear All Selections

- **2.** Press and release the View button to enter view-only mode. The View button lights red.
- **3.** To select both video and audio for viewing and muting, if necessary, press and release the Video and Audio buttons.

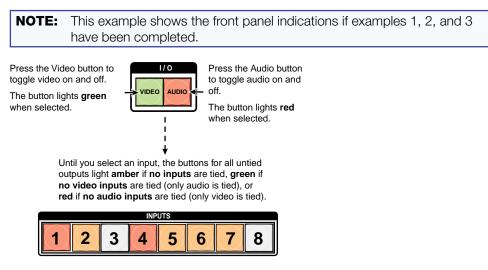

#### Figure 55. Select Audio Only

| NOTE: | Output mutes are protected when front panel lock mode 2 is selected.<br>You can view the mutes in lock mode 2 but you cannot change them<br>from the front panel (see "Locking and Unlocking the Front Panel<br>(Executive Modes)" on page <b>39</b> ). |
|-------|----------------------------------------------------------------------------------------------------|
|       | If front panel lock mode 2 is selected and you try to perform steps <b>4</b> and <b>5</b> , the actions are ignored.                                                                                                    |

4. One at a time, press and hold the Output 3 button and then the Output 4 button until each button begins to blink (approximately 2 seconds). The output 3 and output 4 video and audio signals are muted.

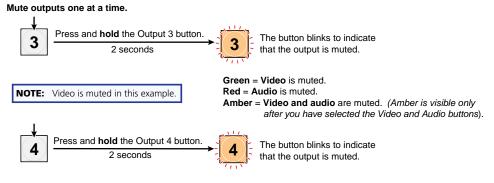

#### Figure 56. Mute the Outputs

- **NOTES:** If both video and audio are selected, the mute action toggles both the video and audio outputs. If either the video output or the audio output is already muted, the unmuted output is muted and the muted output is unmuted.
  - If both video and audio are selected and only video is muted, the output button blinks between green and amber. If only audio is selected, the output button blinks between red and amber.
- 5. One at a time, press and hold the Output 3 button and then the Output 4 button for approximately 2 seconds until each button returns to its previous state. The video and audio signals for outputs 3 and 4 are unmuted.

Unmute outputs one at a time.

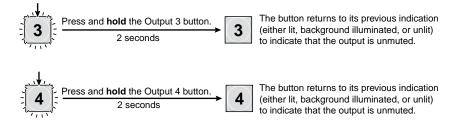

#### Figure 57. Unmute the Outputs

**NOTE:** If both video and audio are selected, the unmute action toggles both the video and audio outputs on and off. If either the video output or the audio output is already unmuted, the muted output is unmuted and the unmuted output is muted.

6. Press and release the View button to exit view-only mode.

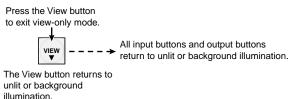

Figure 58. Press the View Button to Exit View-only Mode

# Locking and Unlocking the Front Panel (Executive Modes)

The matrix switchers have three levels of front panel security lock that limit the operation of the switcher from the front panel:

- Lock mode 0 The front panel is completely unlocked. All front panel functions are available.
- Lock mode 1 All changes are locked from the front panel (except for setting lock mode 2). Some functions can be viewed.
- Lock mode 2 Basic functions are unlocked. Advanced features are locked and can only be viewed.

Basic functions include:

- Making ties
- Saving and recalling presets
- Changing lock modes

Advanced functions include:

- Creating I/O groups
- Setting video and audio output mutes
- Setting the rear panel Remote RS232/RS422 port protocol and baud rate

**NOTE:** The switcher is shipped from the factory in lock mode 2.

# Selecting Lock Mode 2 or Toggling Between Mode 2 and Mode 0

NOTES: • If the switcher is in lock mode 0 or mode 1, this procedure selects mode 2.

• If the switcher is in lock mode 2, this procedure selects mode 0 (unlocks the switcher).

Toggle the lock mode on and off by pressing and holding the Enter, Video, and Audio buttons simultaneously until the following buttons blink twice (approximately 2 seconds).

- The **Esc**, **Video**, and **Audio** buttons blink twice if the DXP is now in lock mode **2**.
- The Video and Audio buttons blink twice if the DXP is now in lock mode 0.

Press and **hold** the Enter, Video, and Audio buttons simultaneously to enable lock mode 2 or to toggle between mode 2 and mode 0.

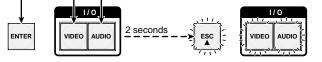

The Esc, Video, and Audio buttons blink twice to indicate mode 2. The Video and Audio buttons blink twice to indicate mode 0. Release the buttons.

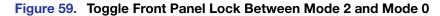

# Selecting Lock Mode 2 or Toggling Between Mode 2 and Mode 1

NOTES: If the switcher is in lock mode 0 or mode 1, this procedure selects mode 2.If the switcher is in lock mode 2, this procedure selects mode 1.

Toggle the lock on and off by pressing and holding the Video and Audio buttons until the following buttons blink twice (approximately 2 seconds).

- The **Esc**, **Video**, and **Audio** buttons blink twice if the DXP is now in lock mode **2**.
- The Video and Audio buttons blink twice if the DXP is now in lock mode 1.

Press and **hold** the Video and Audio buttons simultaneously to enable lock mode 2 or to toggle between mode 1 and mode 2.

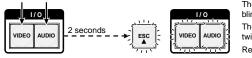

The Esc, Video, and Audio buttons blink twice to indicate mode 2. The Video and Audio buttons blink twice to indicate mode 1. Release the buttons.

Figure 60. Toggle Front Panel Lock Between Mode 2 and Mode 1

## Switching from Lock Mode 1 to Lock Mode 0

If the switcher is in lock mode 1, you cannot change it directly to lock mode 0 (completely unlocked). You must first place the switcher in lock mode 2, then **toggle it to mode 0** (see "**Selecting Lock Mode 2 or Toggling Between Mode 2 and Mode 0**" on the previous page).

# Resetting

There are several methods by which you can reset the DXP, and some of these methods allow for four levels of resetting. The following reset methods are available on the DXP:

- Front panel buttons (See "Resetting the System from the Front Panel.")
- Rear panel Reset button (See "Resetting Using the Rear Panel Reset Button" on the next page.)
- **SIS commands** (See the **Resets** commands in the Command and Response Table for SIS Commands, page **64**.)
- Matrix Switchers Control Software (See "Master-Reset button" on page 98.)

## **Resetting the System from the Front Panel**

The front panel reset is identical to the Esc ZXXX - SIS command (see the **Reset** whole switcher command in the Command and Response Table for SIS Commands, page **64**.) A system reset does the following:

- Clears all ties and presets
- Clears all video and audio mutes
- Clears all I/O grouping

**NOTE:** The system reset clears most image and audio adjustments. If you want to save these settings, use the Matrix Switchers Control Program and select **Save MATRIX settings as...** from the **File** menu before you perform this reset (see the "Matrix Software" section, beginning on page **72**).

To reset the switcher to the factory default settings, press and **hold** the Video and Audio buttons **while** you apply AC power to the switcher.

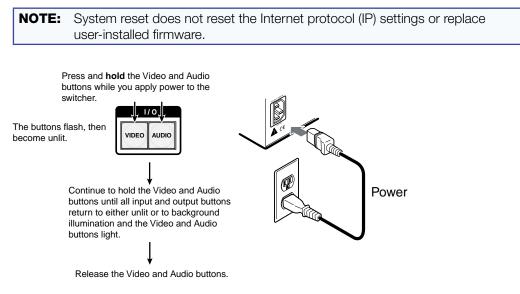

Figure 61. System Reset

# **Resetting Using the Rear Panel Reset Button**

The rear panel has a recessed Reset button that initiates various levels of resets. For different reset levels, press and hold the button while the switcher is running or press and hold the button while you apply power to the switcher. Use a pointed stylus, ballpoint pen, or small Philips screwdriver to press the button.

The **table** on the next page provides a summary of the reset modes.

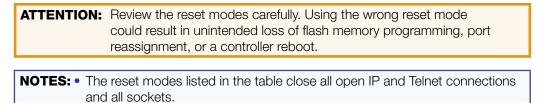

- The modes described in the table below are separate functions, not a continuation from mode 1 to mode 5.
- There is no reset mode 2 for DXP.

|      | Reset                                                                                                    | Modes Summary                                                                                                    |                                                                                                    |
|------|----------------------------------------------------------------------------------------------------|----------------------------------------------------------------------------------------------------|----------------------------------------------------------------------------------------------------|
| Mode | Activation                                                                                                    | Result                                                                                                    | Purpose/Notes                                                                                                    |
| 1    | Hold in the Reset button while applying power to the switcher.                                                                                                    | Restores the factory-installed firmware. It does <b>not</b> clear the current configuration.                                                                                                    | Mode 1 can be<br>used to remove a<br>version of firmware<br>if incompatibility<br>issues arise.                                                          |
| 3    | Hold in the Reset button until<br>the Reset LED blinks once (after<br>approximately 3 seconds); then within<br>1 second press Reset momentarily<br>(for less than 1 second).                                                                          | Turns events (such as on and off. During<br>resetting, the Reset LED blinks two times<br>if events are starting or three times if<br>events are stopping.                                                                                                    | Mode 3 is useful<br>for troubleshooting.                                                                                                    |
| 4    | Hold in the Reset button until the<br>Reset LED blinks twice (once after<br>approximately 3 seconds and again<br>after 6 seconds); then within 1 second<br>press Reset momentarily (for less than<br>1 second).                                       | <ul> <li>Enables ARP capability (see .</li> <li>Sets the IP address, subnet address, and gateway address to the factory defaults.</li> <li>Sets port mapping to the factory default.</li> <li>Turns DHCP off.</li> <li>Turn events off.</li> <li>The Reset LED blinks four times in quick succession during the reset.</li> </ul>                                                                                                    | Mode 4 enables<br>you to set<br>IP address<br>information using<br>ARP and the MAC<br>address.<br>It does not replace<br>any user-installed<br>firmware. |
| 5    | Hold in the Reset button until the<br>Reset LED blinks three times (once<br>after approximately 3 seconds, again<br>after 6 seconds, and then again after<br>9 seconds); then within 1 second<br>press Reset momentarily (for less than<br>1 second). | <ul> <li>Performs a complete reset to factory defaults (with the exception of the firmware), which includes:</li> <li>Everything mode 4 does</li> <li>Reset of almost all real time adjustments: <ul> <li>Clears all ties, presets, audio or RS-232 mutes, and I/O grouping.</li> <li>Resets all IP options.</li> <li>Removes or clears all switcher files.</li> </ul> </li> <li>The reset LED blinks four times in quick succession during the reset.</li> </ul> | Mode 5 is useful<br>if you want to<br>start over with<br>configuration and<br>uploading and also<br>to replace events.                                   |
|      | Control Program and select s                                                                                                    | ustments. To save these settings, use the N<br>ave MATRIX settings as from the Fil<br>atrix Switcher Control Program help file for n                                                                                                    | e menu before you                                                                                                    |

To perform a soft reset of the switcher:

1. Use a small Philips screwdriver to press and **hold** the rear panel Reset button until the front panel Video and Audio buttons blink once (for an events reset), twice (for a system reset), or three times (for an absolute reset).

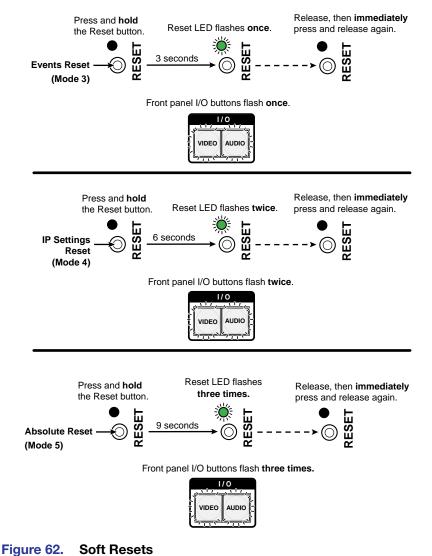

2. Release the Reset button and then immediately press and release the Reset button again. Nothing happens if the second momentary press does not occur within 1 second.

# **Setting the Button Background Illumination**

The buttons on the front panel can be set to have amber background illumination at all times or the background illumination can be turned off.

To toggle the background illumination on and off, press and **hold** the Input 1 and Input 2 buttons simultaneously until the button background illumination changes (approximately 2 seconds.

Press and **hold** the Input 1 and Input 2 buttons simultaneously to toggle background illumination mode on or off.

|   |   |   | INP | UTS |   |   |   |
|---|---|---|-----|-----|---|---|---|
| 1 | 2 | 3 | 4   | 5   | 6 | 7 | 8 |
|   |   |   |     |     |   |   |   |
| 1 | 2 | 3 | 4   | 5   | 6 | 7 | 8 |

After approximately 2 seconds, release the Input 1 and Input 2 buttons.

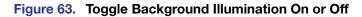

# Selecting the RS-232/RS-422 Port Protocol and Baud Rate (Rear Panel)

The DXP switchers can support either RS-232 or RS-422 serial communication protocol, and can operate at 9600, 19200, 38400, and 115200 baud rates. The settings of these variables can be viewed and changed from the front panel.

| NOTE: | • The Remote RS232/RS422 port settings are protected when front panel lock mode 2 is selected. You can view the settings in lock mode 2 but you cannot |
|-------|----------------------------------------------------------------------------------------------------|
|       | adjust them from the front panel (see "Locking and Unlocking the Front                                                                                 |
|       | Panel (Executive Modes)" on page 39).                                                                                                    |
|       | • To enable changes to the RS-232 or RS-422 settings, set the lock mode to                                                                             |

View and configure the switcher serial communications settings as follows:

1. To enter serial port configuration mode, simultaneously press and **hold all** four control buttons (Enter, Preset, View, and Esc) until they all light, with one blinking.

Press and **hold** the Enter, Preset, View, and Esc buttons.

Ø.

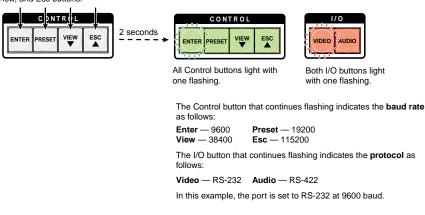

## Figure 64. RS-232 or RS-422 Baud Rate Display

2. Release the Control buttons.

3. To change a value, press and release the button that selects the desired value (see figure 65).

 Press and release the buttons to configure the RS-232/RS-422 port as follows:

 Baud rate:

 Enter — 9600
 Preset — 19200

 View — 38400
 Esc — 115200

 Serial protocol:
 Video — RS-232

 Video — RS-232
 Audio — RS-422

The selected buttons blink and the others remain lit.

In this example, the port is set to RS-422 at 38400 baud.

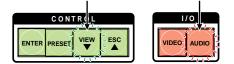

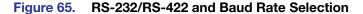

**NOTE:** If front panel lock mode 2 is selected and you try to perform this step, the actions are ignored and the Enter, Video, and Audio buttons blink.

4. Press and release an input or output button to exit the serial port configuration mode. Press and release an All Control and I/O buttons return to unlit or background illumination

Press and release an input or output button. All Control and I/O buttons return to unlit or background illumination.

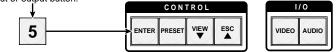

### Figure 66. Exit Serial Port Selection and Configuration mode

# **Troubleshooting**

Following are recommendations for actions to take if you have problems operating the switcher:

- 1. Ensure that all devices are plugged in and powered on. The switcher is receiving power if the Reset/Power LED is lit.
- 2. Check to see if one or more outputs are muted.
- 3. Ensure that an active input is selected for output on the switcher.
- 4. Ensure that the proper signal format is supplied.
- 5. Check the cabling and make corrections as necessary.
- 6. Call the Extron S3 Sales & Technical Support Hotline if necessary.

# **Configuration Worksheets**

Instead of trying to remember the configuration for each preset, use worksheets to record this information. Make copies of the **blank worksheet** on page **48**, and use one sheet for each preset configuration. Cross out all unused or inactive inputs and outputs. The worksheet is generic for all models of DXP. Disregard or cross out boxes for inputs and outputs that your switcher does not have.

# **Worksheet Example 1: System Equipment**

Figure **67** shows a worksheet for a DXP in a fictional organization with the system hardware annotated. Output 7 has no connection in this organization, so it has been crossed out on the worksheet.

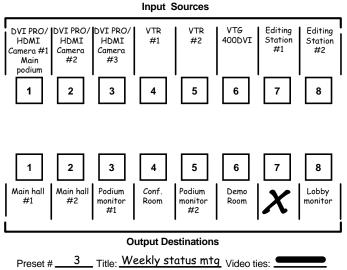

Fill in the preset number and use colors, dashes, and so forth to make connecting lines.

## Figure 67. Worksheet Example 1: System Equipment

Inputs include VTRs, editing stations, DVI Pro/HDMI cameras, and an Extron VTG 400DVI. Output devices include various DVI Pro/HDMI monitors.

The VTG 400DVI video test generator connected to input 6 enables a video test pattern to be sent to one, several, or all output devices for problem isolation or adjustment purposes.

# **Worksheet Example 2: Daily Configuration**

Figure **68** continues from worksheet example 1 by showing the video ties that make up the configuration of preset 1. A solid ink line shows video ties.

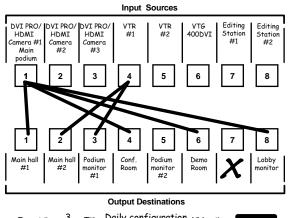

Preset # \_\_\_\_\_\_ Title: Daily configuration Video ties: \_\_\_\_\_\_\_

#### Figure 68. Worksheet Example 2: Daily Configuration

In this example:

- The image of the presenter, from the main podium camera (input 1), is:
  - Displayed in the main hall (output 1)
  - Displayed in the conference room (output 4) to the overflow crowd
  - Displayed in the lobby (output 8)
  - Displayed in the Demo Room (output 6)
- The presenter has a presentation stored in the VTR (input 4) that is:
  - Displayed in the main hall (output 2)
  - Displayed locally on the #1 podium (output 3).

# **Worksheet Example 3: Test Configuration**

The AV system in our fictional organization needs to be fine tuned on a regular basis. Figure **69** shows a typical test configuration, with an Extron video test generator (input 6) generating a test pattern to all monitors (outputs 1, 2, 3, 4, and 8).

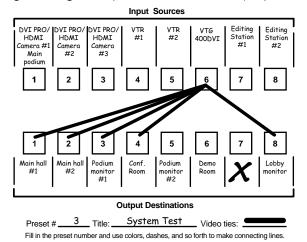

#### Figure 69. Worksheet Example 3: Test Configuration

# **Worksheet Form**

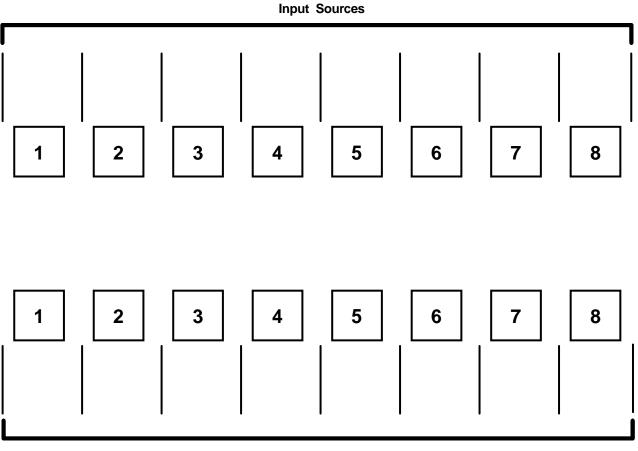

## **Output Destinations**

Preset # \_\_\_\_\_ Title:\_\_\_\_

Fill in the preset number and use colors, dashes, and so forth to make connecting lines. Disregard or cross out the input and output boxes that do not apply to your switcher.

# SIS Configuration and Control

This section describes the serial and Ethernet connections through which the Extron Simple Instruction Set (SIS) commands can be issued, and lists the commands that are available for controlling and configuring the DXP switchers. Topics include:

- Serial Ports
- Ethernet Port
- Host to Switcher Instructions
- Switcher-initiated Messages
- Switcher Error Responses
- Using the Command and Response Tables for SIS Commands
- SIS Commands for DXP
- IP-specific SIS Commands

# **Serial Ports**

The DXP switcher can support either RS-232 or RS-422 serial communication protocol, and can operate at 9600, 19200, 38400, or 115200 baud rates. See "Selecting the RS-232/RS-422 Protocol and Baud Rate (Rear Panel)" on page 44 to configure this port from the front panel.

The DXP has two connectors that can be used for serial control. Both ports enable use of SIS commands and the control software. The default protocol for these ports is:

9600 baud, 8 data bits, 1 stop bit, no parity, and no flow control.

 Rear Panel RS-232/RS-422 Port: The rear panel 9-pin D female connector labeled Remote RS232/RS422 can be connected to the RS-232 or RS-422 serial port of a host device such as a computer running the Extron DataViewer or the HyperTerminal utility, an RS-232 capable PDA, or a control system.

For the pin assignments for this port, see "**Remote RS232/RS422 port (rear panel)**" on page **11**.

 Front Panel RS-232 Port: The front panel TRS connector labeled Config can be connected to a host device for RS-232 control only.

The optional 2.5 mm cable (Extron part number 70-335-01) can be used to connect the DXP to the host. For connection information for this cable, see "**RS-232 Config port (front panel)**" on page **11**.

# **Ethernet Port**

The rear panel Ethernet connector on the switcher can be connected to a computer network. Communication between the switcher and the controlling device can be via Extron DataViewer or Telnet (a TCP socket using port 23). The Telnet port can be changed, if necessary, via SIS. For information on connecting via Telnet, see "**Connecting as a Telnet Client**" on page **127**.

The Ethernet connection makes SIS control of the switcher possible using a computer connected to the same network. The SIS commands and behavior of the product are identical to the commands and behavior the product exhibits when you are communicating with it via a serial port.

## **Ethernet Cable**

The Ethernet cable must be properly terminated for your application as either a straightthrough cable or a crossover cable. For pin assignments for these cables, see "**Ethernet Connection**" on page **10**.

## **Default IP Addresses**

To access the DXP switcher via the Ethernet port, obtain the IP address of the switcher (and the subnet mask and gateway address if needed) from your network administrator. If the IP address has been changed to an address comprised of words and characters, you can determine the actual numeric IP address using the ping (ICMP) utility (see "**IP Addressing**" on page **125** for more details). If the addresses have not been changed, the factory-specified defaults are:

- IP address: 192.168.254.254
- Subnet mask: 255.255.0.0
- Gateway address: 0.0.0.0

## **Establishing an Ethernet Connection**

Establish a network connection to a DXP switcher as follows:

1. Open a TCP connection to port 23, using the IP address of the switcher. A variety of methods are available for making this connection, including Telnet or utilities such as Extron DataViewer.

The switcher responds with a copyright message that includes the date, the name of the product, firmware version, part number, and the current date and time.

| NOTES: | • If the switcher is not password-protected, the device is ready to accept           |
|--------|--------------------------------------------------------------------------------------|
|        | SIS commands immediately after it sends the copyright message.                       |
|        | <ul> <li>If the switcher is password-protected, a password prompt appears</li> </ul> |

below the copyright message.

- 2. If the switcher is password-protected, enter the appropriate administrator or user password.
- **3.** If the password is accepted, the switcher responds with Login User or Login Administrator.
- 4. If the password is not accepted, the Password prompt reappears.

# **Connection Timeouts**

The Ethernet link times out after a designated period of no communications. By default, this timeout value is set to 5 minutes, but the value can be changed (see the **Configure current port timeout** command in the Command and Response Table for IP-specific SIS Commands, page **71**).

**NOTE:** Extron recommends leaving the default timeout at 5 minutes and periodically issuing the Query (Q) command to keep the connection active. If there are long idle periods, Extron recommends disconnecting and reopening the connection when another command must be sent.

## **Number of Connections**

A DXP switcher can have up to 200 simultaneous TCP connections, including all http and Telnet connections. When the connection limit is reached, the switcher accepts no new connections until some have been closed. No error message or indication is given that the connection limit has been reached. To maximize performance, keep the number of connections low and close unnecessary sockets.

## **Verbose Mode**

The connection to a DXP switcher can be used to monitor for changes that occur on the switcher, such as front panel operations and SIS commands from other connections or a serial port. To receive change notices from the switcher, you must enable verbose mode 1 or 3 (see the **Set verbose mode** command in the Command and Response Table for IP-specific SIS Commands, page **71**). In verbose mode 1 or 3, changes are reported in messages that resemble SIS command responses.

# **Host-to-Switcher Instructions**

SIS commands consist of one or more characters per command field. They do not require any special characters to begin or end the command character sequence. Each switcher response to an SIS command ends with a carriage return and a line feed (CR/LF =  $\leftarrow$ ), which signals the end of the response character string. A string is one or more characters.

# Switcher-initiated Messages

When a local event such as a front panel operation occurs, the switcher responds by sending a message to the host. The switcher-initiated messages are listed below (underlined). In these messages,  $V_{n.nn}$  is the firmware version number and 60-*nnnn*-01 is the DXP part number.

## With an RS-232 or RS-422 connection:

(c) Copyright 2011, Extron Electronics DXP DVI-HDMI, Vn.nn, 60-nnnn-01←

The switcher initiates the copyright message if it is powered on while connected to the computer.

#### With an Ethernet connection:

(c) Copyright 2011, Extron Electronics DXP DVI-HDMI, Vn.nn, 60-nnnn-01-

#### Ddd, DD Mmm YYYY HH:MM:SS

The switcher initiates the copyright message when a connection is established via Internet protocol (IP).

## ←Password:

The switcher initiates the password message immediately after the copyright message when the controlling system is connected using TCP/IP or Telnet and the switcher is password protected. This message means that the switcher requires an administrator or user level password before it will respond to the commands entered via this link.

**NOTE:** The Password prompt is redisplayed if an incorrect password is entered.

#### ←Login Administrator←

## ←Login User←L

The switcher initiates the login message when a correct administrator or user password has been entered. If the user and administrator passwords are the same, the switcher defaults to administrator privileges.

### <u>Qik</u>≁

The switcher initiates the Qik message when a front panel switching operation has occurred.

#### <u>Rprnn</u>←

The switcher initiates the Rpr message when a memory preset has been recalled from the front panel. "*nn*" is the preset number.

#### <u>Sprnn</u>←

The switcher initiates the Spr message when a memory preset has been saved from the front panel. "*nn*" is the preset number.

#### <u>Vmt</u>n≁

The switcher initiates the Vmt message when a video output mute is toggled on or off from the front panel. "n" is the mute status: 1 = on,  $\emptyset = \text{off}$ .

#### <u>Amtn</u>←

The switcher initiates the Vmt message when a video output mute is toggled on or off from the front panel. "n" is the mute status: 1 = on,  $\emptyset = \text{off}$ .

## <u>Exe</u>n≁

The switcher initiates the Exe message when executive mode is toggled on or off from the front panel. "n" is the executive mode status:  $\emptyset$  = front panel unlocked, 1 = all front panel functions locked, 2 = only advanced functions locked.

# Switcher Error Responses

When the DXP receives an SIS command and determines that it is valid, it performs the command and sends a response to the host device. If the switcher is unable to perform the command because the command is invalid or contains invalid parameters, the switcher returns an error response to the host. The error response codes are:

- EØ1 Invalid input channel number (out of range)
- E1Ø Invalid command
- E11 Invalid preset number
- E12 Invalid output number or port number
- E13 Invalid parameter (out of range)
- E14 Command not available for matrix configuration
- E17 System timed out (caused by direct write of global presets)
- E21 Invalid room number
- E22 Busy
- E24 Privilege violation (Ethernet and Extron software only)
- E25 Device not present
- E26 Maximum number of connections exceeded
- E27 Invalid event number
- E28 Bad filename or file not found
- E3Ø Hardware failure (followed by a colon [:] and a descriptor number)
- E31 Attempt to break port pass-through when it has not been set

**NOTE:** User privileges extend to all view and read commands except reading the administrator password. Users can also perform the following functions:

- Creating ties
- Recalling presets
- Muting outputs

# Using the Command and Response Tables for SIS Commands

The **Command and Response Tables** begin on page **57**. Upper- and lowercase letters are acceptable in the command field except where indicated. The table below shows the hexadecimal equivalent of each ASCII character used in the command/response table.

|         | A | ASCII to Hex Conversion Table |   |    |   |    |   |    |    | le | Esc | 1B | CR | ØD | LF  | ØA |
|---------|---|-------------------------------|---|----|---|----|---|----|----|----|-----|----|----|----|-----|----|
| Space — | - | 2Ø                            | ! | 21 | " | 22 | # | 23 | \$ | 24 | %   | 25 | &  | 26 | ŕ   | 27 |
|         | ( | 28                            | ) | 29 | * | 2A | ÷ | 2B | ,  | 2C | -   | 2D | •  | 2E | /   | 2F |
|         | Ø | ЗØ                            | 1 | 31 | 2 | 32 | 3 | 33 | 4  | 34 | 5   | 35 | 6  | 36 | 7   | 37 |
|         | 8 | 38                            | 9 | 39 | : | 3A | ; | 3B | <  | 3C | =   | 3D | >  | 3E | ?   | 3F |
|         | @ | 4Ø                            | А | 41 | В | 42 | С | 43 | D  | 44 | Е   | 45 | F  | 46 | G   | 47 |
|         | н | 48                            |   | 49 | J | 4A | Κ | 4B | L  | 4C | М   | 4D | Ν  | 4E | 0   | 4F |
|         | Ρ | 5Ø                            | Q | 51 | R | 52 | S | 53 | Т  | 54 | U   | 55 | V  | 56 | W   | 57 |
|         | Х | 58                            | Y | 59 | Ζ | 5A | [ | 5B | ١. | 5C | ]   | 5D | ^  | 5E | _   | 5F |
|         | ` | 6Ø                            | а | 61 | b | 62 | С | 63 | d  | 64 | е   | 65 | f  | 66 | g   | 67 |
|         | h | 68                            | i | 69 | j | 6A | k | 6B | 1  | 6C | m   | 6D | n  | 6E | 0   | 6F |
|         | р | 7Ø                            | q | 71 | r | 72 | s | 73 | t  | 74 | u   | 75 | v  | 76 | w   | 77 |
|         | х | 78                            | у | 79 | z | 7A | { | 7B | Ι  | 7C | }   | 7D | ~  | 7E | Del | 7F |

Figure 70. ASCII to Hexadecimal Conversion

## **Special Characters**

Use of the following characters is not recommended as part of preset names, the switcher name, passwords, or locally created file names:

 $+ \sim$ ,  $@ = [] {} < > '' "' ; (semicolon) : (colon) | \ ? and {space}.$ 

# **SIS Commands for DXP**

# **Symbol Definitions for DXP**

- ← = Carriage return and line feed
- ← or **!** = Carriage return (no line feed)
- = Space

**Esc** or  $W = \langle Escape \rangle$  key

|                     | N = <escape> key</escape>                                                      |                                                                                                    |
|---------------------|--------------------------------------------------------------------------------|----------------------------------------------------------------------------------------------------|
| NO                  |                                                                                | mmands may be entered as either one-digit, two-<br>input and output numbers are reported as two-digit                                                                                          |
|                     | = Input number<br>= Input number (for ties)                                    | <b>1</b> – maximum number of inputs for your model<br>$\emptyset$ – maximum number of inputs for your model<br>( $\emptyset$ = untied)                                                         |
| X3 _                | = Output number                                                                | <ul> <li>1 – maximum number of outputs for your model</li> </ul>                                                                                                    |
|                     | <ul> <li>Lock mode, power,<br/>supply or individual<br/>mute status</li> </ul> | $\emptyset$ = lock mode 0, not OK, or unmuted<br>1 = lock mode 1, OK, or muted<br>2 = lock mode 2                                                                                              |
| <u>×5</u> =         | = Group number (for I/O<br>grouping)                                           | 1 through 4 groups $\emptyset$ = no group                                                                                                    |
| <u>X6</u> =         | = Room number (for room<br>presets)                                            | 10 maximum. Each room can have up to 10 room presets (🕅 assigned.                                                                                                    |
| NO                  |                                                                                | selected outputs that relate to each other. The DXP<br>ns, each of which can consist of from 1 to 16 outputs.                                                                                  |
|                     | <ul><li>Global preset number</li><li>Room preset number</li></ul>              | <ul> <li>ØØ - 32 (ØØ = current configuration)</li> <li>ØØ - current ties for the room in view mode, 10 maximum</li> </ul>                                                                      |
| NO                  |                                                                                | uration with all of the outputs assigned to a single trieved from memory, it becomes the current                                                                                               |
| <u>x9</u> <u>-</u>  | <ul> <li>All video and audio mute status</li> </ul>                            | <ul> <li>Ø = no signals muted</li> <li>1 = video muted</li> <li>2 = audio muted</li> <li>3 = video and audio muted</li> </ul>                                                                  |
| <u> </u>            | HDCP status                                                                    | <ul> <li>Ø = No input or output is connected.</li> <li>1 = Input or output is connected and is not HDCP compliant.</li> <li>2 = Input or output is connected and is HDCP compliant.</li> </ul> |
| <u>X11</u> =        | = Connection status                                                            | Ø = no input connected<br>1 = input connected                                                                                                    |
| <u>X13</u> <u>-</u> | = Name                                                                         | 12 characters maximum for input, output, and global<br>preset names<br>11 characters maximum for room names<br>Upper- and lowercase letters are valid.                                         |
| NOT                 | E: The following characters are in {space} ~ , @ = ` [ ] { }                   | nvalid or not recommended in the name: $< >$ ' ' " "; :   \ + and ?                                                                                                    |
|                     | = Total inputs<br>= Total outputs                                              | Total number of inputs for this switcher<br>Total number of outputs for this switcher                                                                                                    |

| <u>X16</u> | = Voltage     | Positive or negative voltage and magnitude of power supplies |
|------------|---------------|--------------------------------------------------------------|
| X17        | = Temperature | Degrees Fahrenheit                                           |

**X18** = Fan speed

In RPM

**X19** = EDID reference file for DDC

for DDC  $\emptyset 1 - 4\emptyset$  32 = 720p (default) data

EDID is a communications protocol or instruction set for the identification of display devices to computers using the DDC (Display Data Channel) transmission standard. EDID information consists of the resolution, refresh rate, and pixel clock information of a display device.

You can apply an EDID to a selected input by selecting one of the categories of EDID files (see the **EDID table** on the next page):

- The EDID of the display connected to an output (numbers 1 through the number of outputs on your DXP)
- One of 28 factory-loaded EDID files (numbers 9 through 36)
- One of the four user-defined files, to which you have saved the EDID for the device connected to output 1 (numbers 37 through 4Ø)

| X20        | = EDID file data block                                                                      | 256 bytes of binary data                                                    |
|------------|---------------------------------------------------------------------------------------------|-----------------------------------------------------------------------------|
| X21        | = Firmware version number                                                                   | Shown to second decimal place (n.nn)                                        |
| <u>X22</u> | <ul> <li>Verbose firmware version,<br/>description, and upload date<br/>and time</li> </ul> |                                                                             |
| X23        | = Sync present                                                                              |                                                                             |
| <u>X24</u> | = HDCP authorization status                                                                 | $\emptyset$ = HDCP authorization off<br>1 = HDCP authorization on (default) |
|            | NOTE: If the source requires is set to On (the defa                                         | s HDCP authentication, ensure that HDCP authorization ault).                |

|           | DX                                          | P DVI, DXP D | VI Pro, and | DXP HDMI                                             |                 | DXP DVI Pro and HDMI*                       |              |  |
|-----------|---------------------------------------------|--------------|-------------|------------------------------------------------------|-----------------|---------------------------------------------|--------------|--|
| SIS Value | Resolution                                  | Refresh (Hz) | SIS Value   | Resolution                                           | Refresh<br>(Hz) | Resolution                                  | Refresh (Hz) |  |
| 1         | Output 1                                    |              | 21          | 1280x1024                                            | 60              |                                             |              |  |
| 2         | Output 2                                    |              | 22          | 1280x1024                                            | 75              |                                             |              |  |
| 3         | Output 3                                    |              | 23          | 1365x768                                             | 60              |                                             |              |  |
| 4         | Output 4                                    |              | 24          | 1365x768                                             | 75              |                                             |              |  |
| 5         | Output 5                                    |              | 25          | 1366x768                                             | 60              |                                             |              |  |
| 6         | Output 6                                    |              | 26          | 1366x768                                             | 75              |                                             |              |  |
| 7         | Output 7                                    |              | 27          | 1400x1050                                            | 60              |                                             |              |  |
| 8         | Output 8                                    |              | 28          | 1600x1200                                            | 60              |                                             |              |  |
| 9         | 640x480                                     | 60           | 29          | 480p                                                 | 60              | 480p<br>2-channel<br>audio                  | 60           |  |
| 1Ø        | 640x480                                     | 75           | зø          | 576p                                                 | 50              | 576p<br>2-channel<br>audio                  | 60           |  |
| 11        | 800x600                                     | 60           | 31          | 720p                                                 | 50              | 720p<br>2-channel<br>audio                  | 50           |  |
| 12        | 800x600                                     | 75           | 32          | <b>720p</b><br>(Default for DXP<br>DVI Pro and HDMI) | 60              | <b>720p</b><br>2-channel<br>audio (Default) | 60           |  |
| 13        | 852x480                                     | 60           | 33          | 1080i                                                | 50              | 1080p<br>multi-channel<br>audio             | 60           |  |
| 14        | 852x480                                     | 75           | 34          | 1080i                                                | 60              | 1080i<br>2-channel<br>audio                 | 60           |  |
| 15        | <b>1Ø24x768</b><br>(Default for<br>DXP DVI) | 6Ø           | 35          | 1080p                                                | 50              | 1080p<br>2-channel<br>audio                 | 50           |  |
| 16        | 1024x768                                    | 75           | 36          | 1080p                                                | 60              | 1080p<br>2-channel<br>audio                 | 60           |  |
| 17        | 1024x852                                    | 60           | 37          | User assigned #1                                     |                 |                                             |              |  |
| 18        | 1024x852                                    | 75           | 38          | User assigned #2                                     |                 |                                             |              |  |
| 19        | 1280x768                                    | 60           | 39          | User assigned #3                                     |                 |                                             |              |  |
| 2Ø        | 1280x768                                    | 75           | 4Ø          | User assigned #4                                     |                 |                                             |              |  |

| *NOTE: |            | Pro and HDMI EDID data, the<br>er from DVI non-Pro for SIS 🗵 |            |                 |
|--------|------------|--------------------------------------------------------------|------------|-----------------|
|        | • Multi-cl | nannel audio consists of:                                    |            |                 |
|        | PCM        | 2-channel audio (stereo)                                     | DTS        | 8-channel audio |
|        | AC-3       | 6-channel audio                                              | E-AC-3     | 8-channel audio |
|        | PCM        | 8-channel audio                                              | DTS-HD     | 8-channel audio |
|        | AC-3       | 8-channel audio                                              | MLP        | 8-channel audio |
|        | • 2-chan   | nel audio consists of PCM, 2-                                | channel au | udio (stereo).  |

| Command                                                              | ASCII Command<br>(Host to Switcher)                      | <b>Response</b><br>(Switcher to Host) | Additional Description                                                                                              |
|----------------------------------------------------------------------|----------------------------------------------------------|---------------------------------------|----------------------------------------------------------------------------------------------------|
| Create Ties                                                          |                                                          |                                       |                                                                                                    |
|                                                                      | be entered back-to-back in a str<br>102*02&003*003%4*8\$ | ing, with no spaces.                  |                                                                                                    |
| <ul> <li>The quick multi</li> </ul>                                  | ple tie and tie input to all output co                   | ommands activate all I/O sv           | vitches simultaneously.                                                                                             |
| The DXP switch                                                       | ners support 1-, 2-, and 3-digit nu                      | meric entries (1 * 1 ! . Ø2 * Ø2      | 2&. or ØØ3*ØØ3%).                                                                                                   |
|                                                                      | nand for RGB and the % tie comma                         |                                       |                                                                                                    |
|                                                                      | put from all inputs, enter a tie con                     |                                       |                                                                                                    |
|                                                                      |                                                          |                                       |                                                                                                    |
| Tie input to output, video and audio                                 | <u>X2*X3!</u>                                            | Out ¤3•In ¤2•All≁                     | Tie Input 🛛 video and audio to Output 🖾.                                                                            |
| Examples:                                                            | 1*3!                                                     | Out3•In1•All <b>≁</b>                 | Tie Input 1 video and audio to Output 3.                                                                            |
|                                                                      | Ø*3!                                                     | Out3•InØ•All≁                         | Untie output 3 video and audio from all inputs.                                                                     |
| Tie input to output, RGB only                                        | X2*X3&                                                   | Out X3•In X2•RGB↔                     | Video breakaway                                                                                                    |
| <i>Example:</i><br>(See the second bullet point in the notes above.) | 8*4&                                                     | Out4•In8•RGB <b>←</b>                 | Tie Input 8 RGB to Output 4.                                                                                        |
| Tie input to output, video only                                      | X2*X3%                                                   | Out X3•In X2•Vid≁                     | Video breakaway                                                                                                    |
| Example:                                                             | 7*5%                                                     | Out5•In7•Vid←                         | Tie Input 7 video to Output 5.                                                                                      |
| (See the second bullet point in the notes above.)                    |                                                          |                                       |                                                                                                    |
| Tie input to output, audio only                                      | <u>X2*X3</u> \$                                          | Out 🖾•In 🗷•Aud≁                       | Audio breakaway                                                                                                    |
| Example:                                                             | 6*4\$                                                    | Out4•In6•Aud <b>≁</b>                 | Tie Input 6 audio to Output 4.                                                                                      |
| Quick multiple tie<br><i>Example:</i>                                | Esc+Q X2*X3%X2*X3!←<br>Esc+Q3*4%3*5%3*6!←                | Qik₊<br>Qik₊                          | Tie Input 3 video to<br>Output 4, tie Input 3 video to<br>Output 5, and tie Input 3 audic<br>and video to Output 6. |
| Tie input to all outputs, video and audio                            | X2*!                                                     | In X2•All←                            |                                                                                                    |
| Example:                                                             | 5*!                                                      | In5•All←                              | Tie Input 5 video to all video and audio outputs.                                                                   |
| Tie input to all outputs, RGB only                                   | X2*&                                                     | In ⊠•RGB                              | Video breakaway                                                                                                    |
| Example:                                                             | 5*&                                                      | In5•RGB <b>≁</b>                      | Tie Input 5 RGB to all outputs.                                                                                     |
| (See the second bullet point in the notes above.)                    |                                                          |                                       |                                                                                                    |
| Tie input to all outputs, video<br>only                              | <u>X2</u> *%                                             | In ⊠•Vid←                             | Video breakaway                                                                                                    |
| <i>Example:</i><br>(See the second bullet point in the notes above.) | 2*%                                                      | In2•Vid <b>≁</b>                      | Tie Input 2 video to all outputs.                                                                                   |
| Tie input to all outputs, audio only                                 | X2*\$                                                    | In ⊠•Aud <b>≁</b>                     | Audio breakaway                                                                                                    |

# **Command and Response Table for DXP SIS Commands**

NOTE:X2 = Input numberØ - maximum number of inputs for your model (Ø = untied)X3 = Output number1 - maximum number of outputs for your model

| Command                                                                     | ASCII Command<br>(Host to Switcher)                         | <b>Response</b><br>(Switcher to Host)                                                                                | Additional Description                                                                                                    |
|-----------------------------------------------------------------------------|-------------------------------------------------------------|----------------------------------------------------------------------------------------------------|----------------------------------------------------------------------------------------------------|
| Mute Commands                                                               |                                                             |                                                                                                    |                                                                                                    |
| Video mute                                                                  | <b>X3</b> *1B                                               | Vmt 🛛 *1←                                                                                                    | Mute Output 🔀 video (video off).                                                                                                    |
| Video unmute                                                                | <b>хз</b> *ØВ                                               | Vmt x₃*Ø◀┛                                                                                                    | Unmute Output 🔝 video<br>(video on).                                                                                                    |
| View individual video mute                                                  | хз В                                                        | <u>X4</u> ←                                                                                                    | View mute status 🛿 for video<br>Output 🛐.                                                                                                    |
| Global video mute                                                           | 1*B                                                         | Vmt1 <b>≁</b>                                                                                                    | Mute all video outputs.                                                                                                    |
| Global video unmute                                                         | Ø*B                                                         | VmtØ◀┛                                                                                                    | Unmute video for all outputs.                                                                                                    |
| Audio mute                                                                  | <u>x3</u> *1Z                                               | Amt 🖾*1←                                                                                                    | Mute audio for Output 🔀<br>(audio off).                                                                                                    |
| Audio unmute                                                                | x3*ØZ                                                       | Amt x₃*Ø←                                                                                                    | Unmute audio for Output 🔀<br>(audio on).                                                                                                    |
| View individual audio mute                                                  | X3 Z                                                        | <u>X4</u> <b>←</b>                                                                                                   | View audio mute status <b>X4</b> for Output <b>X3</b> .                                                                                              |
| Global audio mute                                                           | 1*Z                                                         | Amt1 <b>←</b>                                                                                                    | Mute audio for all outputs.                                                                                                    |
| Global audio unmute                                                         | Ø*Z                                                         | AmtØ←                                                                                                    | Unmute all audio outputs.                                                                                                    |
| View output mutes                                                           | Esc VM←                                                     | ਲ਼ਗ਼ਲ਼ਗ਼੶੶੶ਲ਼ਗ਼ <sup></sup> ੶ੑੑੑੑੑੑ੶<br>In verbose mode 2<br>or 3:<br>Mut ਲ਼ਗ਼ਲ਼ਗ਼੶੶੶੶ਲ਼ਗ਼ੑ੶ੑੑੑੑੑੑੑੑੑੵ               | Each $\overline{x9}$ response is the mute<br>status of an output, starting<br>from Output 1.<br>n = the maximum number of<br>outputs for this model. |
| Example:<br><b>DXP DVI Pro 88</b>                                           | Esc VM←                                                     | MutØ1ØØ23ØØ <b>≁</b> J                                                                                               | Output 2 video, Output 5<br>audio, and Output 6 video<br>and audio are muted. All other<br>outputs are unmuted.                                      |
|                                                                             | the response appears only v<br>command on page <b>70</b> ). | vhen the switcher is in verbose                                                                                      | mode 2 or 3 (see the <b>Set</b>                                                                                                    |
| Save, Recall, and Directly                                                  | y Write Global and Roc                                      | om Presets                                                                                                    |                                                                                                    |
| <ul><li> If the room is not</li><li> The following characteristic</li></ul> | nexistent, the matrix switcher                              | he matrix switcher responds w<br>responds with the error code<br>commended in preset names:<br>; :   \ ? and {space} |                                                                                                    |
| Save current configuration as a global preset                               | X7,                                                         | Spr ७◀┛                                                                                                    | Save the current configuration as preset <b>X7</b> . The command character is a comma.                                                               |
| Example:                                                                    | 9,                                                          | SprØ9 <b>≁</b>                                                                                                    | Save current ties as preset 9.                                                                                                    |
| Recall a global preset                                                      | <b>X</b> .                                                  | Rpr <u>X7</u> ←                                                                                                    | Recall global preset <b>x7</b> . The command character is a period.                                                                                  |
| Example:                                                                    | 5.                                                          | RprØ5 <b>≁</b> J                                                                                                    | Recall preset 5, which<br>becomes the current<br>configuration.                                                                                      |

| NOTE: | <b>X3</b> = Output number                       | 1 – maximum number of outputs for your model                                |
|-------|-------------------------------------------------|-----------------------------------------------------------------------------|
|       | <b>X4</b> = Mute status for individual output   | $\emptyset$ = unmuted, 1 = muted                                            |
|       | <b>X7</b> = Global preset number                | $\emptyset\emptyset - 32$ . $\emptyset\emptyset$ = current configuration    |
|       | $\mathbf{X9}$ = Audio and video mute status for | For each output:                                                            |
|       | all outputs (VM command)                        | $\emptyset$ = no signals muted, 1 = video only muted, 2 = audio only muted, |
|       |                                                 | <b>3</b> = video and audio both muted                                       |

| Command                                                                                                    | ASCII Command<br>(Host to Switcher)                                                                                                    | <b>Response</b><br>(Switcher to Host)                                                                                                    | Additional Description                                                                                                    |
|----------------------------------------------------------------------------------------------------|----------------------------------------------------------------------------------------------------|----------------------------------------------------------------------------------------------------|----------------------------------------------------------------------------------------------------|
| Save, Recall, and Direc                                                                                                 | tly Write Global and                                                                                                    | Room Presets (continued)                                                                                                    |                                                                                                    |
| Save current configuration a a room preset                                                                              | -                                                                                                    | Rm X6●SprX8←                                                                                                    | Save the current configuration<br>as preset <b>xs</b> for room <b>x6</b> .<br>The command character is a<br>comma.                                                                                                    |
| Example:                                                                                                    | 3*9,                                                                                                    | RmØ3•SprØ9 <b>←</b>                                                                                                    | Save current ties as preset 9 for room 3.                                                                                                    |
| Directly write a<br>global preset                                                                                       | Esc + X7 P X2*X3!X2                                                                                                    | ]*X3 % X2*X3\$X2*X3&←                                                                                                    |                                                                                                    |
|                                                                                                    |                                                                                                    | Spr ७                                                                                                    | The tie all (!), tie RGB (&),<br>tie video (%), and tie audio (\$)<br>commands are all valid.                                                                                                    |
| Example:                                                                                                    | <b>Esc</b> +27P1*5!5*2\$                                                                                                    | 3*6%3*8& ←                                                                                                    |                                                                                                    |
|                                                                                                    |                                                                                                    | Spr27 <b>←</b> J                                                                                                    | Brackets are shown to separate<br>ties for clarity only. Create<br>global preset 27, which ties<br>video and audio Input 1 to<br>Output 5, audio Input 5 to<br>Output 2, video Input 3 to<br>Output 6, and video Input 3 to<br>Output 8. |
| tied input) remai<br>If you do not cle<br>ties that are part<br>newly-created p                                         | ns unchanged unless overv<br>ar the ties in a global preset<br>of the previous version of t<br>reset.                                                                                                    | t number before you directly write<br>he specified preset with the same                                                                                                    | a global preset to that number,<br>number can become part of the                                                                                                    |
| Clear a global preset<br>Example:                                                                                       | Esc+X7 P0* ! ←<br>Esc+27PØ* ! ←                                                                                                    | Spr ष्टा <del>≼-</del><br>Spr27 <b>+-</b>                                                                                                    | Clear all ties in preset 🔽.<br>Clear all ties in preset 27.                                                                                                    |
| Write room outputs                                                                                                    | Esc X6, X3, X3,)                                                                                                    | <u>نع</u> ۳ MR ←<br>Mpr <u>x6</u> , <u>x</u> 3, <u>x</u> 3,x                                                                                                    | 3/1                                                                                                    |
|                                                                                                    |                                                                                                    |                                                                                                    | Assign outputs to room <b>X6</b> .<br>See the notes below.                                                                                                    |
| <ul><li>An output can</li><li>The maximum</li><li>If no room na</li></ul>                                               | ontain a maximum of 16 output<br>belong to only one room.<br>In number of rooms ( $\overline{x6}$ ) is 10.<br>Nume is assigned (see the Na<br>$\overline{x3}^1$ , • $\overline{x3}^2$ , • $\overline{x3}^3$ ." | uts.<br>I <b>mes</b> commands on page <b>63</b> ), the                                                                                                    | e default name is                                                                                                    |
| Example:                                                                                                    | Esc 8,3,4,5,6MR ◄                                                                                                    | - Mpr8,3,4,5,6 <b>←</b>                                                                                                    | Outputs 3, 4, 5, and 6 are assigned to room 8.                                                                                                    |
| Read room outputs                                                                                                    | Esc X6 MR 🗲                                                                                                    | <u>X13</u> X6, X3, X3, X3                                                                                                    |                                                                                                    |
| Example:                                                                                                    | Esc 3MR←                                                                                                    | Class1,1,2,6,8↔                                                                                                    | Display the outputs assigned<br>to room <b>X6</b> .<br>Outputs 1, 2, 6, and 8 are<br>assigned to room 3, which is<br>named "Class 1."                                                                                                    |
| NOTE: X2 = Input numbe<br>X3 = Output numb<br>X6 = Room numb<br>X7 = Global prese<br>X8 = Room prese<br>X13 = Room name | ber<br>ier (for room presets)<br>it number<br>t number                                                                                                    | $\emptyset$ – maximum number of inputs for<br>1 – maximum number of outputs<br>Each room can have up to 10 pre<br>$\emptyset\emptyset$ – 32. $\emptyset\emptyset$ = current preset<br>$\emptyset\emptyset$ – current ties for the room in v<br>11 characters maximum for room<br>letters are valid. | for your model<br>esets (🔊) assigned.<br>riew mode, 10 maximum                                                                                                    |

| Command                                                                                                    | ASCII Command<br>(Host to Switcher) | <b>Response</b><br>(Switcher to Host)                     | Additional Description                                                                                                    |
|----------------------------------------------------------------------------------------------------|-------------------------------------|-----------------------------------------------------------|----------------------------------------------------------------------------------------------------|
| Save, Recall, and Dire                                                                                                    | ctly Write Global and Roo           | m Presets (continued)                                     |                                                                                                    |
| Recall room preset                                                                                                    | <u>X6</u> *X8.                      | Rmm ⊠6●Rpr ⊠8←                                            | Command character is a period.                                                                                                    |
| Directly write a room preset                                                                                                    | Esc+X6*X8 P X2*X3!X2*               | (3%2*X3\$X2*X3&←                                          |                                                                                                    |
|                                                                                                    |                                     | Rmm x6●Spr x8←                                            | Enter as many ties as are<br>valid for this model. Tie all (!),<br>tie RGB (&), tie video (%), and<br>tie audio (\$) commands are<br>all valid.                                                                                         |
| Example:                                                                                                    | <b>Esc</b> +7*3P1*7&3*5\$4*         | 5%6*6! ←                                                  |                                                                                                    |
|                                                                                                    |                                     | RmmØ7●SprØ3 <b>←</b>                                      | Brackets are shown to<br>separate ties for clarity only.<br>Create preset 3 for room 7,<br>which ties video Input 1 to<br>Output 7, audio Input 3 to                                                                                    |
|                                                                                                    |                                     |                                                           | Output 5, RGB Input 4 to<br>Output 5, and video and audio<br>Input 6 to Output 6.                                                                                                    |
| View Ties and Presets                                                                                                    |                                     |                                                           | Output 5, and video and audio                                                                                                    |
| <b>NOTE:</b> The & view tie comatrix switchers                                                                                                    |                                     | r tie command for video can b<br>∑2 <b>←</b> 1            | Output 5, and video and audio<br>Input 6 to Output 6.                                                                                                    |
| NOTE: The & view tie or matrix switchers                                                                                                    | ).<br>                              |                                                           | Output 5, and video and audio<br>Input 6 to Output 6.                                                                                                    |
| <b>NOTE:</b> The & view tie or<br>matrix switchers<br>View video and audio outputie<br><i>Example:</i>                                                         | s.<br>t 🔀!<br>4!                    | <u>₩</u> 2←↓<br>7←↓                                       | Output 5, and video and audio<br>Input 6 to Output 6.<br>De used interchangeably on the<br>View Input <b>X2</b> to which Outpur<br><b>X3</b> is tied.                                                                                   |
| <b>NOTE:</b> The & view tie commatrix switchers<br>View video and audio outputie<br><i>Example:</i>                                                            | s.<br>t X3!                         | X2+-                                                      | Output 5, and video and audio<br>Input 6 to Output 6.<br>De used interchangeably on the<br>View Input 12 to which Output<br>13 is tied.<br>Output 4 is tied to Input 7                                                                  |
| <b>NOTE:</b> The & view tie or<br>matrix switchers<br>View video and audio outputie<br><i>Example:</i><br>View RGB output tie                                  | t X3!<br>4!<br>X3&                  | x2≁<br>7≁J<br>X2≁J                                        | Output 5, and video and audio<br>Input 6 to Output 6.<br>De used interchangeably on the<br>View Input <b>X2</b> to which Output<br><b>X3</b> is tied.<br>Output 4 is tied to Input 7<br>video and audio.<br>Output 7 is tied to Input 2 |
| NOTE: The & view tie comatrix switchers<br>View video and audio outputie<br><i>Example:</i><br>View RGB output tie<br><i>Example:</i><br>View video output tie | x3 !<br>4 !<br>X3 &<br>7 &<br>X3%   | X2+           7+           X2+           2+           X2+ | Output 5, and video and audio<br>Input 6 to Output 6.                                                                                                    |

| NOTE: | <b>x2</b> = Input number (for ties)        | Ø – maximum number of inputs for your model                                          |
|-------|--------------------------------------------|--------------------------------------------------------------------------------------|
|       | <b>X</b> 3 = Output number                 | 1 – maximum number of outputs for your model                                         |
|       | <b>X6</b> = Room number (for room presets) | Each room can have up to 10 room presets (🖽) assigned.                               |
|       | 🔀 = Room preset number                     | $\emptyset \emptyset$ – current ties for the room in view mode, 10 maximum           |
|       | <b>X13</b> = Name                          | Name of preset, room, input, or output                                               |
|       |                                            | <ul> <li>12 characters maximum for input, output, and global preset names</li> </ul> |
|       |                                            | <ul> <li>11 characters maximum for room names</li> </ul>                             |
|       |                                            | Upper- and lowercase alphanumeric characters are valid.                              |

| Command                                                                                                    | ASCII Command<br>(Host to Switcher)                                                                                                    | <b>Response</b><br>(Switcher to Host)                                                                                                    | Additional Description                                                                                                    |
|----------------------------------------------------------------------------------------------------|----------------------------------------------------------------------------------------------------|----------------------------------------------------------------------------------------------------|----------------------------------------------------------------------------------------------------|
| View Ties and Presets                                                                                                    | (continued)                                                                                                    |                                                                                                    |                                                                                                    |
| View audio room preset configuration                                                                                                    | Esc X6*X8*Ø1*2VC←                                                                                                    | <u>X2•X2</u> •• <u>X2</u> •Aud <b>≁</b> J                                                                                                    | Show room <b>X6</b> , preset <b>X8</b><br>audio configuration. Show<br>input <b>X2</b> tied to 16 sequential<br>outputs assigned to room <b>X6</b> ,<br>starting from Output 1.                        |
| NOTE: For all DXP mo                                                                                                    | dels, the recommended starting o                                                                                                    | output number is <b>1</b> .                                                                                                    |                                                                                                    |
| View video global preset<br>configuration                                                                                                    | Esc) ¥7*1*1VC←                                                                                                    | <u>X2•X2</u> •• <u>X2</u> •Vid <b>≁</b>                                                                                                    | Show preset <b>X7</b> video<br>configuration. Show the input<br>( <b>X2</b> ) tied to 16 sequential<br>outputs, starting from<br>output 1.                                                             |
| The response excess of the response excess of the response excess excess of the response excess excess of the response excess excess e | models, the starting output numb<br>se shows 16 outputs regardless o<br>le number of outputs on your swi<br>current video configuration, enter | of the number of outputs your D<br>tcher are shown as dashes (–).                                                                             | , , , , , , , , , , , , , , , , , , ,                                                                                                    |
| Example:                                                                                                    | Esc 4*1*1VC <del>←</del>                                                                                                    |                                                                                                    |                                                                                                    |
| DXP 88 DVI Pro/<br>DXP 88 HDMI                                                                                                    |                                                                                                    | No tied No                                                                                                    | outputs                                                                                                    |
|                                                                                                    |                                                                                                    | d to output 3 input $1 \\ 1 \\ 2 \\ 3 \\ 4 \\ 5 \\ 6 \\ 7 \\ 8 \\ 9 \\ 10 \\ 10 \\ 10 \\ 10 \\ 10 \\ 10 \\ 10 $                               |                                                                                                    |
|                                                                                                    | Each position shown in the<br>output +15 (16). The numb<br>In this example, preset 4, v<br>Output 3; and Input 7 is tie                        | e response is an output: left = s<br>per in each position is the input<br>video Input 8 is tied to Outputs<br>ed to Outputs 6 and 7. No input | tarting output (1), right = starting<br>tied to that output.<br>1, 2, 4, and 5; Input 2 is tied to<br>: is tied to Output 8. Outputs 9                                                                 |
| View audio global preset<br>configuration                                                                                                    | through 16 do not exist on<br>Esc IX7*Ø1*2VC←                                                                                                  | the DXP, so they are shown as<br><u>X2</u> • <u>X2</u> •• <u>X2</u> •Aud <del>←</del>                                                         | <ul> <li>having no tied inputs.</li> <li>Show preset X7 audio</li> <li>configuration. Show the input</li> <li>(X2) tied to 16 sequential</li> <li>outputs, starting from</li> <li>Output 1.</li> </ul> |
| The response excess of the response excess of the response excess excess of the response excess excess of the response excess excess of the response excess excess excess of the response excess excess ex | models, the starting output numb<br>se shows 16 outputs regardless o<br>ne number of outputs on your swi<br>current audio configuration, enter | of the number of outputs your D<br>tcher are shown as dashes (–).                                                                             |                                                                                                    |
| Example:                                                                                                    | Esc15*1*2VC←                                                                                                    | See below.                                                                                                    |                                                                                                    |
| DXP 84 DVI Pro<br>DXP 84 HDMI                                                                                                    | Input 6 tied<br>to output 2                                                                                                    |                                                                                                    |                                                                                                    |
|                                                                                                    | Response = tied input: 2 • 6 • Output: 1 2                                                                                                    | <b>1</b> • <b>0</b> • - • - • - • - • - • - • - • - • - •                                                                                     | _•_•_• Aud ←<br>4 15 16                                                                                                    |
|                                                                                                    | right = starting output +15                                                                                                    | e response is an output: left = s<br>(16). The number in each posit<br>not present on the DXP 84 mod                                          | ion is the input tied to that output                                                                                                    |
|                                                                                                    |                                                                                                    | audio Input 1 is tied to Output<br>ut 3. No input is tied to Output                                                                           | <ol> <li>Input 2 is tied to Output 1,</li> <li>Outputs 5 through 16 are not</li> </ol>                                                                                                    |

| NOTE: | <b>X2</b> = Input number (for ties)        | $\emptyset$ – maximum number of inputs for your model                                |
|-------|--------------------------------------------|--------------------------------------------------------------------------------------|
|       | <b>x6</b> = Room number (for room presets) | Each room can have up to 10 presets (🔞) assigned.                                    |
|       | <b>X7</b> = Global preset number           | $\emptyset\emptyset - 32. \ \emptyset\emptyset = current preset$                     |
|       | <b>X8</b> = Room preset number             | $\emptyset \emptyset$ – current ties for the room in view mode, $1\emptyset$ maximum |

| Comman      | nd                             | ASCII Command<br>(Host to Switcher) | <b>Response</b><br>(Switcher to Host)                                    | Additional Description                                                                                                    |
|-------------|--------------------------------|-------------------------------------|--------------------------------------------------------------------------|----------------------------------------------------------------------------------------------------|
| Digital S   | ync Validation Pı              | ocessing (DSVP)                     |                                                                          |                                                                                                    |
| View conne  | ections                        | ØLS                                 | X23 X23 X23 X23 <sup>n</sup> ≁                                           | Each $\boxed{\textbf{X23}}$ response indicates<br>presence or absence of<br>horizontal and vertical sync on<br>an input, starting from input 1.<br>n is the maximum number of<br>inputs on your model. |
| I/O Grou    | ping                           |                                     |                                                                          |                                                                                                    |
| NOTE:       | The group that is as grouped). | signed in each of the following I/C | ) grouping commands (💴) n                                                | nust be 1, 2, 3, 4, or Ø (not                                                                                                    |
|             |                                | Esc ¥5 ¥5 ¥5 <sup>n</sup> I ←       | Grixsxsxsxsxsr<br>Input 1 in<br>group 4<br>Response #s = group: Gri 4,∞  | grouped group 2                                                                                                    |
|             |                                |                                     | Input: 1 2                                                               | Input 1 – group 4<br>input 2 – group 0 (ungrouped)<br>input 8 – group 2                                                                                                    |
| Write outpu | ut grouping                    | Esc X5 X5 X5 0 ←                    | Gro <u>x5 x5 x5</u> <u>x5</u> n≁                                         | Each $\underline{x5}$ entry is the group<br>number assigned to an output<br>position, starting from output 1.<br>n = the maximum number of<br>outputs for this model.                                  |
| Read input  |                                | Esc I ←                             | X5 X5 X5 X5 <sup>n</sup> ≁                                               | Each $\underline{\textbf{K5}}$ entry is the group<br>number assigned to an input<br>position, starting from Input 1.<br>n = the maximum number of<br>inputs for this model.                            |
|             | nple:<br>DVI Pro 88<br>HDMI 88 | Esc I ←                             | Group 1 Group<br>Response = group: <u>1</u> <u>1</u> <u>0</u> <u>3</u> ; | 3 Not Input 8 in<br>uped Group 3<br>3 _Ø _Ø _Ø ,                                                                                                    |
| Read outpu  | ut grouping                    | Esc 0←                              | X5 X5 X5X5 <sup>n</sup> ≁J                                               | Each $\boxed{\textbf{x5}}$ entry is the group<br>number assigned to an output<br>position, starting at Output 1.<br>n = the maximum number of<br>outputs for this model.                               |

| NOTE: | x5 = Group number         | 1 - 4. Ø = ungrouped                                       |
|-------|---------------------------|------------------------------------------------------------|
|       | <b>X23</b> = Sync present | $\emptyset$ = no sync detected; <b>3</b> = signal detected |

| Command                                                                                                    | ASCII Command<br>(Host to Switcher)                                                                                                    | <b>Response</b><br>(Switcher to Host)                                                                                                    | Additional Description                                                                                                    |
|----------------------------------------------------------------------------------------------------|----------------------------------------------------------------------------------------------------|----------------------------------------------------------------------------------------------------|----------------------------------------------------------------------------------------------------|
| Names                                                                                                    |                                                                                                    |                                                                                                    |                                                                                                    |
| Write global preset name                                                                                                    | Esc X7, X13 NG←                                                                                                    | Nmg X7, X13                                                                                                    | Assign global preset 🛛 the name 🕅.                                                                                                    |
| Example:                                                                                                    | Esc 1,Security1NG←                                                                                                    | NmgØ1,Security1≁                                                                                                    | Name global preset 1<br>Security1.                                                                                                    |
| Read global preset name                                                                                                    | Esc X7 NG <del>&lt; -</del>                                                                                                    | <u>X13</u> ◀┛                                                                                                    | View the name assigned to global preset number <b>X7</b> .                                                                                                    |
| Example:                                                                                                    | Esc 2NG                                                                                                    | Security2 <b>≁</b>                                                                                                    |                                                                                                    |
| Write room name                                                                                                    | Esc X6, X13 NR ←                                                                                                    | Nmr X6, X13←                                                                                                    | Assign room preset <b>x6</b> the name <b>x13</b> .                                                                                                    |
| Example:                                                                                                    | Esc 1,Classrm1NR←                                                                                                    | NmrØ1,Classrm1≁                                                                                                    | Name room 1 Classrm1.                                                                                                    |
| Read room name                                                                                                    | Esc X6 NR ←                                                                                                    | <u>X13</u> ←                                                                                                    |                                                                                                    |
| Write room preset name<br>Example:                                                                                                    | Esc X6*X8,X13 NP←<br>Esc 1*3,Podium_DVDNP←                                                                                                    | Nmp <b>X6*X8,X13</b> ←<br>NmpØ1*3,Podium_DVD                                                                                                    | <del>د</del> ا                                                                                                    |
|                                                                                                    |                                                                                                    |                                                                                                    | Name room 1, preset 3<br>Podium DVD.                                                                                                    |
|                                                                                                    |                                                                                                    |                                                                                                    |                                                                                                    |
| NOTES: • Do not use leadi<br>• If a preset is una                                                                                                    | ssigned, <b>X13</b> is [unassigned].                                                                                                    | x13←                                                                                                    | Fodrum_BVB.                                                                                                    |
| <ul><li> If a preset is una</li><li> If a global preset</li></ul>                                                                                                    | ing spaces in preset names.<br>Issigned, [1] is [unassigned].<br>It is saved, but not yet named, the de<br>is saved, but not yet named, the de                                                                                                    | efault name is Preset 🗺.<br>fault name is Rm 📧 Prst 📧                                                                                                    |                                                                                                    |
| NOTES: Do not use leadi<br>If a preset is una<br>If a global preset<br>If a room preset                                                                                                    | ing spaces in preset names.<br>Issigned, <b>X13</b> is [unassigned].<br>It is saved, but not yet named, the de                                                                                                    | efault name is Preset 🗵.                                                                                                    |                                                                                                    |
| NOTES: Do not use leadi<br>If a preset is una<br>If a global preset<br>If a room preset<br>Write input name                                                                                                    | ing spaces in preset names.<br>Issigned, <b>X13</b> is [unassigned].<br>It is saved, but not yet named, the de<br>is saved, but not yet named, the de<br><b>Esc X1</b> , <b>X13 NI</b> ←                                                                                             | efault name is Preset ∑7.<br>∮ault name is Rm ∑6 Prst ∑8<br>Nmi ∑1, ∑13←                                                                                                 | Assign name <b>४13</b> to Input <b>४1</b> .                                                                                                    |
| NOTES: Do not use leadi<br>If a preset is una<br>If a global preset<br>If a room preset<br>Write input name<br><i>Example:</i><br>Read input name                                                                                                    | ing spaces in preset names.<br>Issigned, <b>X13</b> is [unassigned].<br>It is saved, but not yet named, the de<br>is saved, but not yet named, the de<br>Ese X1, X13 NI ←<br>Esc 1, PodiumCamNI ←                                                                                    | efault name is Preset X7.<br>fault name is Rm ⊠6 Prst X8<br>Nmi ⊠1, X13←<br>Nmi1, PodiumCam←                                                                             | ا.<br>Assign name <u>کتع</u> to Input <u>کا</u> .<br>Name Input 1 <b>PodiumCam</b> .                                                                                                    |
| NOTES: Do not use leadi<br>If a preset is una<br>If a global preset<br>If a room preset<br>Write input name<br><i>Example:</i><br>Read input name                                                                                                    | ing spaces in preset names.<br>Issigned, ¥13 is [unassigned].<br>t is saved, but not yet named, the de<br>is saved, but not yet named, the de<br>Esc ¥1, ¥13 NI←<br>Esc ¥1 , PodiumCamNI←<br>Esc ¥1 NI←                                                                              | efault name is Preset X7.<br>fault name is Rm X6 Prst X8<br>Nmi X1, X13←<br>Nmi1, PodiumCam←<br>X13←                                                                     | Assign name <b>X13</b> to Input <b>X1</b> .<br>Name Input 1 <b>PodiumCam</b> .<br>View the name of Input <b>X1</b> .<br>Assign name <b>X13</b> to                                                                                                |
| NOTES: Do not use leadi<br>If a preset is una<br>If a global preset<br>If a room preset<br>Write input name<br><i>Example:</i><br>Read input name<br>Write output name                                                                                                    | ing spaces in preset names.<br>Issigned, <u>K13</u> is [unassigned].<br>t is saved, but not yet named, the de<br>is saved, but not yet named, the de<br>Esc <u>K1</u> , <u>K13</u> NI←<br>Esc <u>K1</u> , NI←<br>Esc <u>K1</u> , <u>K13</u> NO←                                      | efault name is Preset X7.<br>fault name is Rm X6 Prst X8<br>Nmi X1, X13+-<br>Nmi1, PodiumCam+-<br>X13+-<br>Nmo X3, X13+-                                                 | Assign name <b>X13</b> to Input <b>X1</b> .<br>Name Input 1 <b>PodiumCam</b> .<br>View the name of Input <b>X1</b> .<br>Assign name <b>X13</b> to<br>Output <b>X3</b> .                                                                          |
| NOTES: Do not use leadi<br>If a preset is una<br>If a global preset<br>If a room preset<br>Write input name<br><i>Example:</i><br>Read input name<br>Write output name<br><i>Example:</i>                                                                                                    | ing spaces in preset names.<br>Issigned, X13 is [unassigned].<br>t is saved, but not yet named, the de<br>is saved, but not yet named, the de<br>Esc X1, X13 NI←<br>Esc 1, PodiumCamNI←<br>Esc X3, X13 NO←<br>Esc 1, Main PJ1NO←                                                     | efault name is Preset X7.<br>fault name is Rm X6 Prst X8<br>Nmi X1, X13+J<br>Nmi1, PodiumCam+J<br>X13+J<br>Nmo X3, X13+J<br>Nmo1, MainPJ1+J                              | Assign name <b>X13</b> to Input <b>X1</b> .<br>Name Input 1 <b>Podium</b> C <b>am</b> .<br>View the name of Input <b>X1</b> .<br>Assign name <b>X13</b> to<br>Output <b>X3</b> .<br>Name Output 1 <b>MainPJ1</b> .                               |
| NOTES: Do not use leadi<br>If a preset is una<br>If a global preset<br>If a room preset<br>Write input name<br><i>Example:</i><br>Read input name<br><i>Example:</i><br>Read output name<br><i>Example:</i><br>Read output name<br><i>Example:</i>                                                                                                    | ing spaces in preset names.<br>Issigned, X13 is [unassigned].<br>t is saved, but not yet named, the de<br>is saved, but not yet named, the de<br>Esc X1, X13 NI←<br>Esc 1, PodiumCamNI←<br>Esc X3, X13 NO←<br>Esc 1, Main PJ1NO←                                                     | efault name is Preset X7.<br>fault name is Rm X6 Prst X8<br>Nmi X1, X13<br>Nmi1, PodiumCam<br>X13<br>Nmo X3, X13<br>Nmo1, MainPJ1<br>X13                                 | Assign name <b>X13</b> to Input <b>X1</b> .<br>Name Input 1 <b>PodiumCam</b> .<br>View the name of Input <b>X1</b> .<br>Assign name <b>X13</b> to<br>Output <b>X3</b> .<br>Name Output 1 <b>MainPJ1</b> .<br>View the name of Output <b>X3</b> . |
| NOTES: Do not use leadi<br>If a preset is una<br>If a global preset<br>If a room preset<br>Write input name<br><i>Example:</i><br>Read input name<br>Write output name<br><i>Example:</i><br>Read output name<br>Lock (Executive) Modes                                                                                                    | ing spaces in preset names.<br>Issigned, X13 is [unassigned].<br>t is saved, but not yet named, the de<br>is saved, but not yet named, the de<br>Esc X1, X13 NI←<br>Esc 1, PodiumCamNI←<br>Esc X3, X13 NO←<br>Esc 1, Main PJ1NO←<br>Esc X3 NO←                                       | efault name is Preset X7.<br>fault name is Rm X6 Prst X8<br>Nmi X1, X13<br>Nmi1, PodiumCam<br>X13<br>Nmo X3, X13<br>Nmo1, MainPJ1<br>X13                                 | Assign name <b>X13</b> to Input <b>X1</b> .<br>Name Input 1 <b>Podium</b> Cam.<br>View the name of Input <b>X1</b> .<br>Assign name <b>X13</b> to<br>Output <b>X3</b> .<br>Name Output 1 <b>MainPJ1</b> .<br>View the name of Output <b>X3</b> . |
| NOTES: • Do not use leadi<br>• If a preset is una<br>• If a global preset<br>• If a room preset<br>Write input name<br><i>Example:</i><br>Read input name<br><i>Example:</i><br>Read output name<br>Lock (Executive) Modes<br>NOTE: See "Locking and<br>lock modes.                                                                                     | ing spaces in preset names.<br>Issigned, X13 is [unassigned].<br>t is saved, but not yet named, the de-<br>is saved, but not yet named, the de-<br>Esc X1, X13 NI←<br>Esc X1, PodiumCamNI←<br>Esc X3, X13 NO←<br>Esc 1, Main PJ1NO←<br>Esc X3 NO←<br>I Unlocking the Front Panel (Ex | efault name is Preset X7.<br>fault name is Rm K6 Prst X8<br>Nmi K1, K13+<br>Nmi1, PodiumCam+<br>K13+<br>Nmo X3, K13+<br>Nmo1, MainPJ1+<br>K13+<br>K13+<br>Mmo1, MainPJ1+ | Assign name 19 to Input 1.<br>Name Input 1 PodiumCam.<br>View the name of Input 1.<br>Assign name 11 to<br>Output 1.<br>Name Output 1 MainPJ1.<br>View the name of Output 13.                                                                    |
| NOTES: • Do not use leadi<br>• If a preset is una<br>• If a global preset<br>• If a room preset<br>Write input name<br><i>Example:</i><br>Read input name<br>Write output name<br><i>Example:</i><br>Read output name<br>Lock (Executive) Modes<br>NOTE: See "Locking and<br>lock modes.<br>Lock all front panel functions<br>Lock advanced front panel | ing spaces in preset names.<br>Issigned, X13 is [unassigned].<br>t is saved, but not yet named, the de<br>is saved, but not yet named, the de<br>Esc X1, X13 NI←<br>Esc X1, PodiumCamNI←<br>Esc X3, X13 NO←<br>Esc X3, X13 NO←<br>I Unlocking the Front Panel (Ex<br>1X<br>2X        | efault name is Preset X7.<br>fault name is Rm X6 Prst X8<br>Nmi X1, X13+<br>Nmi1, PodiumCam+<br>X13+<br>Nmo X3, X13+<br>Nmo1, MainPJ1+<br>X13+<br>Exe1+                  | Assign name X13 to Input X1.<br>Name Input 1 PodiumCam.<br>View the name of Input X1.<br>Assign name X13 to<br>Output X3.<br>Name Output 1 MainPJ1.<br>View the name of Output X3.<br>39 for more information on the<br>Enable lock mode 1.      |

| NOTE: | <ul> <li>X1 = Input number</li> <li>X3 = Output number</li> <li>X4 = Current front panel lock mode</li> </ul>               | <ul> <li>1 – maximum number of inputs for your model</li> <li>1 – maximum number of outputs for your model</li> <li>Ø = unlocked, 1 = all front panel functions locked,</li> <li>2 = basic functions unlocked</li> </ul>                            |
|-------|----------------------------------------------------------------------------------------------------|----------------------------------------------------------------------------------------------------|
|       | <ul> <li>X6 = Room number (for room presets)</li> <li>X7 = Global preset number</li> <li>X8 = Room preset number</li> </ul> | Each room can have up to 10 room presets ( $\overline{X8}$ ) assigned.<br>ØØ – 32. ØØ = current configuration<br>ØØ – current ties for the room in view mode, 1Ø maximum                                                                            |
|       | X13 = Name                                                                                                    | <ul> <li>Name of preset, room, input, or output</li> <li>12 characters maximum for input, output, and global preset names</li> <li>11 characters maximum for room names</li> <li>Upper- and lowercase alphanumeric characters are valid.</li> </ul> |

| Command                                                                                                    | ASCII Command<br>(Host to Switcher) | <b>Response</b><br>(Switcher to Host)                                                                                                    | Additional Description                                                                                                    |
|----------------------------------------------------------------------------------------------------|-------------------------------------|----------------------------------------------------------------------------------------------------|----------------------------------------------------------------------------------------------------|
| HDCP Authorization                                                                                                    | n (DXP DVI Pro and HDM              | l models only)                                                                                                    |                                                                                                    |
| NOTE: If the source                                                                                                    | e requires HDCP authentication      | n, ensure that HDCP authorization                                                                                                    | is set to On (the default).                                                                                                    |
| HDCP authorization on                                                                                                    | Esc E X1*1HDCP←                     | HdcpE X1 *1 ←                                                                                                    | Set HDCP authorization to On for input <b>X1</b> .                                                                                                    |
| HDCP authorization off                                                                                                    | Esc E X1*ØHDCP←                     | HdcpE <b>⊠1</b> *Ø <b>≁</b> -                                                                                                    | Disable HDCP for input 🕅.                                                                                                    |
| Query HDCP authorizations status                                                                                                    | on Esc E X1 HDCP←                   | <u>x24</u> ←<br><i>In verbose mode 2</i><br><i>or 3:</i><br>HdcpE <u>X1</u> *X24←                                                                                                    | Show HDCP authorization status <b>X24</b> for input <b>X1</b> .                                                                                                    |
| Resets                                                                                                    |                                     |                                                                                                    |                                                                                                    |
| Reset global presets and names                                                                                                    | Esc ZG←                             | Zpg←                                                                                                    | Clear all global presets and their names.                                                                                                    |
| Reset an individual globa<br>preset                                                                                                    | Esc X7 ZG←                          | Zpg ⊠7                                                                                                    | Clear global preset X7.                                                                                                    |
| Reset all mutes                                                                                                    | Esc ZZ←                             | Zpz≁                                                                                                    | Unmute all audio or video.                                                                                                    |
| Reset room map                                                                                                    | Esc ZR ←                            | Zpr <b>≁</b>                                                                                                    | Clear all room definitions.                                                                                                    |
| Reset individual room                                                                                                    | Esc X6 ZR 🖛                         | Zpr 🔀 🗲                                                                                                    | Delete room 🔀.                                                                                                    |
| Reset all room presets a names                                                                                                    | nd Esc ZP <del>&lt;</del>           | Zpp <b>←</b>                                                                                                    | Clear all room presets and names.                                                                                                    |
| Reset individual room pro<br>and name                                                                                                    | eset Esc X6*X8 ZP←                  | Zpp <b>x6</b> * <b>x8≁</b> -                                                                                                    | Clear an individual room preset and name.                                                                                                    |
| Reset whole switcher                                                                                                    | Esc ZXXX ←                          | Zpx←                                                                                                    | Clear all ties and presets.                                                                                                    |
| Absolute resets                                                                                                    | Esc ZQQQ ←                          | Zpq <b>←</b>                                                                                                    | Similar to the Reset whole<br>switcher command,<br>plus clear the IP address<br>to 192.168.254.254<br>and subnet mask to<br>255.255.000.000.                                                                         |
|                                                                                                    | Esc ZY ←                            | Zpy≁                                                                                                    | Reset all settings <b>except</b> IP<br>and gateway address, subnet<br>mask, unit name, DHCP<br>setting, and port mapping<br>(Telnet, web, and direct<br>access). This is recommended<br>for after a firmware update. |
| Information Reque                                                                                                    | sts                                 |                                                                                                    |                                                                                                    |
| Information request                                                                                                    | I                                   | V X14 X X15•A X14 X 2                                                                                                    | (15]                                                                                                    |
| Example:                                                                                                    | I                                   | V4X8∙A4X8 <b>≁</b> -                                                                                                    | V X14 X X15 is the video matrix<br>size. A X14 X X15 is the audio<br>matrix size.<br>The matrix consists of four                                                                                                    |
| DXP 48 DVI Pro<br>DXP 48 HDMI                                                                                                    |                                     |                                                                                                    | video and audio inputs by eight video and audio outputs.                                                                                                    |
| <ul> <li>NOTE: XI = Input number</li> <li>X6 = Room number (for room presets)</li> <li>X7 = Global preset number</li> <li>X8 = Room preset number</li> <li>X14 = Total inputs</li> <li>X15 = Total outputs</li> <li>X24 = HDCP authorization status</li> </ul> |                                     | 1 – maximum number of inputs for your model<br>Each room can have up to 10 presets ( $\overline{x7}$ ) assigned.<br>$\emptyset \emptyset - 32$ . $\emptyset \emptyset$ = current preset<br>$\emptyset \emptyset$ – current ties for the room in view mode, 1 $\emptyset$ maximum<br>Total number of inputs for this switcher<br>Total number of outputs for this switcher<br>1 = HDCP authorization is on (default); $\emptyset$ = authorization is off. |                                                                                                    |

| Command                    | ASCII Command<br>(Host to Switcher) | <b>Response</b><br>(Switcher to Host)                                                                                   | Additional Description                 |
|----------------------------|-------------------------------------|----------------------------------------------------------------------------------------------------|----------------------------------------|
| Information Requests       | s (continued)                       |                                                                                                    |                                        |
| Request part number        | Ν                                   | 6Ø-nnn[n]-Ø1 <b>←</b>                                                                                                   | Show the DXP part number:              |
|                            |                                     | DXP 44 DVI = <b>43</b> -265-Ø1                                                                                          | DXP 44 HDMI = 60-880-01                |
|                            |                                     | DXP 88 DVI = 43-266-Ø1                                                                                                  | DXP 48 HDMI = 60 - 1010 - 01           |
|                            |                                     | DXP 44 DVI Pro = $60 - 875 - 01$                                                                                        | DXP 84 HDMI = 60 - 881 - 01            |
|                            |                                     | DXP 48 DVI Pro = $60 - 1009 - 01$                                                                                       | DXP 88 HDMI = 60-882-01                |
|                            |                                     | DXP 84 DVI Pro = 60-876-01                                                                                              |                                        |
|                            |                                     | DXP 88 DVI Pro = 60-877-01                                                                                              |                                        |
| Firmware Version Querie    | <u>s:</u>                           |                                                                                                    |                                        |
| which is the over          | erall control firmware; the Et      | on firmware on which the switcher c<br>hernet protocol firmware, which har<br>which is available at <b>www.extron.c</b> | ndles the Ethernet interface; and      |
| Query controller firmware  | Q                                   | X21                                                                                                    | View firmware version <b>X21</b> to    |
| version                    |                                     |                                                                                                    | the second decimal place.              |
| Example:                   | Q                                   | 1.23←                                                                                                    | The factory-installed controller       |
|                            |                                     |                                                                                                    | firmware version is 1.23.              |
| Query controller firmware  | ØQ                                  | X21 — X22 — X22 ←                                                                                                    | Provide a detailed status              |
| version (verbose)          |                                     |                                                                                                    | of the Ethernet protocol               |
|                            |                                     |                                                                                                    | firmware, the controller               |
|                            |                                     |                                                                                                    | firmware, and any firmware             |
|                            |                                     |                                                                                                    | upgrade. The firmware that             |
|                            |                                     |                                                                                                    | is running is marked by                |
|                            |                                     |                                                                                                    | an asterisk (*). A caret (^)           |
|                            |                                     |                                                                                                    | indicates that the firmware has        |
|                            |                                     |                                                                                                    | a bad checksum or an invalid           |
|                            |                                     |                                                                                                    | load. ? . ?? indicates that            |
| _ /                        | _                                   |                                                                                                    | firmware is not loaded.                |
| Example:                   | Øq                                  | (See below.)                                                                                                    |                                        |
| Response:<br>Description   |                                     | * Indicates the Version Running                                                                                         | Upload Date and Time                   |
|                            |                                     | ا<br>۱Ø:ØØ GMT) <sub>-</sub> 1.13*(1.81-DXP Series                                                                      |                                        |
| Ethernet DXP Firmware Vers |                                     | Updated Firmware V                                                                                                    |                                        |
| Request system status      | S                                   | <u>X16</u> ● <u>X16</u> ● <u>X17</u> ● <u>X18</u> ● <u>X4</u> <del>←</del>                                              |                                        |
|                            |                                     |                                                                                                    | Display voltages <b>x16</b> , internal |
|                            |                                     |                                                                                                    | temperature <b>x17</b> , fan speed     |
|                            |                                     |                                                                                                    | <b>X18</b> (rpm), and power supply     |
| Evenale                    | 0                                   |                                                                                                    | status 🔀.                              |
| Example:                   | S                                   | 3.3 V Power Interr<br>System at 3.29 Temper                                                                             |                                        |
|                            |                                     |                                                                                                    | Ι.                                     |
|                            |                                     | 3.29•4.85•+Ø77<br>I                                                                                                    | ו • של / גש • שס . י                   |
|                            |                                     | 5 V Power System                                                                                                    | Fan 1 rotating                         |
|                            |                                     | at 4.85 V                                                                                                    | at 3750 RPM                            |

| NOTE: | $\mathbf{X4}$ = Power supply status<br>$\mathbf{X16}$ = Voltage     | $\emptyset$ = not OK, <b>1</b> = OK<br>Positive or negative voltage and magnitude of internal power supplies |
|-------|---------------------------------------------------------------------|----------------------------------------------------------------------------------------------------|
|       | <b>X17</b> = Temperature                                            | Degrees Fahrenheit                                                                                           |
|       | X18= Fan speedX21= Firmware version number to                       | In RPM<br>second decimal place ( <i>n. nn</i> )                                                              |
|       | X22     = Verbose firmware version-description-upload date and time |                                                                                                    |

| Commar                             | nd                               | ASCII Command<br>(Host to Switcher) | <b>Response</b><br>(Switcher to Host)                                                                                 | Additional Description                                                                                                    |
|------------------------------------|----------------------------------|-------------------------------------|----------------------------------------------------------------------------------------------------|----------------------------------------------------------------------------------------------------|
| Informa                            | tion Requests (c                 | ontinued)                           |                                                                                                    |                                                                                                    |
|                                    | Directory Commar                 |                                     |                                                                                                    |                                                                                                    |
| NOTE:                              |                                  | e View File Directory comman        | . –                                                                                                    | her the command is sent via an                                                                                                    |
| View file di<br>RS-232/R<br>Telnet | rectory:<br>S-422 port and       | Esc DF ←                            | filename1,date/ti.<br>filename2,date/ti.<br>filename3,date/ti.<br><br>filename <b>n</b> ,date/ti.<br>space_remainingE | me,length←<br>me,length←<br>me,length←                                                                                                    |
| View file di<br>web brows          |                                  | Esc DF ←                            | File [2] = 'filenam<br>File [3] = 'filenam<br><br>File [n] = 'filenam                                                 | Ay ();<br>ne1,date1,filesize1';<br>ne2,date2,filesize2';<br>ne3,date3,filesize3';<br>nem,datem,filesizen';<br>e_remainingBytes.Left<br>List user-loaded files. |
| Erase user<br>pages or fi          | -supplied web<br>les             | Esc filenameEF←                     | Delfilename <b>←</b>                                                                                                  |                                                                                                    |
| EDID (Ex                           | tended Display                   | Identification Data) Co             | mmands                                                                                                    |                                                                                                    |
| Assign ED                          | ID data to an input              | Esc A X1*X19 EDID←                  | EdidA <mark>X1</mark> * <del>X19</del> ←                                                                              | Assign EDID file <b>¥19</b> to input<br><b>¥1</b> .                                                                                                    |
| Assign ED                          | ID data to all inputs            | Esc A X19*EDID <del>←</del>         | EdidAØØ* <mark>⊠19</mark> ≁                                                                                           | Assign EDID information files<br>to all inputs. See the <b>EDID</b><br><b>Table</b> on page <b>56</b> for the<br>values for each EDID file.                    |
| location                           | ut 1 EDID to user                | Esc S X19 EDID←                     | EdidS <u>X19</u> ←                                                                                                    | Store the EDID of Output 1 as user-assigned EDID file <b>X19</b> .                                                                                             |
|                                    | gned file 37–40)<br>ID file data | Esc E X19 EDID←                     | <u>x20</u>                                                                                                    | X19 = 37 - 4Ø.Export binary data X20contained in EDID file X19tothe computer.                                                                                  |
| Import EDI<br>location             | D file to a user file            | Esc I X19 EDID←X20                  | EdidI 🔀                                                                                                    | Import EDID file binary data<br>$\underline{x20}$ to user-assigned EDID file<br>$\underline{x19}$ . $\underline{x19} = 37 - 40$ .                              |
| View EDID<br>assignmer             | input data<br>It                 | Esc A X1EDID-                       | <u>X19</u> ←                                                                                                    | View the number of the EDID file assigned to Input <b>X1</b> .                                                                                                 |

| NOTE: | X1 = Input number                 | 1 – maximum number of inputs for your model                             |
|-------|-----------------------------------|-------------------------------------------------------------------------|
|       | x3 = Output number                | <ol> <li>maximum number of outputs for your model</li> </ol>            |
|       | X10 = HDCP status                 | $\emptyset$ = No input or output is connected.                          |
|       |                                   | <ol> <li>Input or output is connected and is HDCP compliant.</li> </ol> |
|       |                                   | 2 = Input or output is connected but is not HDCP compliant.             |
|       | X19 = EDID file reference number  | Ø1 – 4Ø (32 = default 720p @ 60 Hz). See the EDID Table on page 56.     |
|       | <b>X20</b> = EDID file data block | 256 bytes of binary data                                                |

| Command                             | ASCII Command<br>(Host to Switcher) | <b>Response</b><br>(Switcher to Host) | Additional Description                                |
|-------------------------------------|-------------------------------------|---------------------------------------|-------------------------------------------------------|
| HDCP Query Commands                 |                                     |                                       |                                                       |
| View HDCP for an individual input   | Esc I X1 HDCP-                      | <u>X10</u> ←                          | Show HDCP status 🛙 for<br>Input 🔄.                    |
| View HDCP for an individual output  | Esc 0 🔀 HDCP←                       | <u>X10</u> ←                          | View HDCP status <b>X10</b> for<br>Output <b>X3</b> . |
| View HDCP status for all inputs     | Esc I*HDCP←                         | X10 X10 X10 <sup>n</sup> ≁            | View HDCP status for all<br>inputs                    |
| View HDCP status for all<br>outputs | Esc 0*HDCP←                         | X10 X10X10 <sup>n</sup> ←             | View HDCP status for all<br>outputs                   |

| NOTE:       I = Input number         Image: Sign = Output number       1 - maximum number of inputs for your model         Image: Sign = HDCP status       Image: Philophic status         Image: Sign = HDCP status       Image: Philophic status         Image: Sign = HDCP status       Image: Philophic status         Image: Sign = HDCP status       Image: Philophic status         Image: Sign = HDCP status       Image: Philophic status         Image: Sign = HDCP status       Image: Philophic status         Image: Sign = HDCP status       Image: Philophic status         Image: Sign = HDCP status       Image: Philophic status         Image: Sign = HDCP status       Image: Philophic status         Image: Sign = HDCP status       Image: Philophic status         Image: Sign = HDCP status       Image: Philophic status         Image: Sign = HDCP status       Image: Philophic status         Image: Sign = HDCP status       Image: Philophic status         Image: Philophic status       Image: Philophic status         Image: Philophic status       Image: Philophic status         Image: Philophic status       Image: Philophic status         Image: Philophic status       Image: Philophic status         Image: Philophic status       Image: Philophic status         Image: Philophic status       Image: Phil |
|----------------------------------------------------------------------------------------------------|
|----------------------------------------------------------------------------------------------------|

# **IP-specific SIS Commands**

# **Symbol Definitions for IP-specific Commands**

| X30        | =   | Matrix name                                                                  | Up to 24 alphanumeric characters, including hyphens                                                                                                    |
|------------|-----|------------------------------------------------------------------------------|----------------------------------------------------------------------------------------------------|
| NO.        | ΤE  | The following characters are in                                              | valid or not recommended in the name:                                                                                                    |
|            |     | $\{space\} + \sim , @ = ` [$                                                 | ] {} < > ' ' " " ; :   \ and ?                                                                                                    |
| X31        | =   | Default name                                                                 | Factory default name (model name + last three pairs of the MAC address)                                                                                                    |
| <u>x32</u> | =   | Time and date (for set)                                                      | In the format <i>MM/DD/YY</i> • <i>HH:MM:SS</i> , where:<br><i>MM</i> = month: Ø1 (January) through 12 (December)<br><i>DD</i> = Ø1 through 31<br><i>YY</i> = ØØ through 99<br><i>HH</i> = ØØ through 23<br><i>MM</i> = ØØ through 59<br><i>SS</i> = ØØ through 59                                           |
| <u>X33</u> | =   | Time and date (for read)                                                     | In the format <i>Day</i> , • <i>DD</i> • <i>Mmm</i> •YYYY• <i>HH:MM</i> :SS:<br><i>Day</i> = weekday: Mon through Sun<br><i>DD</i> = Ø1 through 31<br><i>Mmm</i> = month: Jan through Dec<br>YYYY = 2ØØØ through 2Ø99<br><i>HH</i> = ØØ through 23<br><i>MM</i> = ØØ through 59<br><i>SS</i> = ØØ through 59 |
| X34        | =   | GMT offset                                                                   | –12.Ø through +14.Ø. Hours and minutes removed from GMT                                                                                                    |
| X35        | =   | Daylight Saving Time                                                         | <ul> <li>Ø = Daylight Saving Time off or ignore</li> <li>1 = Daylight Saving Time on (northern hemisphere)</li> <li>2 = Daylight Saving Time on (Europe)</li> <li>3 = Daylight Saving Time on (Brazil)</li> </ul>                                                                                            |
| X36        | =   | IP address                                                                   | nnn.nnn.nnn                                                                                                    |
| K37        | =   | Hardware (MAC) address                                                       | nn - nn - nn - nn - nn                                                                                                    |
| K38        | =   | Number of open connections                                                   | Ø through 200                                                                                                    |
| X39        | =   | Password                                                                     | 12 alphanumeric characters                                                                                                    |
| NO.        | TE  | <b>J</b>                                                                     | valid or not recommended in passwords: ] { } < > ''""; :   \ and ?.                                                                                                    |
| X40        | =   | E-mail domain name                                                           | Standard domain name rules apply (for example: <i>nnnn@xxx</i> .com)                                                                                                    |
| NOT        | ΓES | <ul> <li>The following characters are ir<br/>{space} + ~ , = ` []</li> </ul> | valid or not recommended in a domain name: $\{\} < > ' ' " ; :   \ and ?.$                                                                                                    |
|            |     | <ul> <li>The @ character is acceptabl<br/>@extron.com).</li> </ul>           | e only as the lead-in to the domain name (such as                                                                                                    |
| X41        | =   | E-mail account                                                               | 65 through 72<br>65 = recipient 1, 66 = recipient 2,,<br>72 = recipient 8                                                                                                    |
| X42        | =   | E-mail recipient address                                                     | Typical e-mail address format (for example: <i>nnnn</i> @<br>xxx.com)                                                                                                    |
| X43        | =   | Notification selections, part 1                                              | I = inputs<br>F = fans<br>P = power supply                                                                                                    |

| X44 | = Notification selections, part 2                                             | If $\boxed{X43}$ = I, then: $\boxed{X44}$ = Ø (all inputs) or 1 through 8<br>(input 1 through input 8)                                                                      |  |  |
|-----|-------------------------------------------------------------------------------|----------------------------------------------------------------------------------------------------|--|--|
|     |                                                                               | If $\boxed{X43}$ = F, then: $\boxed{X44}$ = ØØ (all fans)                                                                                                    |  |  |
|     |                                                                               | If $\boxed{X43}$ = P, then: $\boxed{X44}$ = ØØ (both power supplies)                                                                                                    |  |  |
| X45 | = Notify when?                                                                | Ø = no response                                                                                                    |  |  |
|     |                                                                               | 1 = fail or missing<br>2 = fixed or restored                                                                                                    |  |  |
|     |                                                                               | 3 = both 1 and 2                                                                                                    |  |  |
|     |                                                                               | 4 = suspend                                                                                                    |  |  |
| X46 | = DHCP                                                                        | Ø = off, 1 = on                                                                                                    |  |  |
| X47 | = Port number                                                                 | Ø1 through 99 (two ASCII characters)                                                                                                    |  |  |
| X48 | = Baud rate                                                                   | 96ØØ, 192ØØ, 384ØØ, 1152ØØ (default = 96ØØ)                                                                                                    |  |  |
| X49 | = Parity                                                                      | $\underline{o}$ dd, $\underline{e}$ ven, $\underline{n}$ one, $\underline{m}$ ark, $\underline{s}$ pace (Only the first letter is required. Default = $\underline{n}$ one.) |  |  |
| X50 | = Data bits                                                                   | 7, 8 (default = 8)                                                                                                    |  |  |
| X51 | = Stop bits                                                                   | 1, 2 (default = 1)                                                                                                    |  |  |
| X52 | = Port type                                                                   | Ø = RS-232<br>1 = RS-422                                                                                                    |  |  |
| X53 | = Verbose mode                                                                | Ø = clear/none (default for Telnet connection)<br>1 = verbose mode (default for RS-232 or RS-422                                                                            |  |  |
|     |                                                                               | connection)                                                                                                    |  |  |
|     |                                                                               | <ul> <li>2 = tagged responses for queries</li> <li>3 = verbose mode and tagged for queries</li> </ul>                                                                       |  |  |
| NO  | TE: If tagged responses is enabled (m                                         | nodes 2 and 3), all read commands return the                                                                                                    |  |  |
|     | 33 (                                                                          | he set command does (for example, the read matrix                                                                                                    |  |  |
|     |                                                                               |                                                                                                    |  |  |
| X54 | = Port timeout interval                                                       | 1 (= 10 seconds) through 65ØØØ<br>(Default is 3Ø = 300 seconds = 5                                                                                                    |  |  |
|     | (in 10 second increments)<br>minutes)                                         | ``````````````````````````````````````                                                                                                    |  |  |
| X55 | <ul> <li>Time (in 10 ms increments) to wait<br/>for characters</li> </ul>     | 1Ø (= 100 ms, default) through 32767                                                                                                    |  |  |
| X56 | <ul> <li>Time (in 10 ms increments) to wait<br/>between characters</li> </ul> | 2 (= 20 ms, default) through 32767                                                                                                    |  |  |

# **Command and Response Table for IP-Specific SIS Commands**

| Command                                 | ASCII Command<br>(Host to Switcher) | <b>Response</b><br>(Switcher to Host)                                                                                   | Additional Description                                                                                                    |  |
|-----------------------------------------|-------------------------------------|----------------------------------------------------------------------------------------------------|----------------------------------------------------------------------------------------------------|--|
| IP Setup Commands                       |                                     |                                                                                                    |                                                                                                    |  |
| Set matrix name                         | Esc X30 CN←                         | Esc x30 CN← Ipn•x30← x30 can be up to 24<br>alphanumeric characters<br>hyphens (-). The last cha<br>cannot be a hyphen. |                                                                                                    |  |
| Read matrix name                        | Esc CN 🗲                            | <u>x30</u> ←J                                                                                                    |                                                                                                    |  |
| Reset matrix name to factory default    | Esc●CN←                             | Ipn∙x30≁-                                                                                                    |                                                                                                    |  |
| Set time and date                       | Esc X32 CT 🗲                        | Ipt 🔀 🕶                                                                                                    |                                                                                                    |  |
| Read time and date                      | Esc CT ←                            | <u>x33</u> ←                                                                                                    |                                                                                                    |  |
| Set GMT offset                          | Esc X34 CZ←                         | Ipz <u>x34</u> ←                                                                                                    | In the command, the divider<br>between hours and minutes<br>can be a colon or a period. In<br>the response, it is a colon.                                                                                                    |  |
| Example:                                | Esc 8.ØCZ←                          | Ipz+Ø8:ØØ◀┛                                                                                                    |                                                                                                    |  |
| Read GMT offset                         | Esc CZ                              | X34                                                                                                    |                                                                                                    |  |
| Set Daylight Saving Time                | Esc X35 CX                          | Ipx <u>x35</u> ◀┛                                                                                                    |                                                                                                    |  |
| Read Daylight Saving<br>Time            | Esc CX ←                            | <u>X35</u> <b>←</b>                                                                                                    |                                                                                                    |  |
| Set IP address                          | Esc X36 CI 🗲                        | Ipi <u>x36</u> ◀┛                                                                                                    |                                                                                                    |  |
| Read IP address                         | Esc CI 🕶                            | X36                                                                                                    |                                                                                                    |  |
| Read hardware address                   | Esc CH-                             | X37                                                                                                    |                                                                                                    |  |
| Read number of open connections         | Esc CC ←                            | Icc <b>x38</b> ←                                                                                                    |                                                                                                    |  |
| Set subnet mask                         | Esc X36 CS←                         | Ips x36                                                                                                    |                                                                                                    |  |
| Read subnet mask                        | Esc CS-                             | X36                                                                                                    |                                                                                                    |  |
| Set gateway IP address                  | Esc X36 CG←                         | Ipg x36                                                                                                    |                                                                                                    |  |
| Read gateway IP address                 | Esc CG 🗲                            | X36 <b></b> ◀┛                                                                                                    |                                                                                                    |  |
| Set administrator password              | Esc X39 CA                          | Ipa•x39←                                                                                                    |                                                                                                    |  |
| Read administrator password             | Esc CA-                             | X39 <b>←</b>                                                                                                    |                                                                                                    |  |
| Reset (clear) administrator<br>password | Esc●CA←                             | Ipa∙←                                                                                                    |                                                                                                    |  |
| Set user password                       | Esc X39 CU←                         | Ipu•x39←                                                                                                    |                                                                                                    |  |
| Read user password                      | Esc CU←                             | X39 <b>←</b>                                                                                                    |                                                                                                    |  |
| Reset (clear) user password             | Esc●CU←                             | Ipu∙←┛                                                                                                    |                                                                                                    |  |
| Set mail server, domain name            | Esc X36, X40, X39 CM←               | Ipm 🛛 🛪 🛛 , 🗶 40 , 🗶 39 🗲 4                                                                                             |                                                                                                    |  |
| Read mail server, domain name           | Esc CM 🖛                            | X36 , X40 , X39 ←                                                                                                    |                                                                                                    |  |
| Set e-mail recipient                    | Esc X41, X42 CR←                    | Ipr <u>X41</u> , <u>X42</u> ←                                                                                           | This command sets the<br>recipient of the e-mail. To<br>receive e-mail notifications,<br>you must then set the events<br>that the switcher reports,<br>using one or more separate<br><b>Set e-mail events</b> (EM)<br>commands (see the example<br>below). |  |
| Example:                                | Esc 72,Jsmith@folklo                | re.netCR←<br>Ipr72,Jsmith@folk                                                                                          | <lore.net←< td=""></lore.net←<>                                                                                                    |  |
| View e-mail recipient                   | Esc X41 CR ←                        | X42                                                                                                    | Show e-mail recipient address<br>X42 for e-mail account X41.                                                                                                    |  |

| Command                          | ASCII Command<br>(Host to Switcher) | <b>Response</b><br>(Switcher to Host)                                     | Additional Description                                                                                                    |
|----------------------------------|-------------------------------------|---------------------------------------------------------------------------|----------------------------------------------------------------------------------------------------|
| IP Setup Commands (conti         | nued)                               |                                                                           |                                                                                                    |
| Set e-mail events for recipient  | Esc X43 X41, X44, X45 EM←           | Ipe <u>X43 X41*X44*X45 X4</u>                                             | 5 K45<br>You must first have set an<br>e-mail recipient for the e-mail<br>account number (K41), using<br>the separate Set e-mail<br>recipient (CR) command. |
| Example:                         | Esc I72,Ø,3EM←                      | IpeI72*Ø*33333333 <del>∢</del>                                            | E-mail account #72<br>(recipient 8), JSmith, will<br>receive fail/missing and<br>fixed and restored messages<br>for all inputs.                             |
| Set DHCP on or off               | Esc X46 DH←                         | Idh X46                                                                   |                                                                                                    |
| Read DHCP on/off status          | Esc DH 🗲                            | X46 <b></b> ←                                                             |                                                                                                    |
| Set serial port parameters       | Esc X47*X48,X49,X50,X51 (           | CP <del>←</del><br>Cpn <u>X47</u> •Ccp <u>X48</u> , <u>X49</u> , <u>X</u> | 50, 1051 +                                                                                                    |
| Read serial port parameters      | Esc X47 CP                          | X48, X49, X50, X51 ←                                                      |                                                                                                    |
| Configure receive timeout        | Esc X47 * X54, X55 CE -             | Cpn X47•Cce X54, X55←                                                     |                                                                                                    |
| Read receive timeout             | Esc CE ←                            | x54, x55                                                                  |                                                                                                    |
| Set mode                         | Esc X47*X52 CY 🗲                    | Cpn 🛛 🗛 🖓 • Cty 🖾 52 🗲                                                    |                                                                                                    |
| Read mode                        | Esc X47 CY                          | <u>X52</u> ◀┛                                                             |                                                                                                    |
| Set verbose mode                 | Esc X53 CV ←                        | Vrb 🛛 🔁 🛨                                                                 |                                                                                                    |
| Read verbose mode                | Esc CV 🖛                            | X53◀┛                                                                     |                                                                                                    |
| Configure current port timeout   | Esc Ø*X56 TC <del>←</del>           | PtiØ* <mark>⊠56</mark> ←                                                  |                                                                                                    |
| Read current port timeout        | Esc ØTC←                            | X56                                                                       |                                                                                                    |
| Configure global IP port timeout | Esc 1 * X56 TC←                     | Pti1* <u>X56</u> ←                                                        |                                                                                                    |
| Read global IP port timeout      | Esc 1TC                             | X56 <b>←</b>                                                              |                                                                                                    |

# **Matrix Software**

This section discusses the following topics:

- Matrix Switchers Control Program
- Creating Button Labels

The following software programs accompany the DXP DVI, DXP DVI Pro, and DXP HDMI switchers:

- The Extron Matrix Switcher Control Program, which communicates with the switcher via the RS-232/RS-422 port and the Ethernet port, and provides an easy way to set up ties and sets of ties
- The Extron Button Label Generator, which enables you to design and print labels for the DXP front panel buttons

Both programs are compatible with Windows<sup>®</sup> 2000, Windows XP<sup>®</sup>, and later versions of Windows. Updates to these programs can be downloaded from the Extron website at **www.extron.com**.

# **Matrix Switchers Control Program**

## **Installing the Software**

The Matrix Switchers Control Program is contained on a DVD. To install the software from the DVD to your computer hard drive, load the DVD in your computer. The disc should start automatically (if it does not, run Launch.exe from the DVD drive). Follow the instructions that appear on the screens. The Matrix software program occupies approximately 1 MB of hard-drive space.

By default, the software installation creates a C:\Program Files\Extron\Matrix Software directory and places two files (MATRIX Switcher + Control Program [MTRX.exe] and MATRIX Switcher + Help [MTRX.hlp]) in it.

|                                 | e program controls most Extron matrix switchers; however, its operation is<br>ted to the features and configuration of your DXP.                                                                                                    |
|---------------------------------|----------------------------------------------------------------------------------------------------|
| cor<br>and<br>192<br><b>Pro</b> | e DXP switcher can support either RS-232 or RS-422 serial<br>nmunication protocol from the rear panel Remote RS232/RS422 port,<br>d RS-232 from the front panel Config port. The DXP operates at 9600,<br>200, 38400, or 115200 baud rates. See " <b>Selecting the RS-232/RS-422</b><br><b>otocol and Baud Rate (Rear Panel)</b> on page <b>44</b> to configure the<br>mote RS232/RS422 and Config ports using the front panel buttons. |

# **Software Operation Via Ethernet**

When a DXP switcher is connected to a network, any number of users can operate it, locally or remotely, using the Matrix Switcher Control Program (see "Ethernet Connection" on page **10** for connection details).

Connection to the switcher via Ethernet can be password protected. There are two levels of password protection: administrator and user. Administrators have full access to all DXP switching capabilities and editing functions. You can select inputs and outputs, set and recall presets, and view all settings with the exception of passwords. If the same password or no password is required for logging on, all personnel are logged on with administrator privileges. Fields and functions that exceed user privileges are grayed out in the control program when the operator is logged on as a user.

#### **Ethernet protocol settings**

The **IP Settings/Options screen** (shown on page **79**) provides a location for viewing and, if connected via the RS-232 or RS-422 link or if you are logged on via the Ethernet port as an administrator, editing settings unique to the Ethernet interface (see "**IP Setup**" on page **79** for more details).

### **Special Characters**

The HTML language reserves certain characters for specific functions. The switcher does not accept these characters in preset names, the switcher name, passwords, or locally created file names. Use of the following characters is **not** recommended: {space} (spaces **can** be used in names) +  $\sim$ , @ = ` [ ] { } < > ' ' " " ; : | \ and ?.

#### Using the Software

Many items in the Matrix Switcher Control Program are also accessible via front panel controls (see the "**Operation**" section, beginning on page **12**); under SIS control (see the "**SIS Configuration and Control**" section, beginning on page **49**); and via the web pages (see the "**HTML Operation**" section, beginning on page **105**). The Matrix Switcher Control Program help file provides information on settings and using the program.

 To run the Matrix Switcher Control Program, click on the Matrix Switcher + Control Pgm icon (shown at right) in the Extron Electronics group or folder on the Start menu. You can access this icon by selecting Start > All Programs > Extron Electronics > Matrix Switchers > Matrix Switcher + Control Program.

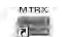

MATRIX Switcher+ Control Pgm

The Comm Port Selection window opens.

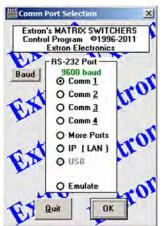

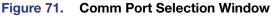

- **2.** Choose the communication port through which the DXP is connected to the computer:
  - If you selected a Comm port, check the baud rate displayed in the Comm Port Selection window. To change the baud rate, click the Baud button to display the baud rate pop-up list. (After you click it, this button changes to 0K.) Double-click on the desired baud rate (available rates are 9600, 19200, 38400, and 115200; the default is 9600), then click 0K and proceed to step 4.

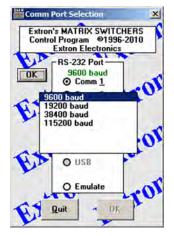

#### Figure 72. Baud Rate Pop-up List

- If you selected IP [LAN], click OK and proceed to step 3.
- If you selected Emulate, click OK and see "Using Emulation Mode" on page 99.
- 3. If you selected IP [LAN] in step 2, the IP Connection window opens.

| Matrix IP Address                  | 192.168.254.254 | -      |
|------------------------------------|-----------------|--------|
| Password<br>"pwd is case-sensitive | pomegranate     |        |
| Connect                            | Disconnect      | Cancel |

#### Figure 73. Address and Password Entry for IP Connection

a. Check the Extron IP Address field in the IP Connection window. The field displays the last IP address entered.

If the IP address is correct: Proceed to step 3b.

If the address is not correct: Either click in the Extron IP Address field and enter the IP address or click on the scroll down button () and select from among the recently used addresses.

**NOTE:** If your local system administrators have not changed the value, the factory-specified default address, **192.168.254.254**, is the correct value for this field.

**b.** If the DXP is password protected, click in the **Password** field and enter the appropriate administrator or user password.

- c. Click Connect.
  - If you logged on using the administrator password, the program connects you to the DXP switcher with all of the administrator rights and privileges.
  - If you logged on with the user password, the program connects you to the DXP switcher with only user capabilities.

If an incorrect password is entered, the program beeps and returns to the password entry display for you to enter another password.

4. The Extron Matrix Switchers Control Program matrix window appears. The window displays the current configuration of the attached matrix, with numbered boxes representing the video inputs and outputs.

**NOTES:** • Figures **74** (below) and **75** (on the next page) show a DXP 88 model, which has 8 inputs and 8 outputs. The window for the DXP 88 has 8 input boxes and 8 output boxes each for audio and video.

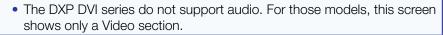

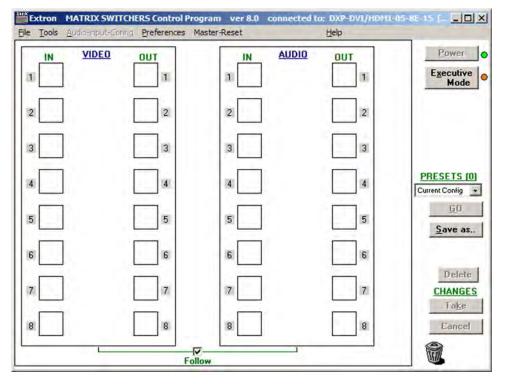

Figure 74. Extron Matrix Switcher Control Program Matrix Window (No Ties)

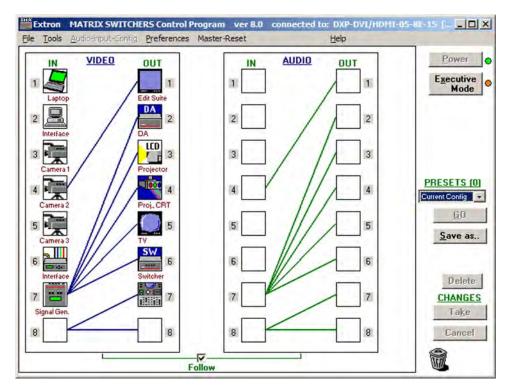

Figure 75. Sample Matrix Window with Ties

# **Setting Up the Matrix Window**

On the matrix window, the inputs and outputs are represented by boxes. You can assign icons that represent your connected devices to each numbered input and output box.

1. Click on an input or an output box. The Input Devices or Output Devices dialog box opens, providing icons for devices that can be connected to a switcher.

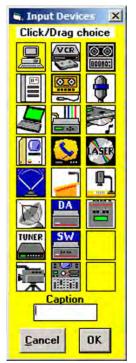

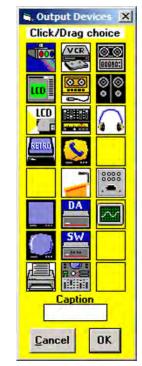

Figure 76. Input Devices and Output Devices Icon Windows

- 2. Click and drag an icon from the devices screen to an input or output box on the matrix window. Repeat for additional devices as desired.
- In the Caption box, enter a caption for the device, if desired (for example, Camera
   2). This caption appears in the descriptive window that pops up when you pass the cursor over an input or output box containing an icon (see the example below).

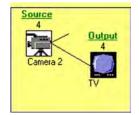

#### Figure 77. Pop-up Window for Input 4 Containing a Caption

- 4. When finished assigning icons, click **OK** to close the device window.
  - **To change an icon** in an input or output box, drag the new icon to the box. It replaces the previous one.
  - To remove an icon from a box and leave the box empty, drag an empty square to the box.

Alternatively, you can display the input and output numbers in the boxes instead of icons. To do this, select **Numbers in I/O Boxes** from the **Preferences** pull-down menu.

### **Managing Ties**

On the matrix window, you can create, dissolve, and view input-to-output ties as follows:

- **To create a tie**, click and drag from an input box to an output box.
  - If Hold/Verify Changes has been selected from the Preferences menu:

A broken line appears, connecting the two boxes. If you want to undo the preliminary tie at this point, click the **Cancel** button. The broken line disappears. Click **Take** to confirm the tie. The broken line becomes solid.

If Immediate Changes has been selected from the Preferences menu:

The tie is made immediately. No Cancel button is displayed.

- **To create a quick multiple tie**, drag the desired input box to the word "**Out**" above the output column. The input is tied to all the outputs, replacing any existing ties.
- To remove a tie, drag the output box to its tied input box or to the trash can.
  - If Hold/Verify Changes has been selected from the Preferences menu:

The tie line becomes broken. If you want to reinstate the tie at this point, click **Cance1**. The broken line becomes solid again. Click **Take**. The broken tie line disappears.

• If Immediate Changes has been selected from the Preferences menu: The tie is undone immediately. • To view information on a specific input or output device, position the cursor over that device in the matrix window. A pop-up window opens, showing the input and output numbers, names (if captions were specified), details on the connections to that device, and the frequency of the video signal being sent to or from it.

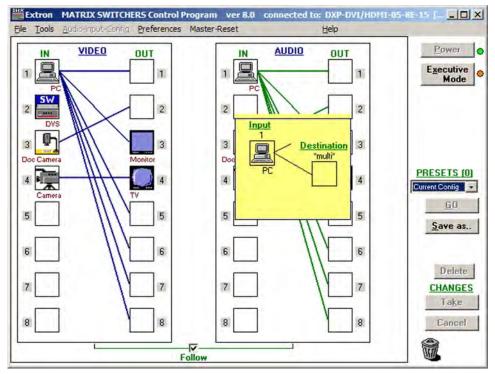

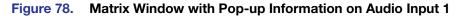

# **IP Setup**

The IP Settings/Options window lets you view and, if connected via the RS-232 or RS-422 link or logged on via the Ethernet port as an administrator, edit settings unique to the Ethernet interface. To display the IP Settings/Options window, select **IP Options** from the **Tools** pull-down menu.

| Matrix IP Address : 192.168.25<br>Gateway IP Address : 0.0.0.0<br>Hardware Address : 00-05-A6-0                                                                                                    |             | E       |         | Subne     | et Mask : 2         | 55.255 | VI/HDMI-07-08-5D<br>55.0.0<br>an IP address automatically) |
|----------------------------------------------------------------------------------------------------|-------------|---------|---------|-----------|---------------------|--------|------------------------------------------------------------|
| the state of the second second s | lime (local | 1): 06  | :55:50  | -         | Sync time t         |        | GMT - 12:00 ▼ Use Daylig<br>Saving                         |
| Administrator Password : topaz<br>Mail Server                                                                                                    |             |         |         | Us        | er Password         |        |                                                            |
| IP Address : 10,10,1,1                                                                                                    | Doma        | ain Nar | me: ext | ron.com   | n                   |        |                                                            |
| E-mail Addressee                                                                                                    | None        | Fail    | Fixed   | Both<br>C | Missing<br>Input(s) | Fans   | 8                                                          |
| 2                                                                                                    | c           | c       | G       | C         | Г                   | Г      |                                                            |
| mstandish@folklore.net                                                                                                    | C           | 6       | C       | C         |                     | Г      |                                                            |
| fbaggins@folklore.net                                                                                                    | 0           | C       | C       | •         | <- 🔽                | V      |                                                            |
| 5                                                                                                    | 0           | C       | С       | C         | Γ                   | П      | 1                                                          |
| 6                                                                                                    | 0           | C       | C       | C         | Г                   | Г      | 2 3 4                                                      |
|                                                                                                    | 0           | C       | С       | С         | Г                   | Г      | Send test E-mail                                           |
| 7                                                                                                    |             |         |         | C         | Г                   | E      |                                                            |

Figure 79. IP Settings/Options Window

| <b>ATTENTION:</b> Editing the following fields or check boxes on the IP Settings/Option screen while connected via the Ethernet port can immediately disconnect your computer from the switcher: |                                                                                                    |  |  |  |
|----------------------------------------------------------------------------------------------------|----------------------------------------------------------------------------------------------------|--|--|--|
| • Matrix IP Address                                                                                                    |                                                                                                    |  |  |  |
|                                                                                                    | • Gateway IP Address                                                                                                    |  |  |  |
|                                                                                                    | • Subnet Mask                                                                                                    |  |  |  |
|                                                                                                    | • Use DHCP check box                                                                                                    |  |  |  |
|                                                                                                    | <ul> <li>Administrator Password</li> </ul>                                                                                                    |  |  |  |
| RS                                                                                                    | ron recommends editing the settings on this screen using the RS-232 or<br>-422 link and protecting the Ethernet access to this screen by assigning<br>administrator password to qualified and knowledgeable personnel only.                                                                                                    |  |  |  |
| the<br>a p<br>loo                                                                                                    | en the control program is connected to the DXP via RS-232 or RS-422,<br><b>Administrator Password</b> and <b>User Password</b> fields are not masked. If<br>assword has been inadvertently changed to an unknown value, you can<br>k up and, if desired, change a password in this window without knowing<br>current password. |  |  |  |

See "IP Addressing" on page 125 for basic information about IP addresses.

#### Setting the IP address

The **Matrix IP Address** field contains the IP address of the connected matrix switcher. This value is encoded in the flash memory on the switcher.

Valid IP addresses consist of four 1-, 2-, or 3-digit numeric sub-fields separated by periods. Each field can be numbered from 000 through 255. Leading zeros, up to three digits total per field, are optional. Values of 256 and above are invalid.

The default address is 192.168.254.254, but if this conflicts with other equipment, you can change the IP address to any valid value.

Edit the address field as follows:

- 1. Click in the Matrix IP Address field. The graphic cursor becomes a text cursor.
- 2. Make any desired changes to the address.
- Press the <Tab> key on the keyboard or click in another field to exit the Matrix IP Address field.
- 4. Click the **Take** button for the address change to take effect.

**NOTE:** Editing the **IP Address** field while connected via Ethernet can immediately disconnect your computer from the DXP. It is recommended that you connect via RS-232 or RS-422 to edit this field.

#### Setting the Extron name or descriptor

The **Extron Name/Descriptor** field contains the name used as the "from" information when the DXP switcher e-mails notification of its failed or repaired status. The default name or descriptor shown in this field is a portion of your product name, followed by the last six characters of the unit MAC address (for example, DXP-DVI/HDMI-05-A6-2D).

This descriptor can be changed to any valid name, up to 24 alphanumeric characters or hyphens.

**NOTE:** The following characters are invalid or not recommended in the **Extron Name**/ **Descriptor** field: + ~ , @ = ` [ ] { } < > ' ' " " ; : | \ ? and {space}.

Edit the Extron Name/Descriptor field as follows:

- 1. Click in the Extron Name/Descriptor field. The graphic cursor becomes a text cursor.
- 2. Edit the name as desired.
- Press the <Tab> key on the keyboard or click in another field to exit the Extron Name / Descriptor field.
- 4. Click the **Take** button for the name change to take effect.

#### Setting the gateway IP address

The **Gateway IP Address** field identifies the IP address of the gateway to the mail server to be used if the DXP switcher and the mail server are not on the same subnet (see "**Setting the IP address**," above, for the valid address format).

Edit this field as follows:

- 1. Click in the Gateway IP Address field. The graphic cursor becomes a text cursor.
- 2. Make any desired changes to the address.
- Press the <Tab> key on the keyboard or click in another field to exit the Gateway IP Address field.

- 4. Click the **Take** button for the address change to take effect.
- **NOTE:** Editing the **Gateway IP Address** field while connected via Ethernet can immediately disconnect your computer from the DXP. It is recommended that you connect via RS-232 or RS-422 to edit this field.

#### Setting the subnet mask

The **Subnet Mask** field is used to determine whether the DXP is on the same subnet as the controlling PC or the mail server when you are subnetting. The subnet mask has the same format as the matrix switcher IP and gateway addresses (*nnn.nnn.nnn.nnn*).

For more information, see "Subnetting, a Primer" on page 129.

Edit this field as follows:

- 1. Click in the Subnet Mask field. The graphic cursor becomes a text cursor.
- 2. Make any desired changes to the mask.
- Press the <Tab> key on the keyboard or click in another field to exit the Subnet Mask field.
- 4. Click the **Take** button for the changes to the mask to take effect.

#### **Hardware Address field**

The hardware (MAC) address consists of six pairs of alphanumeric characters in the format *xx-xx-xx-xx-xx-xx*. The MAC address is hard coded in the DXP switcher and cannot be changed.

#### Enabling and disabling DHCP

Selecting the **Use DHCP** check box directs the DXP to ignore any entered IP addresses and to obtain its IP address from a Dynamic Host Configuration Protocol (DHCP) server (if the network is DHCP capable). Contact the local system administrator for information about DHCP on your system.

**NOTE:** Selecting or deselecting this check box while connected via Ethernet can immediately disconnect your computer from the DXP. It is recommended that you connect via RS-232 or RS-422 to edit this field.

#### Setting the date

The **Date** field displays the current date in the Greenwich Mean Time (GMT) zone. If necessary, adjust the date as follows:

- Click in the field. A date editing field appears, displaying the date in the format (M)M/(D)D/YYYY. Leading zeros are not used. The graphic cursor becomes a text cursor in the date editing field.
- 2. Edit the field as desired to set the proper date. Leading zeros are optional.
- 3. Press the <Tab> key on the keyboard or click in another field to exit the **Date** field.
- 4. Click the **Take** button for the date change to take effect.

**NOTE:** Editing the **Subnet Mask** field while connected via Ethernet can immediately disconnect your computer from the DXP. It is recommended that you connect via RS-232 or RS-422 to edit this field.

#### Setting the local time

The **Time** (local) field displays the current time in the local time zone. If necessary, click the **Sync Time to PC** button to set the switcher to the internal time on your computer, or adjust the time manually as follows:

- Click in the **Time** (local) field. A time editing field appears with the date in the format *HH:MM:SS* (ØØ:ØØ:ØØ to 23:59:59). The graphic cursor becomes a text cursor in the time editing field.
- **2.** Edit the field as desired to set the proper time. Remember to use 24-hour time. Leading zeros are optional.
- 3. Press the <Tab> key or click in another field to exit the **Time** field.
- 4. Click the **Take** button for the time change to take effect.

### Sync Time to PC button

Clicking the **Sync Time to PC** button causes the computer you are operating to send its internal time to the switcher in a set time command.

#### Setting the offset from GMT

The **GMT** field displays the amount of hours and minutes that the local time varies from the GMT international time reference. If necessary, adjust the offset as follows:

- Click in the GMT field. An offset editing field appears with the offset in the format ±HH:MM (-12:ØØ to +14:ØØ). The graphic cursor becomes a text cursor in the set offset field.
- **2.** Edit the field as desired to set the proper offset. Leading zeros are optional. Some time zones are on the half-hour (30 minutes).
- 3. Press the <Tab> key or click in another field to exit the set offset field.
- 4. Click the **Take** button for the offset change to take effect.

#### Enabling daylight savings time

When daylight savings time is enabled, the switcher updates its internal clock between daylight savings time and standard time in the spring and fall on the date that the time change occurs in your location. When daylight savings time is turned off, the switcher does not adjust its time reference.

Select the Use Daylight Savings check box to enable daylight savings time.

#### Setting the administrator password

The **Administrator Password** field displays the password required to log on to the DXP switcher via the Ethernet port with all administrator rights and privileges. Passwords are case-sensitive and are limited to 12 uppercase and lowercase alphanumeric characters.

While you are logged on as a user, this field is masked with asterisks (\*\*\*\*\*\*\*\*\*\*) as a security measure.

**NOTES:** • The following characters are invalid or not recommended in passwords: + ~ , @ = ` [ ] { } < > ' ' " " ; : | \ ? and {space}.

• Editing the Administrator Password field while connected via Ethernet can immediately disconnect your computer from the DXP. It is recommended that you connect via RS-232 or RS-422 to edit this field.

Edit the Administrator Password field as follows:

- 1. Click in the Administrator Password field. The graphic cursor becomes a text cursor.
- 2. Make any desired changes to the case-sensitive password.
- Press the <Tab> key on the keyboard or click in another field to exit the Administrator Password field.
- 4. Click the Take button for the password change to take effect.

#### Setting the user password

The **User Password** field displays the password required to log on to the DXP switcher via the Ethernet port as a user, without all administrator rights and privileges. Passwords are case-sensitive and are limited to 12 uppercase and lowercase alphanumeric characters.

While you are logged on as a user, this field is masked with asterisks (\*\*\*\*\*\*\*\*\*\*) as a security measure.

**NOTES:** • An administrator password must be created before a user password can be created.

The following characters are invalid or not recommended in passwords:
+ ~ , @ = ` [ ] { } < > ` ` " ; : | \ ? and {space}.

Edit the User Password field as follows:

- 1. Click in the User Password field. The graphic cursor becomes a text cursor.
- 2. Make any desired changes to the case-sensitive user password.
- Press the <Tab> key on the keyboard or click in another field to exit the User Password field.
- 4. Click the **Take** button for the password change to take effect.

#### Setting the mail server IP address

The **Mail Server IP Address** field displays the IP address of the mail server that handles the e-mail for the facility in which the DXP switcher is installed (see "**Setting the IP** address" on page **80** for the valid address format).

Edit this field as follows:

- 1. Click in the Mail Server IP Address field. The graphic cursor becomes a text cursor.
- 2. Make any desired changes to the mail server IP address.
- 3. Press the <Tab> key on the keyboard or click in another field to exit the mail server IP address field.
- 4. Click the **Take** button for the address change to take effect.

#### Setting the mail server domain name

The **Mail Server Domain Name** field displays the domain name that the DXP switcher uses to log on to the e-mail server. Standard domain conventions (such as *xxxxx@xxx.com*) apply.

| NOTE: | <ul> <li>The following characters are invalid or not recommended in a domain name:</li> <li>+ ~ , = ` [ ] { } &lt; &gt; ` ` " ; :   \ ? and {space}.</li> </ul> |
|-------|----------------------------------------------------------------------------------------------------|
|       | <ul> <li>The @ character is acceptable only as the lead-in to the domain name (such<br/>as @folklore.net).</li> </ul>                                           |

Edit the Mail Server Domain Name field as follows:

- 1. Click in the Mail Server Domain Name field. The graphic cursor becomes a text cursor.
- 2. Edit the name as desired.
- Press the <Tab> key on the keyboard or click in another field to exit the Mail Server Domain Name field.
- 4. Click the **Take** button for the name change to take effect.

#### **Entering e-mail addressee information**

The eight **E-mail Addressee** fields permit the administrator to identify the e-mail addresses of the personnel to whom the DXP switcher e-mails notification of its failure and repair status. Figure **80** shows a typical e-mail from the switcher.

| DXP-DVI/HDMI-05-8E-15 - Power Supply Fixed |
|--------------------------------------------|
| DXP-DVI/HDMI-05-8E-15@folklore.com         |
| To: Charley Adams                          |
| Thu. 11 May 2010 13.02.37                  |
| Unit Name = DXP-DVI/HDMI-05-8E-15          |
| Unit IP Address = 100.25.112.9             |

#### Figure 80. Typical DXP E-mail

The radio buttons and check boxes associated with each address field permit the administrator to specify specific e-mail requirements for each recipient.

Edit these fields and controls as follows:

- 1. Click in the desired **E-mail Addressee** field. The graphic cursor becomes a text cursor.
- Edit the e-mail address as desired. Standard e-mail address conventions (such as xxxx@xxx.com) apply.
- Press the <Tab> key on the keyboard or click in another field to exit the e-mail addressee field.
- 4. Use the check boxes associated with each addressee to select the items about which the addressee will be e-mailed: missing inputs or fan function.
- 5. When you select either a radio button or a check box for an addressee, a green arrow appears in the row for the selected addressee and a floating box containing the input numbers is displayed. Select the inputs that need monitoring by clicking on their numbers in this box. Selected input numbers are displayed in white on a blue field.

To deselect an input number, click on it again.

| E-mail Addressee       | None | Fail | Fixed | Both | Missing<br>Input(s) | Fans |                     |     |
|------------------------|------|------|-------|------|---------------------|------|---------------------|-----|
| hpotter@folklore.net   | •    | C    | C     | C    | F                   | F    |                     |     |
|                        | - r  | C    | 6     | C    | Г                   | Г    |                     |     |
| mstandish@folklore.net | - r  | •    | C     | 0    | Г                   | Г    |                     |     |
| fbaggins@folklore.net  | - r  | C    | C     | 6    | <- F                | 1    |                     |     |
|                        |      | C    | C     | C    | Г                   | Г    | 1                   |     |
|                        |      | C    | C     | C    | Г                   | Г    | 3                   |     |
|                        | - ~  | C    | C     | C    | Г                   | Г    | 4<br>Send test E-ma | a l |
| 1                      |      | C    | C     | C    | Г                   | F    |                     |     |

Figure 81. Selecting Inputs to Monitor

- 6. Use the radio buttons associated with each addressee to select whether the addressee will be e-mailed about failures, fixes, both, or will not be notified. The **None** radio button is useful for temporarily removing personnel from the e-mail list when they are unavailable, such as when traveling or on vacation.
- 7. If desired, click the **Send test E-mail** button (which appears along with the floating input selection box) to test the e-mail function.
- 8. Click the Take button for the e-mail address changes to take effect.

# **Updating the Firmware**

The firmware upgrade utility provides a way to replace the firmware that is coded on the DXP control board without needing to take the switcher out of service, open its enclosure, and replace the firmware chip.

Update the DXP firmware as follows:

**NOTE:** The update firmware utility is for replacing the firmware that controls all switcher operation. This is **not** the page on which to insert your own HTML pages. See "**Uploading HTML Files**" on page **87** to insert custom HTML pages.

- 1. Go to the Extron web site, **www.extron.com**, and download the latest firmware file to your computer.
  - a. On the Extron web page, select the **Downloads** tab.
  - b. On the Download Center page, click the Firmware link on the left sidebar menu.
  - c. Click on the name of your DXP switcher.
  - **d.** On the next screen, fill in the required information, then click the **Download product name\_firmware version.exe** button.
  - e. On the File Download Security Warning window, click Save.
  - f. On the Save As window, browse to the folder where you want to save the firmware file, and click Save. The firmware installation file is placed on your hard drive.
  - g. Note the location of the folder in which the firmware was saved.
- Start the Matrix Switcher Control Program and connect to the DXP switcher (see steps 1 through 4 under "Using the Software" on page 73 for the procedure).

**NOTE:** The Ethernet connection is much faster than an RS-232 or RS-422 connection. Extron recommends using the Ethernet connection rather than the serial port for firmware uploads.

- 3. From the **Tools** menu, select **Update Firmware...**. The Select Files to Upload to Extron Server... window opens.
- 4. Navigate to the folder where you saved the firmware file and select the file.

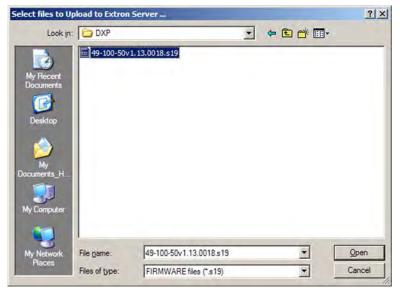

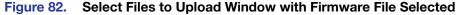

NOTES: Valid firmware files must have the file extension .S19. Any other file extension is not a firmware upgrade.
The original factory-installed firmware is permanently available on the DXP switcher. If the attempted firmware upload fails for any reason, the switcher reverts to the factory-installed firmware.

- 5. Click **Open**. A confirmation prompt window opens, reminding you that loading the selected .s19 file reprograms the device firmware.
- 6. Click **OK** to continue with the upload. A status window appears, showing the progress of the upload. The firmware upload to the DXP switcher may take a few minutes.
- 7. When the upload is complete, another prompt window appears, informing you that the new firmware upgrade will cause the DXP to reset, which will terminate the connection with your computer and close the control software. Click **OK**.

If you want to continue using the Matrix Switcher Control Program, you must restart it.

# **Uploading HTML Files**

You can create customized HTML pages for the DXP to display. The HTML Files List window (shown below) provides a way to view the contents of the DXP file system and to upload custom HTML pages to the switcher.

| ist SubDirectories<br>00T |                                      | The ADA                                      | t see at       |
|---------------------------|--------------------------------------|----------------------------------------------|----------------|
|                           | File Name<br>nortxe_dsvp_bottom.html | Time & Date<br>Mon, 23 Aug 2010 15:22:56 GMT | Length<br>5516 |
|                           | 6,088,960 Bytes Left                 |                                              |                |
|                           |                                      |                                              |                |
| ES Doloto Solos           |                                      |                                              |                |
|                           | ted Pick File(s) to Get Selected     |                                              | Directory      |

#### Figure 83. HTML Files List Window

**NOTES:** • The file listed in figure **83** is shown for example only and may not be present on your switcher.

- The HTML Files List window is for inserting your own HTML pages. This
  is not the window used to replace the firmware that controls all switcher
  operation (see "Updating the Firmware" on page 85 to update the
  firmware).
- The following characters are invalid or not recommended in file names:
   + ~ , @ = ` [ ] { } < > ` ` " ; : | \ ? and {space}.

Upload HTML pages as follows:

- 1. Connect the PC to the DXP via the rear panel Remote RS232/RS422 port, the front panel Config port, or the Ethernet port.
- Start the Matrix Switcher Control Program and connect to the DXP switcher (see steps 1 through 4 under "Using the Software" on page 73 for the procedure).
- 3. From the **Tools** menu, select **HTML File Manager**. The HTML Files List window opens.
- 4. Click the **Pick File(s) to Load to Server** button. The Select Files to Upload to Extron Server window opens.
- 5. Navigate to the folder where you saved the HTML files and select them.

```
NOTES: • To select multiple files, hold the <Ctrl> key while you click on the desired files.
```

- If you want one of the HTML files that you created to be the default start-up page, name the file "index.html." The DXP switcher looks for that file name when you first connect to it using an Internet browser.
- 6. Click the **Open** button. The file uploading process may take a few minutes.
- 7. Click the **Update** button to confirm the upload.
- 8. Click the Close button to exit the HTML Files List window.

# Window Buttons, Menus, and Trash Can (Right Column)

The buttons, drop-down menus, and trash can icon on the right side of the matrix window perform the following functions:

- Power This button is unavailable for DXP switchers, because the DXP cannot be powered on and off via software.
- **Executive Mode** Allows you to lock out front panel operations, except for the view-only mode functions (lock mode 2). When executive mode is enabled, the dot to the right of this button is red.
- Room menu Displays a list of up to 10 rooms. From this list you can select a room to display in the window.

**NOTE:** A **room** is a subset of outputs that are logically related to each other, as determined by the operator. The DXP switcher supports up to 10 rooms, each of which can consist of 1 to 8 outputs.

- Presets menu Displays a list of up to 32 global presets and up to 100 room presets (10 rooms with 10 presets per room). From this list you can select a preset to display in the window. You can either activate the selected preset by clicking Go or delete it by clicking Delete.
- **Go** Activates the selected preset as the current configuration.
- Save as... Allows the current set of ties to be saved as a preset. Enter the preset number when prompted to do so.
- **Delete** Deletes the selected preset.
- **Take** Allows you to save to file any changes made to the displayed configuration.
- **Cancel** Returns to the previous screen, undoing any changes you have made.
- **Trash can** Drag and drop from an input or output box to the trash can icon to undo all ties associated with that input or output.

# **Window Menus**

•

.

The menu bar on the matrix window contains the following pull-down menus.

#### **File menu**

The File menu contains the following options:

- Save MATRIX settings as Saves a complete set of up to 132 presets (32 global and 100 room presets), plus the last active setting (preset #0), to a file. Saved settings include assigned icons and icon captions.
  - settings include assigned icons and icon captions.

    Restore MATRIX settings from Loads and
    activates a previously saved settings file.

    Select
    Print T
    Exit

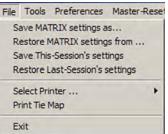

- Save This-Session's settings Performs the same function as Save MATRIX settings as, but you are not able to specify a file name to which it will be saved.
- **Restore Last-Session's settings** Loads the icons and icon captions that were saved during the last session. If you saved the changes from the previous session when you last exited the program, the ties from that session are loaded.
- **Select Printer** Displays a submenu of the printers for which your computer has drivers. From this list you can select the target printer to print tie maps.
- **Print Tie Map** Prints the tie set that is displayed on the screen.
- **Exit** Closes the Matrix Switcher Control Program.

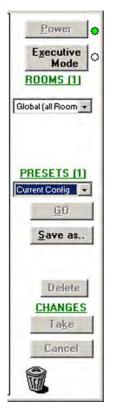

## **Tools menu**

The **Tools** menu contains the following options. Grayed out options are unavailable on your switcher.

• Assign Device Icons — Displays the complete set of input and output device icons. You can drag any of these icons to the input and output boxes. To remove an icon from an input or output box, drag an empty square from this list to the input or output box.

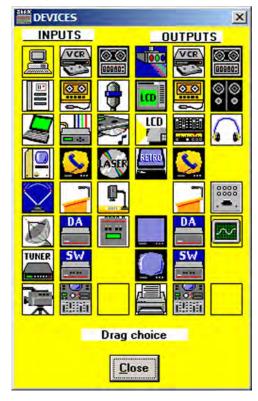

| Tools | Audio-input-Config Preferen |
|-------|-----------------------------|
| Ass   | ign Device Icons            |
| Edit  | Device Palette              |
| RGE   | Delay settings              |
| Auc   | lio-Input Gain settings     |
| Aud   | lia-Output Volume settings  |
| Mut   | e-Output settings           |
| EDI   | D settings                  |
| HDO   | CP status                   |
| View  | v Input Frequencies         |
| Upd   | late Firmware               |
| IP C  | Options                     |
| HTN   | IL File Manager             |
| Har   | dware Status                |
| Nan   | ne Presets                  |
| Sho   | w RS-232 Strings            |
| I/O   | Group settings              |
| Roo   | m configuration             |
| Initi | alize                       |

#### Figure 84. Devices Window

• Edit Device Palette — Allows you to add your own device icon graphics. For instructions on using this editing window, press <F1> on your computer keyboard to display a help page.

| the second second second second second second second second second second second second second second second s                                                                                                    |
|----------------------------------------------------------------------------------------------------|
| 14       **Factory Default**       Distribution Amp         15       **Factory Default**       Switcher         16       **Factory Default**       Editing Suite         17       **Factory Default**       Mixer/Amp         18       **Factory Default**       Mixer/Amp         19       **Factory Default**       CD Player         20       **Factory Default**       Laser Disk         21       **Factory Default**       Document Camera         23       **Factory Default**       Signal Generator         24       **Factory Default**       CD Player         25       **Factory Default**       Document Camera         25       **Factory Default**       CD Player         26       **Factory Default**       CD Player         25       **Factory Default**       CD Player         26       **Factory Default**       CD Player         27       **Factory Default**       CD Player         28       **Factory Default**       CD Player         28       **Factory Default**       CD Player         28       **Factory Default**       CD Projector         28       **Factory Default**       Rear Projector         29       **Factory Default** |
| Press F1 for Help                                                                                                    |
| Edit Use Defaults Close                                                                                                    |
|                                                                                                    |

Figure 85. Device Palette Editor

DXP DVI, DXP DVI Pro, and DXP HDMI Series • Matrix Software 89

• **Mute-Output settings** — Displays the Channel Mute Settings window. On this screen, use the slider bar to select an output to mute, then select the **Video** check box in the **Mute** field. To mute all outputs at once, select the **All** check box.

| Channel Mute Settings | ×                      |
|-----------------------|------------------------|
|                       | MUTE<br>Video<br>Audio |
|                       | Close                  |

#### Figure 86. Channel Mute Settings Window

• **EDID settings** — Opens the EDID Configuration window (shown below), which enables you to set the EDID for selected inputs, and to save Output 1 to any of four user defined outputs.

| EDID Configuration (for DVI/HDHI ports)                      |
|--------------------------------------------------------------|
| Save Output #1 to User-defined ID's                          |
| User 1 User 2 User 3 User 4 Accepted Accepted                |
| Input 1<br>37: User Assigned #1                              |
| Input 2<br>33: 1080p @60Hz -multi aud 💌                      |
| Input 3<br>3: Output 3                                       |
| Input 4 32: 720p @60Hz -stereo                               |
| Input 5 32: 720p @60Hz -stereo                               |
| Input 6 32: 720p @60Hz -stereo                               |
| Input 7 32: 720p @60Hz -stereo                               |
| Input 8 32: 720p @60Hz -stereo                               |
| HDCP input sources / output devices<br>1 2 3 4 5 6 7 8<br>in |
| Refresh [Advanced Info]                                      |

Figure 87. EDID Configuration Window

To select or save an EDID file:

- 1. Click **Advanced Info** to open the EDID Record Viewer window, on which you can display the EDID data for any selected output.
- 2. Save the EDID to a user-defined file (User-assigned EDID 37 through 40).

| -                                                                                                    |                                                                             |                                                                                               |                              |                                           |                                                                                               |                                                                              | F                                                         | Save                                                                             | Reco                                                 | ord to                               | User                                        | defin                                     | ed ID                            | \$                                                |                    |           |                |
|----------------------------------------------------------------------------------------------------|-----------------------------------------------------------------------------|-----------------------------------------------------------------------------------------------|------------------------------|-------------------------------------------|-----------------------------------------------------------------------------------------------|------------------------------------------------------------------------------|-----------------------------------------------------------|----------------------------------------------------------------------------------|------------------------------------------------------|--------------------------------------|---------------------------------------------|-------------------------------------------|----------------------------------|---------------------------------------------------|--------------------|-----------|----------------|
| 3: Output                                                                                                    | 3                                                                           |                                                                                               | _                            | *                                         |                                                                                               |                                                                              |                                                           | U                                                                                | ser 1                                                | 1                                    | User                                        | 2                                         | Use                              | ar 3                                              | U                  | ser 4     |                |
|                                                                                                    |                                                                             |                                                                                               |                              | 1                                         | 19-21                                                                                         | 1                                                                            |                                                           | 1                                                                                | 1                                                    | 1                                    | 1                                           |                                           | 1                                |                                                   | 1                  |           |                |
| 0-15                                                                                                    | 00                                                                          | FF                                                                                            | FF                           | FF                                        | FF                                                                                            | FF                                                                           | FF                                                        | 00                                                                               | 17                                                   | 0E                                   | 00                                          | 00                                        | 01                               | 01                                                | 01                 | 01        |                |
| 16-31                                                                                                    | 00                                                                          | 13                                                                                            | 01                           | 03                                        | 80                                                                                            | 00                                                                           | 00                                                        | 78                                                                               | EE                                                   | 00                                   | 00                                          | 00                                        | 00                               | 00                                                | 00                 | 00        | 12             |
| 32 - 47                                                                                                    | 00                                                                          | 00                                                                                            | 00                           | 25                                        | 4A                                                                                            | 00                                                                           | 81                                                        | CO                                                                               | 01                                                   | 01                                   | 01                                          | 01                                        | 01                               | 01                                                | 01                 | 01        | 11             |
| 48 - 63                                                                                                    | 01                                                                          | 01                                                                                            | 01                           | 01                                        | 01                                                                                            | 01                                                                           | 01                                                        | 1D                                                                               | 00                                                   | 72                                   | 51                                          | DO                                        | 1E                               | 20                                                | 6E                 | 28        |                |
| 64 - 79                                                                                                    | 55                                                                          | 00                                                                                            | 00                           | DO                                        | 52                                                                                            | 00                                                                           | 00                                                        | 1E                                                                               | 00                                                   | 00                                   | 00                                          | FF                                        | 00                               | 31                                                | 32                 | 38        |                |
| 80 - 95                                                                                                    | 30                                                                          | 78                                                                                            | 37                           | 32                                        | 30                                                                                            | 50                                                                           | 20                                                        | 36                                                                               | 30                                                   | QA.                                  | 00                                          | 00                                        | 00                               | FD                                                | 00                 | 17        | 15             |
| 96 - 111                                                                                                    | 4C                                                                          | 0E                                                                                            | 5C                           | 11                                        | 00                                                                                            | 0A.                                                                          | 20                                                        | 20                                                                               | 20                                                   | 20                                   | 20                                          | 20                                        | 00                               | 00                                                | 00                 | FC        |                |
| 112 - 127                                                                                                    | 00                                                                          | 45                                                                                            | 58                           | 54                                        | 52                                                                                            | 4F                                                                           | 4E                                                        | 20                                                                               | 44                                                   | 0A.                                  | 20                                          | 20                                        | 20                               | 20                                                | 01                 | DD        | 10             |
| 128 - 143                                                                                                    | 02                                                                          | 03                                                                                            | 18                           | 41                                        | 44                                                                                            | 84                                                                           | 03                                                        | 02                                                                               | 01                                                   | 23                                   | 09                                          | 1F                                        | 40                               | 83                                                | 01                 | 00        | 121            |
| *** ***                                                                                                    | 1                                                                           |                                                                                               |                              | -00                                       |                                                                                               |                                                                              | .00.                                                      |                                                                                  | ~*                                                   |                                      | .00.                                        | .70                                       |                                  | -                                                 | **                 |           | 100            |
| Maximum In                                                                                                    | el Nar<br>nage S                                                            | ne: [<br>lize (r                                                                              | nm) :                        | EX<br>Hori                                | TROI                                                                                          | ar:                                                                          | Ver                                                       | -<br>t                                                                           | Veek<br>0<br>KHz                                     |                                      |                                             | Seria<br>ay Ga                            |                                  | 128                                               |                    | 20P 60    |                |
| Mod<br>Maximum In<br>Monitor Rar<br>DIGI<br>Timing deta                                                              | el Nar<br>nage S<br>nge Lin<br>TAL<br>il bloci                              | ne: [<br>iize (r<br>nits -<br>]<br>k 1:                                                       | nm) :<br>Horiz<br>- Vert     | EX<br>Horit                               | TROI<br>z:  <br>14<br>23<br>×                                                                 | N D<br>0                                                                     | Ver<br>92<br>76<br>20                                     | t  <br>                                                                          | 0<br>KHz<br>Hz                                       |                                      | Displ<br>Pixe                               | ay Ga<br>al Clor<br>Pixe                  | mma:<br>sk. Ma<br>I Cloc         | :  2.:<br>=x:  <br>=k:                            | 20<br>170<br>74.25 | M         | Hz             |
| Mod<br>Maximum In<br>Monitor Rar<br>DIGI                                                                             | el Nar<br>nage S<br>nge Lin<br>TAL<br>il bloci                              | ne: [<br>iize (r<br>nits -<br>]<br>k 1:                                                       | nm) :<br>Horiz<br>- Vert     | EX<br>Horit                               | TROI<br>z:  <br>14<br>23<br>×                                                                 | N D<br>0                                                                     | Ver<br>92<br>76<br>20                                     |                                                                                  | 0<br>KHz<br>Hz                                       |                                      | Displ<br>Pixe                               | ay Ga<br>al Clo                           | mma:<br>sk. Ma<br>I Cloc         | :  2.:<br>=x:  <br>=k:                            | 20                 | м         | Hz             |
| Mod<br>Maximum In<br>Monitor Rar<br>DIGI<br>Timing deta                                                              | el Nar<br>nage S<br>nge Lir<br>TAL<br>il bloci<br>Freq:                     | ne: [<br>iize (r<br>mits -<br>]<br>k 1:<br>[45                                                | nm) :<br>Horiz<br>- Vert     | EX<br>Horit                               | TROI<br>z:  <br>14<br>23<br>×                                                                 | N D<br>0<br>7.                                                               | Ver<br>92<br>76<br>20                                     | t  <br>                                                                          | 0<br>KHz<br>Hz<br>60                                 | Fertica                              | Displ<br>Pixe                               | ay Ga<br>el Clor<br>Pixe<br>eq: ∏         | mma:<br>sk. Ma<br>I Cloc         | : [ 2.:<br>ax: [<br>k: [<br>0 H                   | 20<br>170<br>74.25 | M<br>Deta | Hz             |
| Mod<br>Maximum In<br>DIGI<br>Timing deta<br>Horizontal:                                                              | el Nar<br>nage S<br>nge Lir<br>TAL<br>il blocl<br>Freq:<br>il blocl         | ne: [<br>iize (r<br>mits -<br>]<br>k 1:<br>[45<br>k 2:                                        | nm) :<br>Horiz<br>- Vert     | EX<br>Horit                               | TROI<br>z: [<br>14<br>23<br>×                                                                 | N D<br>0<br>7.                                                               | Ver<br>92<br>76<br>20                                     | t  <br>@                                                                         | 0<br>KHz<br>Hz<br>60                                 | Fertica                              | Displ<br>Pixe<br>Iz<br>Iz<br>Iz             | ay Ga<br>al Clor<br>Pixe<br>eq: [<br>Pixe | mma:<br>ck Ma<br>I Cloc<br>60.0  | :[2:<br>===:[<br>===:[<br>==:[]<br>==:[]<br>=::[] | 20<br>170<br>74.25 | M<br>Deta | Hz<br>Hz<br>Is |
| Mod<br>Maximum In<br>Monitor Rar<br>DIGI<br>Timing deta<br>Horizontal:<br>Timing deta<br>Horizontal:                 | el Nar<br>nage S<br>nge Lir<br>TAL<br>il blocl<br>Freq:<br>il blocl         | ne: [<br>iize (r<br>mits -<br>]<br>k 1:<br>[45<br>k 2:                                        | nm):<br>-Vert<br>-00         | EX<br>Horit<br>: [1280<br>KHz<br>KHz      | TROI<br>z: [<br>14<br>23<br>X<br>X                                                            | N D<br>0<br>7,<br>Nk                                                         | Ver<br>92<br>76<br>20<br>on-Inte                          | t  <br>@                                                                         | 0<br>KHz<br>Hz<br>60<br>1 V<br>V                     | F<br>F<br>F<br>F<br>F<br>f<br>ertica | Displ<br>Pixe<br>Iz<br>Iz<br>Iz<br>Iz<br>Iz | ay Ga<br>al Clor<br>Pixe<br>eq: [<br>Pixe | mma:<br>ck Ma<br>i Cloc<br>60.01 | [ 2.1<br>ax: [<br>k: [<br>H<br>k: [<br>H          | 20<br>170<br>74.25 | M<br>Deta | Hz<br>Hz<br>Is |
| Mod<br>Maximum In<br>Monitor Rar<br>DIGI<br>Timing deta<br>Horizontal:<br>Timing deta<br>Horizontal:<br>(est<br>(est | el Nar<br>nage S<br>nge Lir<br>TAL<br>il blocl<br>Freq:<br>Freq:<br>ablishe | ne: [<br>iize (r<br>nits -<br>]<br>k 1:<br>[45<br>k 2:<br>[<br>]<br>ed tim<br>x 720           | nm) : Horiz<br>- Vert<br>.00 | EX<br>Horit<br>1280<br>KHz<br>KHz<br>= 6) | TROI<br>z:  <br>14<br>23<br>X<br>X<br>Vit<br>(st<br>(st<br>@59                                | N D<br>0<br>-  <br>-  <br>-  <br>-  <br>-  <br>-  <br>-  <br>-  <br>-  <br>- | Ver<br>92<br>76<br>20<br>on-Inte<br>vypes<br>rd timi<br>0 | t:  <br>  <br>  <br>  <br>  <br>  <br>  <br>  <br>  <br>  <br>  <br>  <br>  <br> | 0<br>KHz<br>Hz<br>60<br>i V<br>voorted<br>1)<br>5:9  | F<br>F<br>F<br>F<br>F<br>f<br>ertica | Displ<br>Pixe<br>Iz<br>Iz<br>Iz<br>Iz<br>Iz | ey Ga<br>Pixe<br>Pixe<br>eq: [<br>Pixe    | mma:<br>ck Ma<br>i Cloc<br>60.01 | [ 2.1<br>ax: [<br>k: [<br>H<br>k: [<br>H          | 20<br>170<br>74.25 | M<br>Deta | Hz<br>Hz<br>Is |
| Mod<br>Maximum In<br>Monitor Rar<br>DIGI<br>Timing deta<br>Horizontal:<br>Timing deta<br>Horizontal:<br>(est         | el Nar<br>nage S<br>nge Lir<br>TAL<br>il block<br>Freq:<br>Freq:<br>Freq:   | ne: [<br>iize (r<br>mits -<br>]<br>k 1:<br>[45<br>k 2:<br>[<br>]<br>sed tim<br>x 720<br>(480p | Horiz<br>- Vert              | EX<br>Horit<br>1280<br>KHz<br>KHz<br>= 6) | TROI<br>z. [<br>14<br>23<br>X<br>23<br>X<br>(st<br>(st<br>(st<br>(st<br>(st<br>(st))<br>(st)) | N D<br>0<br>                                                                 | Ver<br>92<br>76<br>20<br>on-Inte<br>ypes<br>d timi<br>0   | t:  <br>  <br>  <br>  <br>  <br>  <br>  <br>  <br>  <br>  <br>  <br>  <br>  <br> | 0<br>KHz<br>Hz<br>60<br>i V<br>voorted<br>:1)<br>5:9 | F<br>F<br>F<br>F<br>F<br>f<br>ertica | Displ<br>Pixe<br>Iz<br>Iz<br>Iz<br>Iz<br>Iz | ey Ga<br>Pixe<br>eq: [<br>Pixe<br>eq: [   | mma:<br>ck Ma<br>i Cloc<br>60.01 | [ 2.1<br>ax: [<br>k: [<br>H<br>k: [<br>H          | 20<br>170<br>74.25 | M<br>Deta | Hz<br>Hz<br>Is |

#### Figure 88. EDID Record Viewer

 HDCP status (DVI Pro and HDMI models only) — Opens the EDID Configuration window, which contains a diagram indicating which inputs and outputs have devices connected and which of the connected devices are HDCP-compliant. (This option is grayed-out and unavailable on the DXP DVI series.)

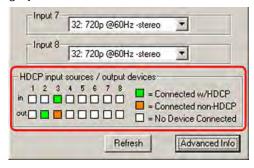

Figure 89. HDCP Compliance Information on the EDID Configuration Window

- Update Firmware Allows you to replace the firmware that is coded on the switcher control board (see "Updating the Firmware" on page 85).
- IP Options Allows you to set options for the IP connection (see "IP Setup" on page 79).
- HTML File Manager Displays a list of HTML files installed on the switcher and allows you to upload custom files to the switcher from a connected PC (see "Uploading HTML Files" on page 87).
- **Hardware status** Opens the System Status window, which provides an overall view of the status of the matrix switcher, including the power supply status and the individual voltages, the internal temperature, the Remote RS232/RS422 port configuration, the number of IP connections, and the installed and updated firmware status.

| DXP 88 HDMI System                                    | Status                                               | -                      |                                                                                               |                                       |                                                                               |
|-------------------------------------------------------|------------------------------------------------------|------------------------|-----------------------------------------------------------------------------------------------|---------------------------------------|-------------------------------------------------------------------------------|
| Hardware Status<br>Power Supplies<br>Eans<br>3760 RPM | + 5 Volts =<br>+ 3.3 Volts =<br>nperature = 75.0 F / | 5.30<br>3.65<br>23.9 C | Serial Port Configura<br>Port Type =<br>Baud Rate =<br>Data Bits =<br>Parity =<br>Stop Bits = | tion<br>R5-232<br>9600<br>8<br>N<br>1 |                                                                               |
| Firmware Version = 1.13                               | 3 Kernel Version =                                   | 1.81                   | Firmware Loaded/Updated =                                                                     | Thu, 02 Se                            | p 2010 17:25:35 GMT                                                           |
| Events Run<br>Open IP<br>connections = 0              | ning =                                               |                        | Close                                                                                         |                                       | <ul> <li>Installed Aworking</li> <li>Failed</li> <li>Not Installed</li> </ul> |

#### Figure 90. System Status Window

The text color on this screen indicates the following:

- **Green** The component is operating properly.
- **Red** The component has failed.
- White The components are not installed.

| NOTE: | The DXP switchers are not available in custom configurations. Each              |
|-------|---------------------------------------------------------------------------------|
|       | model has all available monitored components, such as power supplies,           |
|       | installed. If you see the white "not installed" indication, the "not installed" |
|       | component may have become disconnected during shipment or rough                 |
|       | handling.                                                                       |

- **Name Presets** Opens the Names for Presets window, which contains a list of all the room and global presets that you have defined.
  - 1. Select a preset from the list and enter a name for it in the text box at the top of the screen.
  - 2. Click **Take** to confirm the name.

|                  | 01 Cameras |
|------------------|------------|
| GLOBAL PRESET #1 | 01 Cameras |
|                  |            |
|                  |            |
|                  |            |
|                  |            |

Figure 91. Names for Presets Window

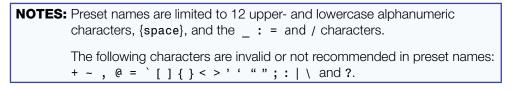

Show RS-232 strings — Displays the ASCII commands that are used by the current configuration. You can refer to these for SIS programming (see the SIS Configuration and Control section, beginning on page 49, for information on entering SIS commands).

|                                                                                                    | ies (by Out                                                        | put) = Current Config                                        | FUNCTION                                                                                            |
|----------------------------------------------------------------------------------------------------|--------------------------------------------------------------------|--------------------------------------------------------------|----------------------------------------------------------------------------------------------------|
| Out 1 <- in 1<br>Out 2 <- in 3<br>Out 3 <- in 1<br>Out 4 <- in 4<br>Out 5 <- in 1<br>Out 6 <- in 1<br>Out 7 <- in 1<br>Out 7 <- in 1 | [VA] =<br>[VA] =<br>[VA] =<br>[VA] =<br>[VA] =<br>[VA] =<br>[VA] = | 1*1!<br>3*2!<br>1*3!<br>4*4!<br>1*5!<br>1*6!<br>1*7!<br>1*8! | <ul> <li>Ties - by Outpu</li> <li>Audio</li> <li>RGB Delay</li> </ul> Print Close Press F1 for Help |

Figure 92. RS-232 Program Strings Window

- **I/O Group settings** Allows you to establish input-output groups.
  - 1. Drag two or more of the small boxes representing inputs or outputs to one of the input or output Group boxes. You can drag boxes to a Group box from the Free section or from another Group section.
  - 2. Repeat step 1 as desired.
  - 3. Click **Take** to establish the groups.

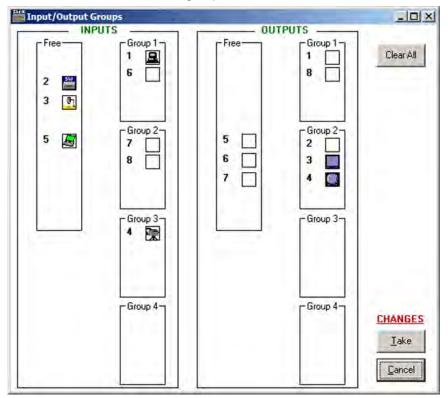

Figure 93. Input/Output Groups Window

- **Room configuration** Allows you to assign outputs to rooms or delete outputs from rooms.
  - 1. Drag one or more of the small boxes representing outputs to one of the Room boxes.
  - 2. Repeat step 1 as desired to form additional rooms.
  - 3. Click Take to establish the rooms.

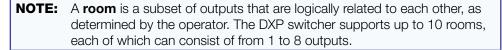

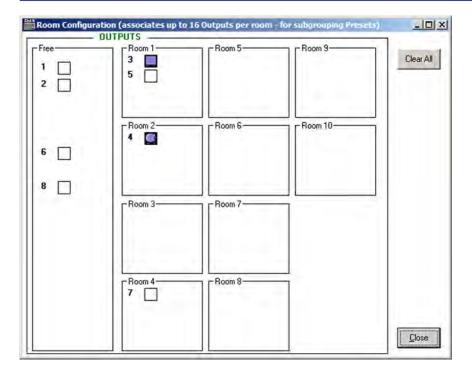

#### Figure 94. Room Configuration Window

 Initialize — Displays the Initialize & Clear window, on which you can select, initialize, and clear any or all of the following: ties, presets, groups, preset titles, I/O icons, and I/O icon names.

| Initialize & Clear | -1012          |
|--------------------|----------------|
| Select ALL         | j              |
| CURRENT TIES       |                |
| PRESETS (32 Glob   | al + 100 Room) |
| GROUPS             | OK             |
|                    | Cancel         |
| PRESET TITLES      |                |
| T I/O NAMES        |                |
|                    |                |

Figure 95. Initialize & Clear Window

#### **Preferences menu**

The **Preferences** menu contains the following options:

- Immediate changes Specifies that the configuration changes you make take effect immediately, without the need to click a **Take** button. (When you select this option, the **Take** and **Cancel** buttons are removed from the matrix window.)
- **Hold/Verify Changes** Delays implementation of configuration changes until the **Take** button is clicked.

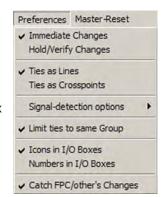

 Ties as Lines — Displays ties as lines between input and output boxes.

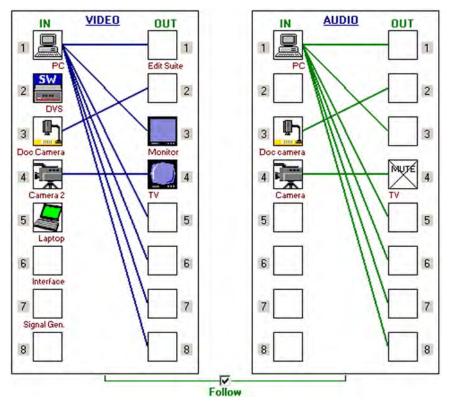

Figure 96. Ties Shown as Lines

- **Ties as Crosspoints** Displays ties as a matrix of inputs and outputs. Current ties that have been made are indicated by amber boxes.
  - To create a tie, click in a crosspoint box. A + sign appears briefly in the box you clicked, indicating a tie has been formed.
  - To break a tie, click on the desired amber (tied) box. A sign appears briefly and the amber fill is cleared from the box.

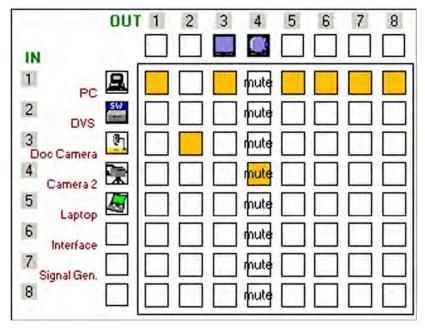

#### Figure 97. Ties Shown as Crosspoints

• **Signal-detection options** — Provides a submenu that allows you to set the input signal detection (DSVP) feature to do one of the following:

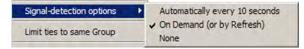

- Automatically refresh the display every 10 seconds.
- Sample the sync and update the display whenever you make a configuration change (**On Demand or by Refresh**).
- Never sample and display the sync or no sync status (None).
- Limit ties to same group Allows you to create ties only between inputs and outputs that are in the same group (similar to front panel operation).
- Icons in I/O boxes Displays icons that you place in the I/O boxes in the matrix window (see figure 96 on the previous page).

 Numbers in I/O boxes — Displays the input and output numbers in the I/O boxes in the matrix window. You are not able to place icons in the boxes when this option is selected.

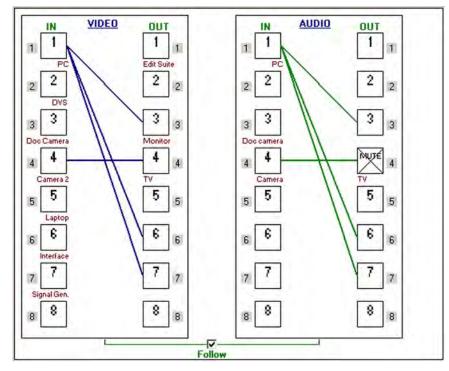

Figure 98. I/O Boxes Containing the Input and Output Numbers

• **Catch FPC/other's Changes** — When checked, sets the switcher to report all configuration and setting changes to the Remote RS232/RS422 or Ethernet port connection through which this selection was made. These reports allow the Matrix Switcher Control Program to track the changes that occur in the switcher configuration and settings, whether commanded via the front panel, the Remote RS-232/RS-422 port, or the Ethernet port.

# **Master-Reset button**

The **Master-Reset** button on the menu bar clears all ties and presets, all output mutes, and all I/O grouping.

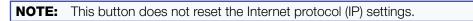

#### **Help menu**

From this menu you can open the Matrix Switcher Control Program help file.

| Help                                                                  | Help                                                                  |
|-----------------------------------------------------------------------|-----------------------------------------------------------------------|
| Contents                                                              | Contents                                                              |
| Model = DXP 88 HDMI<br>Config = V(8x8) A(8x8)<br>Firmware Ver. = 1.13 | Model = DXP 88 HDMI<br>Config = V(8x8) A(8x8)<br>Firmware Ver. = 1.13 |
| LoggedOn as: ADMINISTRATOR<br>Connection: IP - 10.13, 195,67          | LoggedOn as: ADMINISTRATOR<br>Connection: COM 1 - 9600 baud           |
| About this Program                                                    | About this Program                                                    |

#### **IP** Connection

#### **Serial Connection**

- Contents Displays the Matrix Switcher + Help program, in which you can find procedures for using the software to control and configure the DXP.
- **Switcher information** The two sections below the **Contents** option are not . menu options; they display information about your switcher:
  - **Model** DXP model name
  - **Config** Video and audio matrix size: V(*nxn*) A(*nxn*)
  - Firmware Ver. Firmware version to second decimal place
  - LoggedOn as: Administrator or User
  - **Connection** (For RS-232 or RS-422) "Com n" baud rate," or (for IP) "IP - [IP address]"
- **About this Program** Opens a window that displays information about the current version of the Matrix Switcher Control Program.

#### **Using Emulation Mode**

Emulation mode lets you set up the software without connecting the DXP to the computer.

**NOTE:** In emulation mode, you can emulate any matrix switcher that is supported by the Matrix Switcher Control Program; you are not limited to the DXP.

- 1. Double-click the MATRIX Switchers + Control Program icon in the Extron Electronics group or folder.
- 2. On the Comm Port Selection window, select Emulate, then click OK.

**3.** On the Initialize Emulated Matrix Settings From window, select an emulation file (.mtx extension), then click **Open**.

| Initialize Emulat            | ed MATRIX setti | ngs from                    |   |     |       | ? ×    |
|------------------------------|-----------------|-----------------------------|---|-----|-------|--------|
| Look in:                     | Matrix          |                             | • | + 1 | - 🖬 👈 |        |
| My Recent<br>Documents       | MTRX50.INI      |                             |   |     |       |        |
| Desktop<br>My<br>Documents_H |                 |                             |   |     |       |        |
| My Computer                  | File name:      | New.ini                     |   |     | न ।   | Open   |
| My Network                   | Files of type:  | MTRX settings files (".mtx) |   |     | -     | Cancel |
| Places                       |                 | Open as read-only           |   |     | -     |        |

Figure 99. Selecting an Emulation File

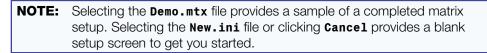

4. On the Save Emulated Matrix Settings window, enter a file name under which you want to save any changes to the file, and click **Save**.

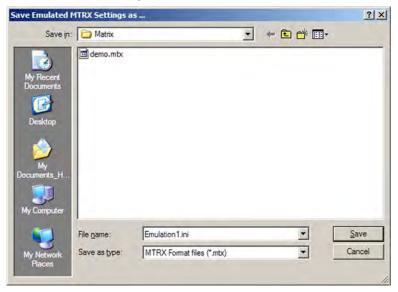

Figure 100. Saving a New Emulation File

5. On the Emulation Configuration window, select the number of video boards, audio boards, and the matrix switcher model you are configuring, and click **OK**.

| <ul> <li>Nome</li> <li>1,2 or 3</li> </ul>                                                                                                  | C 4×4<br>C 4×8<br>C 8×4<br>C 8×4<br>C 8×16<br>C 12×4<br>C 12×4<br>C 12×8<br>C 12×12<br>C 12×12        |
|----------------------------------------------------------------------------------------------------|----------------------------------------------------------------------------------------------------|
| AUDIO Planes —<br>© None<br>© 1 or 2                                                                                                    | C 16 × 8<br>C 16 × 15<br>C 4 × 4<br>C 4 × 8<br>C 8 × 4<br>C 8 × 8<br>C 8 × 16<br>C 12 × 4<br>C 12 × 8 |
| Matrix Model<br>Matrix 50<br>MAV84, MAV128<br>CrossPoint<br>CrossPoint Plus<br>MVX Series<br>DXP SDI Series<br>DXP DV/HDMJ<br>DMS 1600/3800 | C MTPX Series<br>MAVXxxx<br>C 6464 Series<br>C Fiber Matrix<br>C TPX Series<br>C MPX 366              |

#### Figure 101. Emulation Configuration Window

6. Continue using the program as described under "Using the Software" on page 73.

## **Using the Matrix Switcher Help File**

For information about program features, you can access the Matrix Switcher Control Program help file by any of the following methods:

• From the Extron Electronics program folder or **Start** menu group, select the **MATRIX Switcher + Help** icon (shown at right).

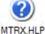

- Within the Matrix Switcher Control Program, select **Contents** from the **Help** menu on the matrix window.
- From within the Matrix Switcher Control Program, press the <F1> key.

# **Creating Button Labels**

The button caps are pre-labeled for your convenience by default. However, you can replace them with the included additional printed button labels or with labels that you create and print yourself. Page **104** contains **blank button labels**. If desired, photocopy them or cut them out of the guide, write button information in each button area as desired, and insert them in the switcher input or output button caps. You can also create labels using the Button Label Generator software (see "Using the Button Label Generator" on the next page).

# **Using the Button Label Generator**

The Button Label Generator software creates labels for the DXP input and output buttons. You can create labels with names, alphanumeric characters, icons, and even colored bitmaps for easy and intuitive input and output selection. See "**Replacing Button Labels**" on the next page for procedures for removing and replacing the button covers and changing the labels.

The program is contained on the same DVD as the Matrix Switcher Control Program, and is installed automatically when you install the control software. By default, the software installation creates a directory for the program at C:\Program Files\Extron\ ButtonLabelGenerator. The Button Label Generator icon is placed in the Extron Electronics group or folder.

 To run the label creation program, double-click on the Button Label Generator icon (shown at right) in the Extron Electronics group or folder. The Button Label Generator window opens.

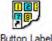

Generator

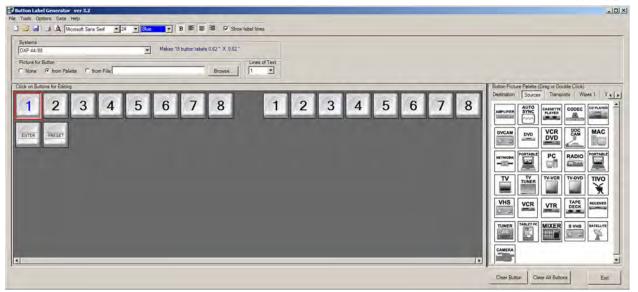

#### Figure 102. Button Label Generator Window

- 2. From the Systems pull-down menu, select DXP 44/88 for the layout that most resembles all DXP switchers (although you can select any option from this menu). You can also select Customize Button Layouts from the Tools menu to open the Customize button layout window, on which you can create your own layout.
- **3.** Click on the button representation that you want to edit. A red box surrounds the selected button.
- **4.** Edit the selected button by using any of the tools provided on the Button Label Generator window. Some of the edits you can make are:
  - Enter text and select the font, text size, and text color from the drop-down menus on the tool bar.
  - Select an icon from the **Button Picture Palette** and drag it to a button.
  - Place a bitmap image from your computer on a selected button.

To remove all the text or the image from a selected button, click **Clear Button**. To remove the text and images from all the buttons, click **Clear All Buttons**.

To access the Button Label Generator help, select **Use Help** from the **Help** menu.

5. After creating the labels, print them by selecting **Print** from the **File** pull-down menu in the upper-left corner of the Button Label Generator window. To save the button label set as an .xml file on your computer, select **Save As** from the **File** menu and enter a name for the label file.

## **Replacing Button Labels**

The button assembly consists of a clear lens cap, the button label, and a white diffuser. Remove the button assembly from the DXP as follows:

- 1. Remove the button assembly by inserting a small, flat-bladed screwdriver, such as an Extron Tweeker, between the button base and the diffuser to gently pry the button assembly off the button plunger, as shown in figure **103**.
- 2. Locate the small corner notch on the clear lens cap, and slide the screwdriver between the lens cap and the diffuser (see ② in figure **103**).
- **3.** Using a rotating motion of the screwdriver, carefully pry the two pieces apart (see ③ in figure **103**).
- 4. Lift out the transparent square label that you want to replace, being careful not to damage the circuits beneath it. You may need to use the small screwdriver to gently pry the label out.
- 5. Insert one of the new labels you created in before starting into the clear button cap, align the white backing plate with the cap, and firmly snap it into place.
- 6. Gently, but firmly, press the reassembled button into place on the DXP front panel.
- 7. Repeat steps **1** through **6** as needed to relabel other buttons.

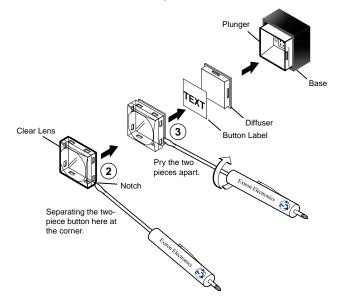

Figure 103. Replacing a Button Label

# **Blank Button Labels**

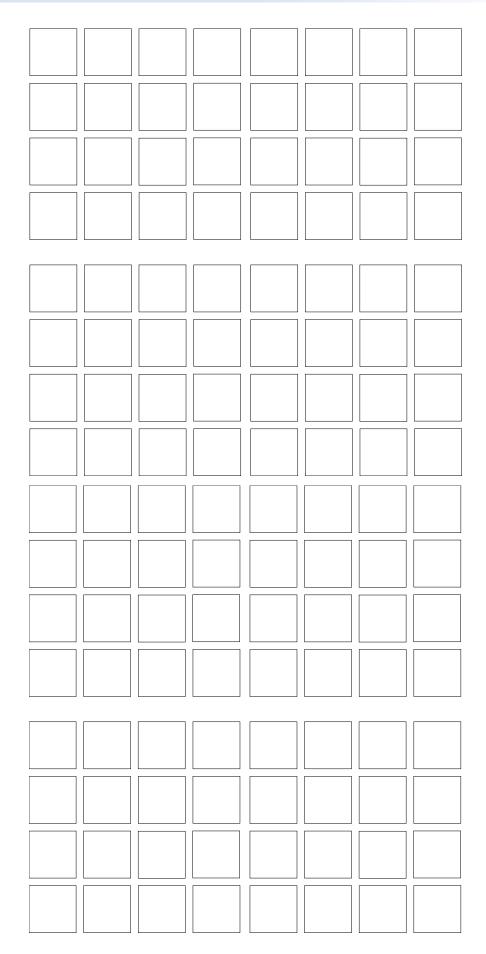

# **HTML Operation**

This section provides procedures for accessing and using the DXP embedded web pages. The following topics are included:

- Accessing the Web Pages
- Special Characters
- Status Tab
- Configuration Tab
- File Management Tab
- Control Tab

The DXP can be controlled and operated through its Ethernet port, connected via a network and using a web browser such as Microsoft Internet Explorer<sup>®</sup>. The browser displays the DXP web pages, which provide an alternative means of configuring and operating the switcher. These factory-installed web pages are always available and cannot be erased or overwritten.

NOTE: If your Ethernet connection to the matrix switcher is unstable, try turning off the proxy server in your web browser. To do this in Microsoft Internet Explorer, click Tools > Internet Options > Connections > LAN Settings, clear the Use a proxy server... check box, then click OK.

## Accessing the Web Pages

Access the HTML pages as follows:

- 1. Start the web browser program.
- 2. Click in the browser Address field and enter the IP address of your DXP.

**NOTE:** If the local system administrators have not changed the value, use the factory-specified default, 192.168.254.254, in this field.

**3.** If you want the browser to display a page other than the default page (such as a custom page that you have uploaded), enter a slash (/) following the IP address and the name of the file to open.

**NOTES:** • The browser **Address** field should display the IP address in the following format: *nnn.nnn.nnn/optional\_file\_name*.html.

- The following characters are invalid or not recommended in file names:
   + ~ , @ = `[] { } <> ` ` " ; : | \ ? and {space}.
- 4. Press the <Enter> key. The switcher checks to see if it is password-protected.
  - If the switcher is not password-protected, the System Status web page opens.
  - If the DXP is password-protected, the network password dialog box is displayed.

| Connect to 10.1                     | 3.195.67 <b>?</b> ×                                                                                      |
|-------------------------------------|----------------------------------------------------------------------------------------------------|
| <b>P</b>                            | GR                                                                                                    |
| The server 10.13<br>username and pa | . 195.67 at DXP DVI-HDMI requires a ssword.                                                              |
|                                     | ver is requesting that your username and<br>tin an insecure manner (basic authentication<br>connection). |
| User name:                          | Cadams@zombie.com                                                                                        |
| Password:                           | •••••                                                                                                    |
|                                     | Remember my password                                                                                     |
|                                     |                                                                                                    |
|                                     | OK Cancel                                                                                                |
|                                     |                                                                                                    |

Figure 104. Example of a Network Password Dialog Box

 In the Password field, enter the appropriate administrator or user password. If desired, select the check box to have the system input your password the next time you enter your DXP IP address. Click OK.

**NOTE:** A User name entry is not required.

The DXP switcher checks several possibilities, in the following order, and then responds accordingly:

- If the address includes a specific file name, such as 10.13.156.10/ *file name*.html, the switcher downloads that HTML page.
- If there is a file in the DXP memory that is named "index.html," the switcher downloads "index.html" as the default startup page.
- If neither of the above conditions is true, the switcher downloads the factory-installed default startup page, "nortxe\_index.html," also known as the System Status page.

# **Special Characters**

The HTML language reserves certain characters for specific functions. The DXP does not accept these characters as part of preset names, the switcher name, passwords, or locally created file names.

Use of the following characters is **not** recommended:

+ ~ , @ = ` [ ] { } <> ' ' " " ; : |  $\setminus$  ? and {space}.

# **Status Tab**

The **Status** tab lets you access the **System Status** and the **DSVP and HDCP** pages.

## **System Status Page**

The System Status page provides an overall view of the status of the matrix switcher, including individual voltages and serial port status (if applicable). The System Status page is the default page that the switcher downloads when you connect to it. You can access the System Status page from other pages by clicking the **Status** tab.

|         | File Management Control            |                       | Logged on: Adm    | in Log Off             |
|---------|------------------------------------|-----------------------|-------------------|------------------------|
| s<br>CP | System Status                      |                       |                   |                        |
|         | System Information                 |                       |                   |                        |
| 34      | Unit Name:                         | DXP-DVI/HDMI-05-8E-15 |                   |                        |
|         | Model:                             | DXP 88 HDMI           | Firmware Version: | 1.13                   |
|         | Part Number:                       | 60-882-01             | Temperature:      | +077.00 F / 25.00<br>C |
| on.com  | Date:                              | 9/10/2010             | # of Connections: | 001                    |
|         | Time:                              | 5:04 PM               |                   |                        |
|         | Power Status                       |                       |                   |                        |
|         | Primary Power Supply:              |                       | +3.3 Volts:       | 3.72V                  |
|         | Fan:                               |                       | +5 Volts:         | 5.41V                  |
|         | Pass                               | Failed Not Installed  |                   |                        |
|         | Serial Port Settings               |                       |                   |                        |
|         | Port Type: RS-232                  |                       |                   |                        |
|         | Baud Rate: 9600                    |                       |                   |                        |
|         | Data Bits: 8                       |                       |                   |                        |
|         | Parity: None                       |                       |                   |                        |
|         | Stop Bits: 1                       |                       |                   |                        |
|         | Stop Bits: 1<br>Flow Control: None |                       |                   |                        |

## Figure 105. System Status Page

The System Status web page updates itself periodically to reflect the latest status of the switcher components. If a variable changes, the display shows the change in status the next time it updates.

## **DSVP and HDCP Page**

You can view a snapshot-in-time of the frequencies of connected inputs on the Digital Sync Validation Processing (DSVP) and High-bandwidth Digital Content Protection (HDCP) page.

To display the DSVP statuses, select the **Status** tab, then click **DSVP and HDCP** link on the left sidebar menu to display the DSVP and HDCP page.

**NOTE:** The DXP DVI (non-Pro) models have a **DSVP** link on the side-bar instead of **DSVP and HDCP**, because those models do not support HDCP. The DSVP sub-page gives only DSVP status.

| File Managemen            | t Control                             | La                | ogged on: Admin | Log Off                                                                                                    | 800.633.987 |
|---------------------------|---------------------------------------|-------------------|-----------------|----------------------------------------------------------------------------------------------------|-------------|
| DSVP an<br>This screen al | d HDCP<br>lows you to view your Syste | m's Input Status. |                 |                                                                                                    |             |
|                           |                                       | DSVP              |                 |                                                                                                    |             |
| Inpu                      | t Signal Status                       | Sour              | ce              |                                                                                                    |             |
| 001                       |                                       | No So             | urce            |                                                                                                    |             |
| 002                       | Г                                     | No So             | urce            |                                                                                                    |             |
| 003                       | П                                     | No So             | urce            |                                                                                                    |             |
| 004                       | Г                                     | No So             |                 |                                                                                                    |             |
| 005                       | Г                                     | No So             |                 |                                                                                                    |             |
|                           |                                       |                   |                 |                                                                                                    |             |
| 006                       | -                                     | No So             |                 |                                                                                                    |             |
| 007                       |                                       | No Sol            | urce            |                                                                                                    |             |
| 800                       |                                       | No So             | urce            |                                                                                                    |             |
|                           | HDCP Input                            |                   | HDCP Output     |                                                                                                    |             |
| Input                     | HDCP Input Status                     | Output            | HDCP Outpu      | t Status                                                                                                    |             |
| 001                       | No HDCP Content                       | 001               | No Output Co    |                                                                                                    |             |
| 002                       | No HDCP Content                       | 002               | No Output Co    | nnected                                                                                                    |             |
| 003                       | No HDCP Content                       | 003               | No Output Co    | nnected                                                                                                    |             |
| 004                       | No HDCP Content                       | 004               | No Output Co    | nnected                                                                                                    |             |
| 005                       | No HDCP Content                       | 005               | No Output Co    | nnected                                                                                                    |             |
| 006                       | No HDCP Content                       | 006               | No Output Co    | nnected                                                                                                    |             |
| 007                       | No HDCP Content                       | 007               | No Output Co    | nnected                                                                                                    |             |
|                           | No HDCP Content                       | 008               | No Output Co    | No. of Lot of Lot of Lo |             |

Figure 106. DSVP and HDCP Page for the DXP DVI Pro and DXP HDMI

# **Configuration Tab**

Click the **Configuration** tab to access the System Settings, **Passwords**, **Email Settings**, and **Firmware Upgrade** pages.

## **System Settings Page**

The DXP switcher displays the System Settings page when you click the **Configuration** tab. The screen consists of fields in which you can view and edit IP administration and system settings. You can access the Email Settings and Passwords pages by clicking the appropriate link on the sidebar menu (see "**IP Addressing**" on page **125** for basic information about IP addresses and subnetting).

|                                      |                                                                                          |                                                                                             | Logged on: Adr                                                | nin Log Off                                        | 800          |
|--------------------------------------|------------------------------------------------------------------------------------------|---------------------------------------------------------------------------------------------|---------------------------------------------------------------|----------------------------------------------------|--------------|
| Settings<br>ts<br>tungs<br>a Upgrade | System Settings<br>Below are your Unit's bas<br>making any changes. If yo                | ic System Settings. Most unit<br>ou require help changing you                               | s will work with the d<br>r settings, please refe             | efault IP Settings<br>r to the user gui            | witho<br>de. |
| x.extron.com                         | IP Settings<br>Unit Name:<br>DHCP:<br>IP Address:<br>Gateway IP Address:<br>Subnet Mask: | DXP-DVI/HDMI-05-8E-15<br>C On C Off<br>10.13.195.67<br>10.13.0.100<br>255.255.0.0<br>Submit | MAC Address:<br>Firmware:<br>Model:<br>Part Number:<br>Cancel | 00-05-A6-05-88<br>1.13<br>DXP 88 HDMI<br>60-882-01 | -15          |
|                                      | . P. L.                                                                                  | PM  PM  PM  PAcific Time (US & Canada), Tiju SA C Europe C Brazil                           |                                                               |                                                    | _            |

### Figure 107. System Settings Page

On password-protected connections, there are two levels of protection: administrator and user. Administrators have full access to all switching capabilities and editing functions. Users can create ties, create and recall presets, and view all settings with the exception of passwords.

- Ethernet connection to the switcher, either entering SIS commands (see the "SIS Configuration and Control" section, beginning on page 49) or using the Matrix Switcher Control Program (see the "Matrix Software" section, beginning on page 72) is password-protected.
- Connection via the RS-232/RS-422 port is not password-protected.

### **IP Settings Fields**

The fields in the IP Settings section provide a location for viewing and editing settings unique to the Ethernet interface. After editing any of the settings on this page, click the **Submit** button at the bottom of the section.

## **Unit Name field**

The **Unit Name** field contains the name used as the "from" information when the DXP e-mails notification of its failed or repaired status. You can change this name field to any valid name, up to 24 alphanumeric characters.

**NOTE:** The following characters are invalid or not recommended in the matrix name: + ~ , @ = ` [ ] { } <> ' ' " " ; : | \ and ?.

### **DHCP** radio buttons

The **DHCP On** radio button directs the switcher to ignore any entered IP addresses and to obtain its IP address from a Dynamic Host Configuration Protocol (DHCP) server (if the network is DHCP capable).

The DHCP Off radio button turns DHCP off.

Contact your local system administrator for the setting for this control.

## **IP Address field**

The **IP Address** field contains the IP address of the connected DXP. This value is encoded in the switcher flash memory.

Valid IP addresses consist of four 1-, 2-, or 3-digit numeric sub-fields separated by periods. Each field can be numbered from 000 through 255. Leading zeros, up to 3 digits total per field, are optional. Values of 256 and above are invalid.

The factory-installed default address is 192.168.254.254, but if this conflicts with other equipment at your installation, you can change the IP address to any valid value.

**NOTE:** IP address changes can cause conflicts with other equipment. Only local system administrators should change IP addresses.

### **Gateway IP Address field**

The **Gateway IP Address** field identifies the address of the gateway (to the mail server) to be used if the switcher and the mail server are not on the same subnet.

The gateway IP address has the same validity rules as the system IP address (see "IP Address field," above).

### Subnet Mask field

The **Subnet Mask** field is used to determine whether the switcher is on the same subnet as the mail server when you are subnetting (see **"Subnetting, a Primer**" on page **129** for more information).

The subnet mask address has the same validity rules as the system IP and gateway IP addresses.

### **MAC Address field**

The Media Access Control (MAC) address is hard coded in the switcher and cannot be changed.

## **Date/Time Settings Fields**

The fields in the **Date/Time Settings** section provide a location for viewing and setting the time functions.

| Date/Time Se            | ettings                                    |   |
|-------------------------|--------------------------------------------|---|
| Date: 9                 | 10      2010      Local Date/Time          |   |
| Time: 12                | 51 • PM •                                  |   |
| Zone: 3/4               | 08:00) Pacific Time (US & Canada), Tijuana | • |
| Daylight 5<br>Saving: 7 | € USA C Europe C Brazil                    |   |
| 8                       | Submit Cancel                              |   |
| 10                      |                                            |   |

### Figure 108. Date/Time Settings Fields

Change the date and time settings as follows:

- 1. Click the drop-down box for the desired variable. The variables are month, day, year, hours, minutes, am or pm, and (time) zone. A drop-list appears (the **Month** list is selected in figure **108**).
- 2. Click and drag the slider or click the Scroll Up 🔺 button or Scroll Down 🗹 button until the desired variable is visible.
- 3. Click on the desired variable.

**NOTES:** If setting the time, set the local time, then select the offset from Greenwich Mean Time (GMT) from the **Zone** menu.

- The Zone field identifies the standard time zone that has been selected and displays the amount of time, in hours and minutes, that the local time varies from the GMT international time reference.
- 4. Repeat steps 1 through 3 for other variables that need to be changed.
- 5. Select the appropriate daylight saving time radio button. To turn off daylight saving time, select **Off** (located to the left of the **USA** button).

**NOTE:** When daylight savings time is enabled, the switcher updates its internal clock between standard time and daylight savings time in the spring and fall on the date that the time change occurs in the United States of America and parts of Europe and Brazil. When daylight savings time is turned off, the switcher does not adjust its time reference.

6. Click the **Submit** button at the bottom of the Date/Time Settings section to implement your selections.

## **Passwords Page**

Access the Passwords page by clicking the **Passwords** link on the sidebar menu on the **Configuration** tab.

| tatus Configuration | File Management Co                                                         | ntrol                               |                                                                              |                                             |             | 800.63     |
|---------------------|----------------------------------------------------------------------------|-------------------------------------|------------------------------------------------------------------------------|---------------------------------------------|-------------|------------|
|                     |                                                                            |                                     |                                                                              | Logged on: Admin                            | Log Off     | Con        |
|                     | Passwords                                                                  |                                     |                                                                              |                                             |             |            |
| words               | To us data the Adminis                                                     | mation Descurre                     | and in the standard and                                                      | converd success the                         |             |            |
| Settings            |                                                                            |                                     | rd, enter the desired pa                                                     |                                             |             |            |
| are Upgrade         | To update the User P                                                       | assword, enter                      | the desired password,                                                        | , repeat the entry, a                       | na press S  | ubmit'. Te |
| vare Upgrade        | clear a password, ente                                                     | r a single space                    | e, repeat the entry, and                                                     | d press 'Submit'. Mi                        | inimum pass | sword leng |
| ware Upgrade        | clear a password, ente                                                     | r a single space<br>n password leng | the desired password,<br>e, repeat the entry, an<br>gth is 12 characters. Pa | d press 'Submit'. Mi                        | inimum pass | sword leng |
| ware Upgrade        | clear a password, enter<br>4 characters. Maximum                           | r a single space<br>n password leng | e, repeat the entry, and                                                     | d press 'Submit'. Mi                        | inimum pass | sword leng |
| vare Upgrade        | clear a password, enter<br>4 characters. Maximum                           | r a single space<br>n password leng | e, repeat the entry, and                                                     | d press 'Submit'. Mi                        | inimum pass | sword leng |
| vare Upgrade        | clear a password, enter<br>4 characters. Maximum                           | r a single space<br>n password leng | e, repeat the entry, and                                                     | d press 'Submit'. Mi                        | inimum pass | sword leng |
| www.extron.com      | clear a password, ente<br>4 characters. Maximur<br>characters are not allo | r a single space<br>n password leng | e, repeat the entry, and                                                     | d press 'Submit'. Mi<br>asswords are case s | inimum pass | sword leng |

### Figure 109. Passwords Page

The fields on the Passwords page are used to enter and verify administrator and user passwords. Passwords are case-sensitive and are limited to 12 upper- and lowercase alphanumeric characters.

### **Entering a password**

To set a password for the DXP:

- 1. Enter the password in the Administrator Password or the User Password field.
- 2. Enter the password again in the Re-enter Password field to the right.

Characters in these fields are masked by four bullets (••••).

3. Click the **Submit** button at the bottom of the page.

If you do not want to password-protect an access level, leave the **Password** and the **Re-enter Password** fields blank.

**NOTE:** An administrator password must be created before a user password can be created.

### **Clearing a password**

To clear an existing password so that no password is required:

- 1. Delete the bullets in the Administrator Password or the User Password field and in the Re-enter Password field.
- 2. Enter a space in each field.
- 3. Click the **Submit** button at the bottom of the web page.

## **Email Settings Page**

Access the Email Settings page by clicking the **Email Settings** link on the sidebar menu on the **Configuration** tab. The Email Settings page has fields for setting up the DXP e-mail notification capabilities.

| Extron. E                          | lectronics 🗇               |                                                                 | 1 - 1 -        |
|------------------------------------|----------------------------|-----------------------------------------------------------------|----------------|
| Status Configuration               | File Management Control    |                                                                 | Logged on: Adr |
| System Settings<br>Passwords       | Email Settings             |                                                                 |                |
| Email Settings<br>Firmware Upgrade | Email Settings             |                                                                 |                |
|                                    | Mail IP Address: 10.25.0.1 | Save                                                            |                |
| 1145 A 34                          | Domain Name: extron.com    | n                                                               |                |
| 1-2                                | SMTP Authentication Req    | uired                                                           |                |
| Socurio Nº                         | User Name:                 |                                                                 |                |
| www.extron.com                     | Password:                  |                                                                 |                |
|                                    | Email Address              |                                                                 | ail Options    |
|                                    | 1, hpotter@folklore.com    | All<br>Input #4<br>Input #5<br>Input #6<br>Input #7<br>Input #8 | ▼ Save         |
|                                    | 2.                         | All Input #1 A<br>Input #2<br>Input #3<br>Input #4<br>Input #5  | Edit           |
|                                    | 3,                         | All Input #1 A<br>Input #2<br>Input #3<br>Input #4<br>Input #5  | F Edit         |

### Figure 110. Email Settings Page

For the e-mail settings and for each row of the e-mail notification settings:

- 1. Click the **Edit** button at the right of the field to make the field available for editing. The button changes to **Save**.
- 2. After editing the settings, click the **Save** button to save them.

## **Mail IP Address field**

The **Mail IP Address** field displays the IP address and the domain name of the mail server that handles the e-mail for the facility in which the DXP switcher is installed.

The mail IP address has the same validity rules as the system IP address (see "IP Address field" on page **110**).

## **Domain Name field**

The **Domain Name** field displays the domain name that the DXP switcher uses to log on to the e-mail server. Standard domain name conventions (for example: *xxxxx@xxx.*com) apply.

| NOTE: | • The following characters are invalid or not recommended in a domain name: |
|-------|-----------------------------------------------------------------------------|
|       | +~, =`[] {} <> '' ""; :   \ ?and {space}.                                   |

 The @ character is acceptable only as the lead-in to the domain name (such as @folklore.net).

### **SMTP Authorization Required fields**

Selecting the **SMTP Authorization Required** check box sets the DXP to require SMTP authorization before accepting any e-mail. To set up this authorization requirement:

- To enable the SMTP authorization fields, click the Edit button at the right of the Mail IP Address field. The Edit button changes to Save.
- 2. Select the SMTP Authorization Required check box, located below the Domain Name field. This enables the User Name and Password fields below the check box.
- **3.** In the **User Name** and **Password** fields, enter a user name and a password that senders must enter in order for the DXP to accept their e-mail messages.

For the user name, you can use any combination of letters, numerals, spaces, and symbols **except** the comma (,) and the single and double quotation marks ('' and ""). For the password, you can use all characters except the comma. The user name and password can each be from 1 to 30 characters.

**NOTE:** You must specify **both** a user name and a password.

4. Click the **Save** button next to the **Mail IP Address** field to save your user name and password.

To remove SMTP authorization, click **Edit**, deselect the **SMTP Authorization Required** check box, then click **Save**.

### **Email address fields**

The eight **Email address** fields identify the e-mail addresses of the personnel to whom the DXP switcher e-mails notification of its failure and repair status. Standard e-mail address conventions (*xxxxx@xxx.com*) apply.

The check boxes and drop boxes associated with each address field let you specify specific criteria under which the DXP will e-mail the recipients.

- In the Missing Input drop-down box to the left of the address, select the inputs to monitor for presence or absence of a signal.
- Select the check box in the **Fans** column if you want to monitor the power to the fans.
- In the associated E-Mail Options drop-down box, select whether the recipient is to be notified by e-mail of failures, fixes, both, not notified, or to be removed from the e-mail list (see figure 111 on the next page).

| Email Address        | Missing Input          | Fans | Email Options                       |      |
|----------------------|------------------------|------|-------------------------------------|------|
|                      |                        |      |                                     |      |
|                      | Input #4               |      |                                     |      |
|                      | Input #6               |      |                                     |      |
| hpotter@folklore.com | Input #7               |      |                                     | Save |
|                      |                        |      | Failure Occurs                      |      |
|                      | Input #1               |      | Failure Fixed<br>Both Failure/Fixed |      |
|                      | Input #3               |      | Suspend                             |      |
|                      | Input #4<br>Input #5 T | E    | Delete Email                        | Edit |

### Figure 111. Email Options Menu on the Email Settings Page

The **Suspend** option is useful for temporarily removing personnel from the e-mail list when they are unavailable, such as traveling or vacation. Deleting an e-mail addressee and clicking the **Save** button removes the recipient from e-mail notification completely.

## **Firmware Upgrade Page**

The Firmware Upgrade page lets you replace the firmware that is coded on the DXP control board without needing to take the switcher out of service. Access the Firmware Upgrade page by clicking the **Firmware Upgrade** link on the **Configuration** tab.

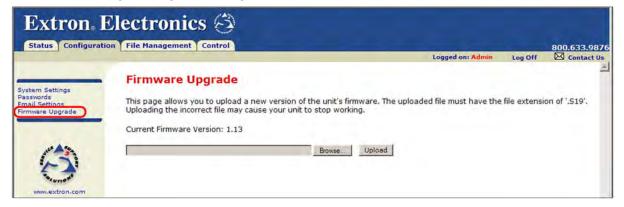

### Figure 112. Firmware Upgrade Page

**NOTE:** The Firmware Upgrade page is **only** for replacing the firmware that controls all switcher operation. To insert your own HTML pages, see "**File Management Tab**" on page **117**.

To update firmware using the Firmware Upgrade page:

- 1. Go to the Extron website, **www.extron.com**, and download the latest firmware file.
  - a. On the Extron web page, select the **Downloads** tab.
  - **b.** On the Download Center page, click the **Firmware** link on the left sidebar menu.
  - c. Click on the name of your DXP switcher.
  - d. On the next screen, fill in the required information, then click the **Download** *product name\_firmware version.exe* button.
  - e. In the File Download Security Warning window, click Save.
  - f. In the Save As window, browse to the folder where you want to save the firmware file, and click Save. The firmware installation file is placed on your computer hard drive.

- 2. Access the DXP web pages.
- 3. Select the **Configuration** tab.
- 4. On the Configuration page, click the **Firmware Upgrade** link on the left side.
- 5. Click the **Browse** button. A Choose File to Upload window opens.
- 6. Navigate to the folder where you saved the firmware upgrade file and select the file.

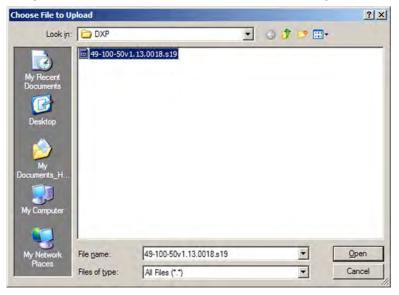

Figure 113. Choose File Window with a Firmware File Selected

**ATTENTION:** Valid firmware files must have the file extension **.S19**. Any other file extension is **not** a firmware upgrade. Uploading files with a different extension could cause the DXP to stop functioning.

**NOTE:** The original factory-installed firmware is permanently available on the DXP switcher. If the attempted firmware upload fails for any reason, the DXP reverts to the factory-installed firmware.

- 7. Click Open.
- 8. On the Firmware Upgrade page, click the **Upload** button.

While the firmware is uploading, the **Upload** button changes to **Uploading...**. When the uploading process is complete, the button changes back to **Upload**. (The uploading may take a few minutes.)

# **File Management Tab**

To delete files (such as HTML pages) from the switcher or to upload your own files, click the **File Management** tab. The switcher displays the File Management page.

| tus Configura | tion File Management Control                                                                                       |                                                           |                                                                                |                     |                                        | 800.633.9     |
|---------------|----------------------------------------------------------------------------------------------------|-----------------------------------------------------------|--------------------------------------------------------------------------------|---------------------|----------------------------------------|---------------|
|               |                                                                                                    |                                                           |                                                                                | Logged on: Admi     | n Log Off                              | Contac        |
| 3             | File Management<br>File Management allows you to upload and<br>allowed in the file name. To add a Director         | delete files from the serv                                | er. File names must contain valid al<br>e in the field provided and click 'Add | pha-numeric charact | ers. Special char<br>and upload a file | acters are r  |
| Stone**       | directory. To delete a file or directory, click<br>directory. If the current directory is 'ROOT',<br>Dir:// Add Di | on the 'Delete' button nex<br>all files on the system wil | t to the file or directory name. The                                           |                     |                                        | ts of the cur |
|               | Filter by File Extension: All                                                                                      | Files: 5                                                  | Bytes Left: 925,95                                                             |                     | opidadi                                | ile.          |
|               |                                                                                                    |                                                           |                                                                                |                     |                                        |               |
|               | Files                                                                                                    | Date                                                      |                                                                                | File size           | Delete All                             |               |
|               |                                                                                                    |                                                           |                                                                                |                     |                                        |               |
|               | JPG<br>edit menu ing                                                                                               |                                                           | Fri 12 May 2006 16:21:04 GMT                                                   | 48.986              | Delete                                 |               |
|               | edit menu.ipg                                                                                                    |                                                           | Fri 12 May 2006 16:21:04 GMT                                                   | 48,986              | Delete                                 |               |
|               | <u>edit menu.jpa</u><br><u>edit notifiers window.jpg</u>                                                           |                                                           | Fri 12 May 2006 16:22:13 GMT                                                   | 58,461              | Delete                                 |               |
|               | edit menu.ipg                                                                                                    |                                                           |                                                                                |                     |                                        |               |

### Figure 114. File Management Page

**NOTE:** The files listed in figure **114** are shown for example only and may not be present on your switcher.

## **Uploading Files**

Files to be uploaded to the DXP must contain only valid alphanumeric characters and underscores.

**NOTE:** The following characters are invalid or not recommended in file names: +  $\sim$ ,  $@ = [] {} <> ' ' " ; : | \ ? and {space}.$ 

To upload files from the server:

- **1.** Click the **Browse** button to the right of the file name field.
- 2. Browse to locate the file that you want to upload, and open it. The file name and directory path are displayed in the file name field on the File Management page.
- 3. Click the **Upload File** button. The selected file name appears in the Files column on the File Management page (files are listed separately under headings of their extensions).

**NOTE:** If you want one of the pages that you create and upload to be the default startup page, name that file "index.html."

## **Adding a Directory**

- 1. Enter the new directory name in the **Dir:** field following the slash (/). (The / stands for the root or parent directory.)
- 2. Click the Add Dir button.
- **3.** With the directory name displayed, perform the uploading files procedure described in the previous section to add a file to the directory. The directory name appears at the top of the Files column, preceded by a slash (/).

To add more files to the directory, click the directory name to open it, then use the **Uploading Files** procedure on the previous page. To exit the directory, click **(root)**, to go to the top directory level, or **(back)** to go up to the next directory level.

## **Other File Management Activities**

- **Open a file** Click on the name of the file in the Files column.
- **Delete a file** Click the **Delete** button at the right end of the line that contains the file you want to remove.
- **Delete all files** Click the **Delete All** button.
- **Display files by file extension** The **Filter by File Extension** menu lists the extensions of the files that have been uploaded to the DXP. This menu lets you choose to display only files with the selected extension. Select **All** to display all uploaded files.

# **Control Tab**

Use the **Control** tab to access the Set and View Ties page (click the **User Control** link) and the Global Presets page (click the **Presets** link).

## **Set and View Ties Page**

On the Set and View Ties page, you can create and undo ties, mute and unmute outputs, and assign EDID values to inputs (see figure **115**). To access the Set and View Ties page, select the **Control** tab, then click **User Control** in the left sidebar menu.

|              |                                                                                                    |                                                                                                    |                                                                                                    | Logged on: Admin Log O                                                                                                    | 800<br>ff 🖂                             |
|--------------|----------------------------------------------------------------------------------------------------|----------------------------------------------------------------------------------------------------|----------------------------------------------------------------------------------------------------|----------------------------------------------------------------------------------------------------|-----------------------------------------|
| ontrol       | Set and View Ties<br>This screen allows you to tie<br>Outputs that need to be tied<br>then 'Take'.                                                                                                    | Inputs to Outputs. Se                                                                                                    | e all Outputs to a single                                                                                                    | udio, Follow), click on the Inpu<br>Input, click on the Input numb                                                                                                    | uts and<br>er itself, ar                |
| 10 A 24      |                                                                                                    |                                                                                                    | DXP 88 DVI                                                                                                    |                                                                                                    |                                         |
|              |                                                                                                    |                                                                                                    | Signal Type                                                                                                    |                                                                                                    |                                         |
| *acunont     |                                                                                                    | There are an an an                                                                                                    |                                                                                                    |                                                                                                    |                                         |
| w.extron.com |                                                                                                    | Video Only                                                                                                    | Audio Only Video 8                                                                                                    | k Audio                                                                                                    |                                         |
|              |                                                                                                    | L                                                                                                    |                                                                                                    |                                                                                                    |                                         |
|              | Set & View Ties                                                                                                    | Input Adjustments                                                                                                    | Output Adjustments                                                                                                    | EDID Configuratio                                                                                                    | n                                       |
|              | Outputs         1       2       3       4       5       6       7       8         1       2       3       4       5       6       7       8         1       2       3       4       5       6       7       1       1       1       1       1       1       1       1       1       1       1       1       1       1       1       1       1       1       1       1       1       1       1       1       1       1       1       1       1       1       1       1       1       1       1       1       1       1       1       1       1       1       1       1       1       1       1       1       1       1       1       1       1       1       1       1       1       1       1       1       1       1       1       1       1       1       1       1       1       1       1       1       1       1       1       1       1       1       1       1       1       1       1       1       1       1       1       1       1       1       1       < | HDCP<br>Authorized<br>Input 1:<br>Input 2:<br>Input 3:<br>Input 3:<br>Input 4:<br>Input 5:<br>Input 5:<br>Input 6:<br>Input 7:<br>Input 8:<br>Input 8:<br>Input 8:<br>Input 8:<br>Input 8:<br>Input 8:<br>Input 8:<br>Input 8:<br>Input 8:<br>Input 8:<br>Input 8:<br>Input 8:<br>Input 9:<br>Input 9: | A/V Mute<br>Output 1: Muted<br>Output 2: Mute<br>Output 3: Mute<br>Output 4: Mute<br>Output 5: Mute<br>Output 6: Mute<br>Output 7: Mute<br>Output 8: Mute | Save Output #1           User 1         User 2         User 3           Input 1:         720p @60Hz - ste           Input 2:         720p @60Hz - ste           Input 3:         720p @60Hz - ste           Input 4:         720p @60Hz - ste           Input 5:         720p @60Hz - ste           Input 6:         720p @60Hz - ste           Input 6:         720p @60Hz - ste           Input 7:         720p @60Hz - ste           Input 8:         720p @60Hz - ste | ereo   reo   reo   reo   reo   reo  reo |

### Figure 115. Set and View Ties Page

The Set and View Ties screen consists of the following major sections:

Set & View Ties — Consists of a matrix of input (rows) and output (columns) selection buttons.

To create a tie using this screen:

- 1. Move the mouse over the matrix of input and output selection buttons. Click on a square to create a preliminary tie of the input and output associated with that button (if they are not already tied) or a preliminary untie (if the input and output are tied). A "P" (for preliminary) appears on the button.
  - If you lose track of the input and output associated with a specific button, let the mouse rest over one of the tie buttons for a moment. A field pops up (as shown in **figure 116** on the next page) that identifies the input and output for that button.

| I                | Outputs |            |          |
|------------------|---------|------------|----------|
| n<br>P1          |         |            |          |
| t <sup>u</sup> 2 |         |            |          |
| 53               |         | Input: Ing | put #1   |
|                  |         | Output: (  | Jutput # |
|                  |         |            |          |

### Figure 116. Pop-up Field Providing Formation About a Button Tie

- To tie an input to all outputs, click that input number, located at the left of the matrix.
- 2. Click the **Take** button to make the configuration changes or **Cancel** button to abandon the changes.
- **Input Adjustments** Contains an **HDCP Authorized** check box for each input. For the desired input, select this check box to turn on HDCP authorization or clear the box to turn authorization off. By default, HDCP authorization is set to On for all inputs.

**NOTE:** If the source requires HDCP authentication, ensure that HDCP authorization is set to On (the default).

• **Output Adjustments** — Contains an **AV Mute** button for each output.

To mute or unmute an output:

- In the Signal Type section, select the signal that you want to mute by clicking the Video Only, Audio Only, or Video & Audio button. A color fill is added to the selected signal type button: Video Only is filled with green, Audio Only, red, and Video & Audio, amber.
- Click the Mute button to the right of the desired output number. The selected button label changes to Muted and its background becomes the color of the signal type button selected in step 1.

To unmute an output, click its **Muted** button. The button label changes to **Mute** and the color fill is removed.

- **EDID Configuration** Contains the following:
  - Save Output 1 section: If desired, you can save the EDID for the output device connected to the DXP output 1 (only) as a user-assigned EDID, by clicking one of the User buttons (numbered User 1 through User 4). After you save the EDID of Output 1 as a user-assigned EDID, you can select it from the EDID menu for any input.
  - **EDID menus:** For each input, there is a drop-list of EDIDs (including user-assigned), from which you can select the resolution and refresh rate to assign to the input.

(If you select a **User Assigned** option for which no EDID has been specified, the default 720p @ 60 Hz is applied to the input.)

## **Global Presets Page**

You can save and recall global presets from the Global Presets page. To access the Global Presets page, click the **Control** tab, then the **Presets** link on the left sidebar menu.

|                                |                                                                                                    |                                    | Logged on: Admin | Log Of   |
|--------------------------------|----------------------------------------------------------------------------------------------------|------------------------------------|------------------|----------|
| 'unassigned' button and change | and recall Presets. To save the curr<br>the name in the field provided. Cli<br>n to the View Ties page to see the | ck 'Accept' to save the Preset Nar |                  |          |
|                                | Save Preset                                                                                                    | Accept Cance                       |                  |          |
| 1. AUDIO/VIDEO1                | 2. VIDEO 2                                                                                                    | 3. [unersegned]                    | 4, june          | ssigned] |
| 5. [unassigned]                | 6, [unassigned]                                                                                                   | 7, [unassigned]                    | 8. [una          | ssigned] |
| 9, [unassigned]                | 10, [unassigned]                                                                                                  | 11, [unassigned]                   | 12. [una         | ssigned] |
| 13. [unassigned]               | 14. [unassigned]                                                                                                  | 15. [unassigned]                   | 16. [una         | ssigned] |
| 17. [Unassigned]               | 18. [Unassigned]                                                                                                  | 19. [unassigned]                   | <b>20.</b> [una  | ssigned] |
| 21. [unassigned]               | 22. [unassigned]                                                                                                  | 23. [unassigned]                   | 24. [una         | ssigned] |
| 25. [unassigned]               | 26. [unassigned]                                                                                                  | 27. [unassigned]                   | 28               | ssigned) |
| 23. Lunassignerij              |                                                                                                    |                                    |                  |          |

### Figure 117. Global Presets Page

### **Saving a preset**

Save the current configuration (configuration 0) as a preset as follows:

- 1. Click the Save Preset button. It changes to Select Preset....
- 2. Select the desired preset by clicking one of the preset buttons.
  - To create a new preset, click one of the [unassigned] buttons.
  - To overwrite an existing preset, click its button.
- **3.** Enter a name for the preset in the text field.

NOTES: Preset names are limited to 12 characters. Valid characters are Ø through 9, a through z, and A through Z.
 The following characters are invalid or pet recommended in preset

- The following characters are invalid or not recommended in preset names: + ~ , @ = ` [ ] { } < > ' ' " ; : | \ ? and {space}.
- 4. Click the Accept button.
  - If you do not rename an unassigned button, the DXP names the preset as "Preset *nn*" (*nn* is the next available number).
  - If you do not rename an existing preset when it is overwritten, the DXP retains the same name.

## **Recalling a preset**

To recall a global preset to be the current configuration, click the button for the desired preset on the Global Presets page.

# **Reference** Information

This section provides reference information on the DXP DVI Pro and DXP HDMI. The following topics are covered:

- Part Numbers and Accessories
- Mounting the Switcher
- IP Addressing

# **Part Numbers and Accessories**

## **Models**

| DXP Model      | Part Number |
|----------------|-------------|
| DXP 44 DVI Pro | 60-875-01   |
| DXP 48 DVI Pro | 60-1009-01  |
| DXP 84 DVI Pro | 60-876-01   |
| DXP 88 DVI Pro | 60-877-01   |
| DXP 44 HDMI    | 60-880-01   |
| DXP 48 HDMI    | 60-1010-01  |
| DXP 84 HDMI    | 60-881-01   |
| DXP 88 HDMI    | 60-882-01   |
| DXP 44 DVI     | 43-265-01   |
| DXP 88 DVI     | 43-266-01   |

# **Included Parts**

The following parts are provided with your DXP DVI, DXP DVI Pro, or DXP HDMI.

| Included Part                                                               | Replacement Part Number    |
|-----------------------------------------------------------------------------|----------------------------|
| Rubber feet, self-adhesive (4) (not attached)                               |                            |
| US style IEC power cord                                                     |                            |
| LockIt <sup>™</sup> HDMI Cable Lacing Bracket (one for each HDMI connector) | 101-020-01 (package of 50) |
| Locklt HDMI Lacing Bracket Installation Guide card                          |                            |
| DXP DVI, DXP DVI Pro, and DXP HDMI Series Matrix<br>Switchers Setup Guide   |                            |
| Rack mount kit                                                              |                            |

## **Optional Accessories**

The following optional accessories can be purchased for use with the DXP DVI, DXP DVI Pro, or DXP HDMI.

| Accessory                                                 | Part Number |
|-----------------------------------------------------------|-------------|
| MKP 2000 Matrix Switcher X-Y Remote Control Panel (black) | 60-682-02   |
| MKP 3000 Matrix Switcher X-Y Remote Control Panel (black) | 60-708-02   |
| 9-pin D female to 2.5 mm TRS configuration cable          | 70-335-01   |

## **Cables and Adapters**

The following optional cables and adapters are available for use with the DXP DVI, DXP DVI Pro, or DXP HDMI Pro:

| Cable                                                | Part Number |
|------------------------------------------------------|-------------|
| HDMI Pro/3 High Speed male-to-male 3' (90 cm)        | 26-650-03   |
| HDMI Pro/6 High Speed male-to-male 6' (1.8 m)        | 26-650-06   |
| HDMI Pro/12 High Speed male-to-male 12' (3.6 m)      | 26-650-12   |
| HDMI Pro/25 Standard Speed male-to-male 25' (7.6 m)  | 26-650-25   |
| HDMI Pro/35 Standard Speed male-to-male 32' (10.6 m) | 26-650-35   |
| HDMI Pro/50 Standard Speed male-to-male 50' (15.2 m) | 26-650-50   |
| HDMI Pro/75 75' (22.8 m) Standard Speed              | 26-650-75   |
| HDMI Pro/100 100' (30.4 m) Standard Speed            | 26-650-100  |
| HDMI Pro/125 125' (38 m) Standard Speed              | 26-650-125  |
| HDMI Pro/150 150' (45.7 m) Standard Speed            | 26-650-150  |
| HDMI Pro/175 175' (53.2 m) Standard Speed            | 26-650-175  |
| HDMI Pro/200 200' (60.9 m) Standard Speed            | 26-650-200  |
| HDMIM-DVIDF HDMI male-to-DVI-D female adapter        | 26-617-01   |
| HDMIF-DVIDM HDMI female-to-DVI-D male adapter        | 26-616-01   |
| HDMIF-DVIDF HDMI female-to-DVI-D female adapter      | 26-618-01   |

# **Mounting the Switcher**

## **UL Guidelines for Rack Mounting**

The following Underwriters Laboratories (UL) guidelines pertain to the installation of the DXP into a rack:

- Elevated operating ambient temperature If the equipment is installed in a closed or multi-unit rack assembly, the operating ambient temperature of the rack environment may be greater than room ambient. Therefore, consider installing the equipment in an environment compatible with the maximum ambient temperature (Tma) specified by Extron.
- **Reduced air flow** Install the equipment in the rack so that the amount of air flow required for safe operation of the equipment is not compromised.

- **Mechanical loading** Mount the equipment in the rack so that uneven mechanical loading does not create a hazardous condition.
- Circuit overloading When connecting the equipment to the supply circuit, consider the connection of the equipment to the supply circuit and the effect that circuit overloading might have on overcurrent protection and supply wiring. Consider equipment nameplate ratings when addressing this concern.
- **Reliable earthing (grounding)** Maintain reliable grounding of rack-mounted equipment. Pay particular attention to supply connections other than direct connections to the branch circuit (such as the use of power strips).

## **Rack Mounting Procedure**

The DXP matrix switchers are housed in rack-mountable metal enclosures with mounting flanges for standard 19-inch racks. If desired, mount the DXP switcher as follows:

- 1. Insert the switcher into the rack, aligning the holes in the mounting flanges with those in the rack.
- 2. Secure the switcher to the rack using the supplied bolts and washers.

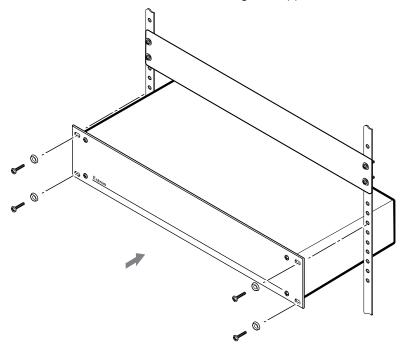

Figure 118. Rack Mounting the DXP to a 19-inch Rack

# **IP Addressing**

## What is an IP Address?

An IP address is a 32-bit binary number that is used to identify each device on an Ethernet network. This number is usually represented by four decimal numbers (called "octets"), each in the range of 0 through 255 and separated by dots; for example, 198.123.34.240. This is called "dotted decimal notation."

An IP address is divided into two parts:

- Network identifier
- Host identifier

Each address on a given network must have the same network identifier value but have a unique host identifier. As a result, there are different classes of addresses that define the range of valid addresses and the parts of the address that are used for the network and host identifiers.

The most common IP address classes are:

| Class Name | Valid Address Range          | Identifier Arrangement |
|------------|------------------------------|------------------------|
| Class A    | 0.0.0.1 to 127.255.255.254   | NNN.HHH.HHH.HHH        |
| Class B    | 128.0.0.1 to 191.255.255.254 | NNN.NNN.HHH.HHH        |
| Class C    | 192.0.0.1 to 223.255.255.254 | NNN . NNN . NNN . HHH  |

NNN refers to the network identifier and HHH refers to the host identifier.

## **Choosing IP Addresses**

If the computer and the DXP are directly connected or connected via their own independent network, follow the guidelines below for choosing the IP addresses.

However, if you intend to connect your computer and switcher to an existing network, you need to advise the network administrator and ask the administrator to allocate suitable IP addresses.

On an independent network, it is generally recommended that you use the Class C format (from 192.0.0.1 to 223.255.255.254).

There are two rules for choosing IP addresses:

- Network identifier must be the same for each IP address
- Host identifier must be unique for each address.

Applying these rules to Class C addresses, the first three decimal values of your IP address must all be the same while the last value is used to uniquely identify each device.

The following is an example of a **valid** Class C addressing scheme:

| Device                                    | IP Address     |
|-------------------------------------------|----------------|
| Matrix Switcher Control Software computer | 208.132.180.41 |
| DXP DVI Pro switcher                      | 208.132.180.42 |

**NOTE:** The host identifiers (41 and 42 in the above example) do not need to be sequential or in any particular order. However, it is recommended that you group the numbers for simplicity.

The following is an example of an **invalid** Class C addressing scheme:

| Device                                    | IP Address     |  |  |
|-------------------------------------------|----------------|--|--|
| Matrix Switcher Control Software computer | 208.132.180.41 |  |  |
| DXP DVI Pro switcher                      | 192.157.180.42 |  |  |

**NOTE:** The above addresses are invalid because the network identifier for each address is not the same even though each IP address is unique.

You can perform a test from your computer to check that a device at a particular address is responding correctly or to determine its address (see "**Pinging for the IP Address**," below).

## Subnet Mask

The subnet mask is another 32-bit binary number that is used to "mask" certain bits of the IP address. This provides a method of extending the number of network options for a given IP address. It works by allowing part of the host identifier to be used as a subnet identifier.

It is important that you set the correct value for the subnet mask. The basic values depend on the class of IP address being used.

| Class Name | Subnet Mask   |
|------------|---------------|
| Class A    | 255.0.0.0     |
| Class B    | 255.255.0.0   |
| Class C    | 255.255.255.0 |

See "Subnetting, a Primer" on page 130 for more information.

## **Pinging for the IP Address**

To access the DXP switcher via the Ethernet port, you need the switcher IP address. If the address has been changed to an address comprised of words and characters, the actual numeric IP address can be determined using the Ping utility. If the address has not been changed, the factory-specified default is 192.168.254.254.

Ping can also be used to test the Ethernet link to the DXP switcher.

### **Ping to determine Extron IP address**

The Microsoft Ping utility is available at the command prompt. Ping tests the Ethernet interface between the computer and the DXP switcher. Ping can also be used to determine the actual numeric IP address from an alias and to determine the web address.

Ping the switcher as follows:

- 1. From the Windows Start menu, select Run... . The Run window opens.
- 2. In the **Open** text field, enter command.

- 3. Click **OK**. A command window opens.
- 4. At the command prompt, enter ping *IP address*. The computer returns a display similar to figure **119**.

The line **Pinging ...** reports the actual numeric IP address, regardless of whether you entered the actual numeric IP address or an alias name.

```
C:\>ping 192.168.254.254
Pinging 192.168.254.254 with 32 bytes of data:
Reply from 192.168.254.254: bytes=32 time<10ms TTL=128
Reply from 192.168.254.254: bytes=32 time<10ms TTL=128
Reply from 192.168.254.254: bytes=32 time<10ms TTL=128
Reply from 192.168.254.254: bytes=32 time<10ms TTL=128
Ping statistics for 192.168.254.254:
    Packets: Sent = 4, Received = 4, Lost = 0 (0% loss),
Approximate round trip times in milli-seconds:
    Minimum = 0ms, Maximum = 0ms, Average = 0ms</pre>
```

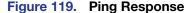

### Ping to determine web IP address

The Ping utility has a modifier, -a, that directs the command to return the web address rather than the numeric IP address.

At the prompt, enter ping - a *IP address*. The display that the computer returns is similar to the Ping response shown in figure **119**, except that when you specify the - a modifier, the line Pinging mail... reports the web IP address instead of the numeric IP address, regardless of whether you entered the actual numeric IP address or an alias name.

## **Connecting as a Telnet Client**

The Microsoft Telnet utility is available from the command prompt. Telnet allows you to input SIS commands to the DXP switcher from the PC via the Ethernet link and the LAN.

### **Starting Telnet**

Access the command prompt and start Telnet as follows:

- 1. From the Start menu, select Run.... The Run window opens.
- 2. In the **Open** text field, enter command.
- 3. Click **OK**. A command window opens.
- 4. At the prompt, enter telnet. The computer returns a display similar to figure 120.

```
Microsoft (R) windows 2000 (TM) Version 5.0 (Build 2195)
Welcome to Microsoft Telnet Client
Telnet Client Build 5.00.99203.1
Escape Character is 'CTRL+]'
Microsoft Telnet>
```

Figure 120. Telnet Screen

## **Operating using Telnet**

This guide does not detail all of the operations and functionality of Telnet; however, some basic level of understanding is necessary for operating the DXP switcher via Telnet.

### Connecting to the DXP (Open command)

You connect to the DXP Plus switcher using the **Open** command. After your computer is connected to the switcher, you can enter the SIS commands the same as you would if you were using the RS-232 link.

Connect to the DXP as follows:

- 1. At the Telnet prompt, enter open IP address.
  - If the switcher is not password-protected, no further prompts are displayed until you disconnect from the DXP switcher.
  - If the switcher is password-protected, Telnet displays the password prompt.
- 2. If necessary, enter the password at the password prompt.

Connection to the switcher via the Ethernet can be password protected. There are two levels of password protection: administrator and user.

- A person logged on as an administrator has full access to all DXP switching capabilities and editing functions.
- Users can select test patterns, mute or unmute the output, select a blue screen, and view all settings with the exception of passwords. By default, the switcher is delivered with both passwords set to "carriage return."

When you are logged in, the switcher returns either Login Administrator or Login User. No further prompts are displayed until you disconnect from the DXP switcher.

## Escape character and Esc key

Many SIS commands include the keyboard <Esc> key. Consequently, some confusion may exist between the Escape character and the <Esc> key.

When Telnet is first started, the utility advises that the Escape character is "Ctrl+]." This means that the Telnet Escape character is a key combination: the <Ctrl> key and the <]> key pressed simultaneously. Pressing these keys displays the Telnet prompt while leaving the connection to the DXP switcher intact.

## Local echo

Once your computer is connected to the DXP switcher, by default Telnet does not display your keystrokes on the screen. SIS commands are entered blindly, and only the SIS responses are displayed on the screen. To command Telnet to show all keystrokes, enter **set local\_echo** at the Telnet prompt before you open the connection to the switcher.

With local echo turned on, keystrokes and the switcher responses are displayed on the same line.

### Example: 1\*1!In1 Out1 All,

where 1\*1! is the SIS command and In1 Out1 All is the response.

Note that all keystrokes are displayed, even those that should be masked, such as the password entry. For example, when entering a password with local echo turned on, you see a display such as a\*d\*m\*i\*n\*, where admin is the keyed-in password and \*\*\*\*\* is the masked response.

Local echo can be turned off by entering unset local\_echo at the Telnet prompt. If your computer is connected to the DXP switcher, and you need to access the Telnet prompt to turn local echo off, enter the Escape sequence (<Ctrl> + <]>).

### Setting carriage return-line feed

Unless commanded otherwise, Telnet transmits a line feed character only (no carriage return) to the connected switcher when you press the <Enter> key. This is the correct setting for SIS communication with the switcher. The Telnet set crlf command forces Telnet to transmit carriage return and line feed characters when <Enter> is pressed; however, if crlf is set, the SIS link with the switcher does not function properly.

### Closing the link to the switcher

To close the link to the switcher, access the Telnet prompt by entering the escape sequence (<Ctrl + ]>). At the Telnet prompt, enter close.

### Help

For Telnet command definitions, enter ? at the Telnet prompt.

### Exiting Telnet (Quit command)

Exit the Telnet utility by entering quit at the Telnet prompt. If you are connected to the DXP switcher, access the Telnet prompt by entering the Escape sequence (<Ctrl + ]>).

## Subnetting, a Primer

A subnet is a **sub**set of a **net**work — a set of IP devices that have portions of their IP addresses in common. It is not the purpose of this manual to describe TCP/IP protocol in detail. However, some understanding of TCP/IP subnetting is necessary in order to understand the interaction of the DXP switcher and the mail server gateway. To understand subnetting at the level required to install and operate the DXP switcher, you must understand the concepts of a gateway, local and remote devices, IP addresses and octets, and subnet masks and octets.

#### Gateways

The DXP switcher can communicate with the e-mail server that it uses for e-mail notification directly (if they are on the same subnet), or the communication can be routed via a gateway (a computer that provides a link between different subnets).

### Local and remote devices

The local and remote devices are defined from the point of view of the function being described. In this guide, subnetting is an issue when you are using the controlling computer to set TCP/IP and e-mail values in the DXP switcher (see "**IP Setup**" on page **79** and "**Email Settings Page**" on page **113**). When you are setting up the variables for e-mail notification, the matrix switcher is the local device and the e-mail server is the remote device.

### **IP** addresses and octets

Valid IP addresses consist of four 1-, 2-, or 3-digit numeric sub-fields, called "octets," which are separated by dots (periods) (figure **121**). Each octet can be numbered from 000 through 255. Leading zeros, up to three digits total per octet, are optional. Values of 256 and above are invalid.

Typical IP Address: 192.168.254.254 Octets

Figure 121. IP Address and Octets

### Subnet masks and octets

The subnet mask (figure **122**) is used to determine whether the local and remote devices are on the same subnet or different subnets. The subnet mask consists of four numeric octets separated by dots. Each octet can be numbered from 000 through 255. Leading zeros, up to three digits total per octet, are optional. Each octet typically contains either 255 or 0. The octets determine whether or not the same octets of two IP addresses will be compared when determining if two devices are on the same subnet.

255 indicates that this octet will be 0 indicates that this octet will **not** be compared between two IP addresses. Typical Subnet Mask: 255,255,0.0 Octets

#### Figure 122. Subnet Mask and Octets

### Determining whether devices are on the same subnet

To determine the subnet, the local device IP address is compared to the remote device IP address (see figure **123**, below). The octets of each address are compared or not, depending on the value in the related subnet mask octet.

• If a subnet mask octet contains the value **255**, the related octets of the local device address and the remote device IP address are unmasked.

Unmasked octets are compared (indicated by ? in figure 123).

• If the subnet mask octet contains the value Ø, the related octets of the local device and remote device IP addresses are masked.

Masked octets are not compared (indicated by *n* in figure **123**).

If the unmasked octets of the two IP addresses **match** (indicated by = in example 1 of figure **123**), the two addresses **are on the same subnet**.

If the two unmasked fields **do not match** (indicated by an unequal sign  $[\neq]$  in figure **123**, examples 2 and 3), the addresses **are not on the same subnet**.

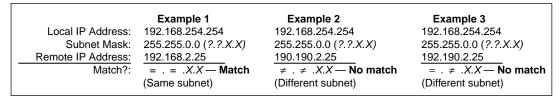

Figure 123. Comparing the IP Addresses

# **Extron Warranty**

Extron Electronics warrants this product against defects in materials and workmanship for a period of three years from the date of purchase. In the event of malfunction during the warranty period attributable directly to faulty workmanship and/or materials, Extron Electronics will, at its option, repair or replace said products or components, to whatever extent it shall deem necessary to restore said product to proper operating condition, provided that it is returned within the warranty period, with proof of purchase and description of malfunction to:

## USA, Canada, South America, and Central America: Extron Electronics 1001 East Ball Road

Anaheim, CA 92805 U.S.A.

## Europe and Africa:

Extron Europe Hanzeboulevard 10 3825 PH Amersfoort The Netherlands

Asia:

## Japan:

Extron Electronics, Japan Kyodo Building, 16 Ichibancho Chiyoda-ku, Tokyo 102-0082 Japan

## China:

Extron China 686 Ronghua Road Songjiang District Shanghai 201611 China

## Middle East:

Extron Asia 135 Joo Seng Road, #04-01 PM Industrial Bldg. Singapore 368363 Singapore Extron Middle East Dubai Airport Free Zone F12, PO Box 293666 United Arab Emirates, Dubai

This Limited Warranty does not apply if the fault has been caused by misuse, improper handling care, electrical or mechanical abuse, abnormal operating conditions, or if modifications were made to the product that were not authorized by Extron.

| NOTE: | If a product is defective, please call Extron and ask for an Application Engineer to receive an RA (Return Authorization) number. This will begin the repair process. |        |                |  |  |  |
|-------|----------------------------------------------------------------------------------------------------|--------|----------------|--|--|--|
|       | <b>USA:</b> 714.491.1500 or 800.633.9876 <b>Europe</b> : 31.33.453.4040                                                                                               |        |                |  |  |  |
|       | Asia: 65.6383.4400                                                                                                    | Japan: | 81.3.3511.7655 |  |  |  |

Units must be returned insured, with shipping charges prepaid. If not insured, you assume the risk of loss or damage during shipment. Returned units must include the serial number and a description of the problem, as well as the name of the person to contact in case there are any questions.

Extron Electronics makes no further warranties either expressed or implied with respect to the product and its quality, performance, merchantability, or fitness for any particular use. In no event will Extron Electronics be liable for direct, indirect, or consequential damages resulting from any defect in this product even if Extron Electronics has been advised of such damage.

Please note that laws vary from state to state and country to country, and that some provisions of this warranty may not apply to you.

| Extron Headquarters                  |                                         | Extron Europe                           | Extron Asia                         | Extron Japan        | Extron China                      | Extron Middle East  | Extron Korea        | Extron India                          |
|--------------------------------------|-----------------------------------------|-----------------------------------------|-------------------------------------|---------------------|-----------------------------------|---------------------|---------------------|---------------------------------------|
| +1.800.633.9876 (Inside U            | ,,,,,,,,,,,,,,,,,,,,,,,,,,,,,,,,,,,,,,, | +800.3987.6673                          | +800.7339.8766                      | +81.3.3511.7655     | +4000.398766<br>Inside China Only | +971.4.299.1800     | +82.2.3444.1571     | 1800.3070.3777                        |
| Extron USA - West<br>+1.714.491.1500 | Extron USA - East<br>+1.919.850.1000    | (Inside Europe Only)<br>+31.33.453.4040 | (Inside Asia Only)<br>+65.6383.4400 | +81.3.3511.7656 FAX | +86.21.3760.1568                  | +971.4.299.1880 FAX | +82.2.3444.1575 FAX | Inside India Only<br>+91.80.3055.3777 |
| +1.714.491.1517 FAX                  | +1.919.850.1001 FAX                     | +31.33.453.4050 FAX                     | +65.6383.4664 FAX                   |                     | +86.21.3760.1566 FAX              |                     |                     | +91.80.3055.3737 FAX                  |